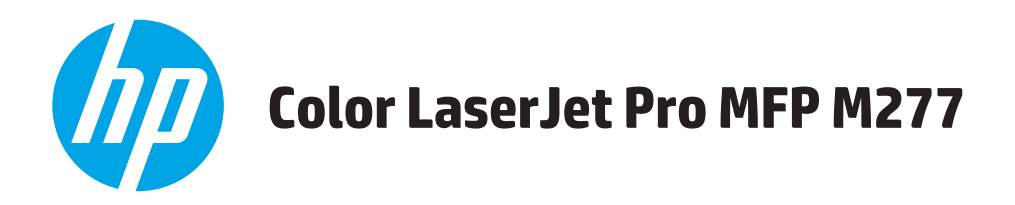

# **Používateľská príručka**

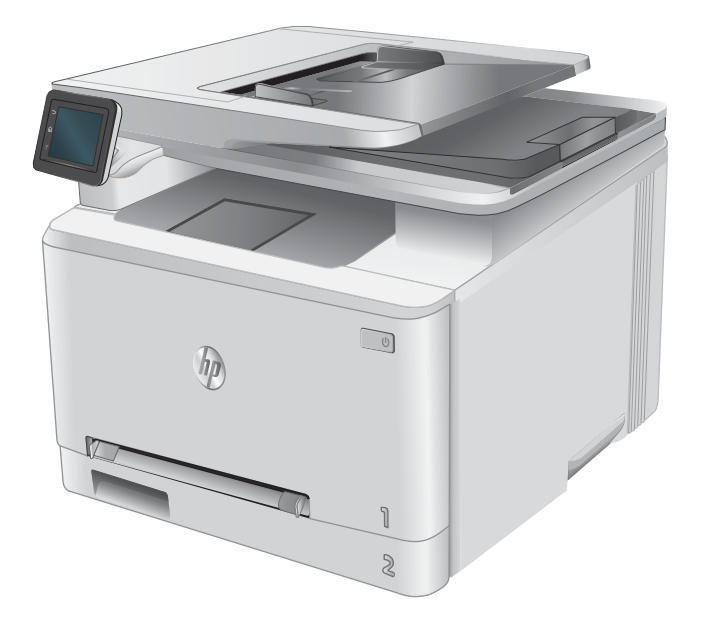

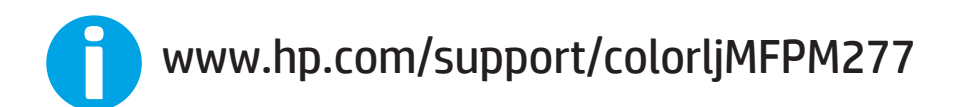

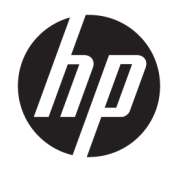

# HP Color LaserJet Pro MFP M277

Používateľská príručka

#### Autorské práva a licencia

© Copyright 2019 HP Development Company, L.P.

Kopírovanie, upravovanie alebo preklad bez predchádzajúceho písomného súhlasu sú zakázané s výnimkou podmienok, ktoré povoľujú zákony o autorských právach.

Informácie obsiahnuté v tomto dokumente sa môžu meniť bez upozornenia.

V záruke dodanej spolu s týmito produktmi a službami sú uvedené výlučne záruky týkajúce sa produktov a služieb spoločnosti HP. Žiadne informácie v tomto dokumente by sa nemali chápať ako dodatočná záruka. Spoločnosť HP nebude zodpovedná za technické ani textové chyby, ani vynechané časti v tomto dokumente.

Edition 3, 8/2019

#### Obchodné známky príslušných spoločností

Adobe® , Adobe Photoshop® , Acrobat® a PostScript® sú ochranné známky spoločnosti Adobe Systems Incorporated.

Apple a logo Apple sú ochranné známky spoločnosti Apple Computer, Inc., registrované v USA a ďalších krajinách/oblastiach. iPod je ochranná známka spoločnosti Apple Computer, Inc. Známka iPod je určená na kopírovanie len s príslušným zákonným oprávnením alebo oprávnením vlastníka práv. Nekradnite hudbu.

Microsoft®, Windows®, Windows XP® a Windows Vista® sú registrované ochranné známky spoločnosti Microsoft Corporation v USA.

UNIX® je registrovaná obchodná známka skupiny The Open Group.

# Obsah

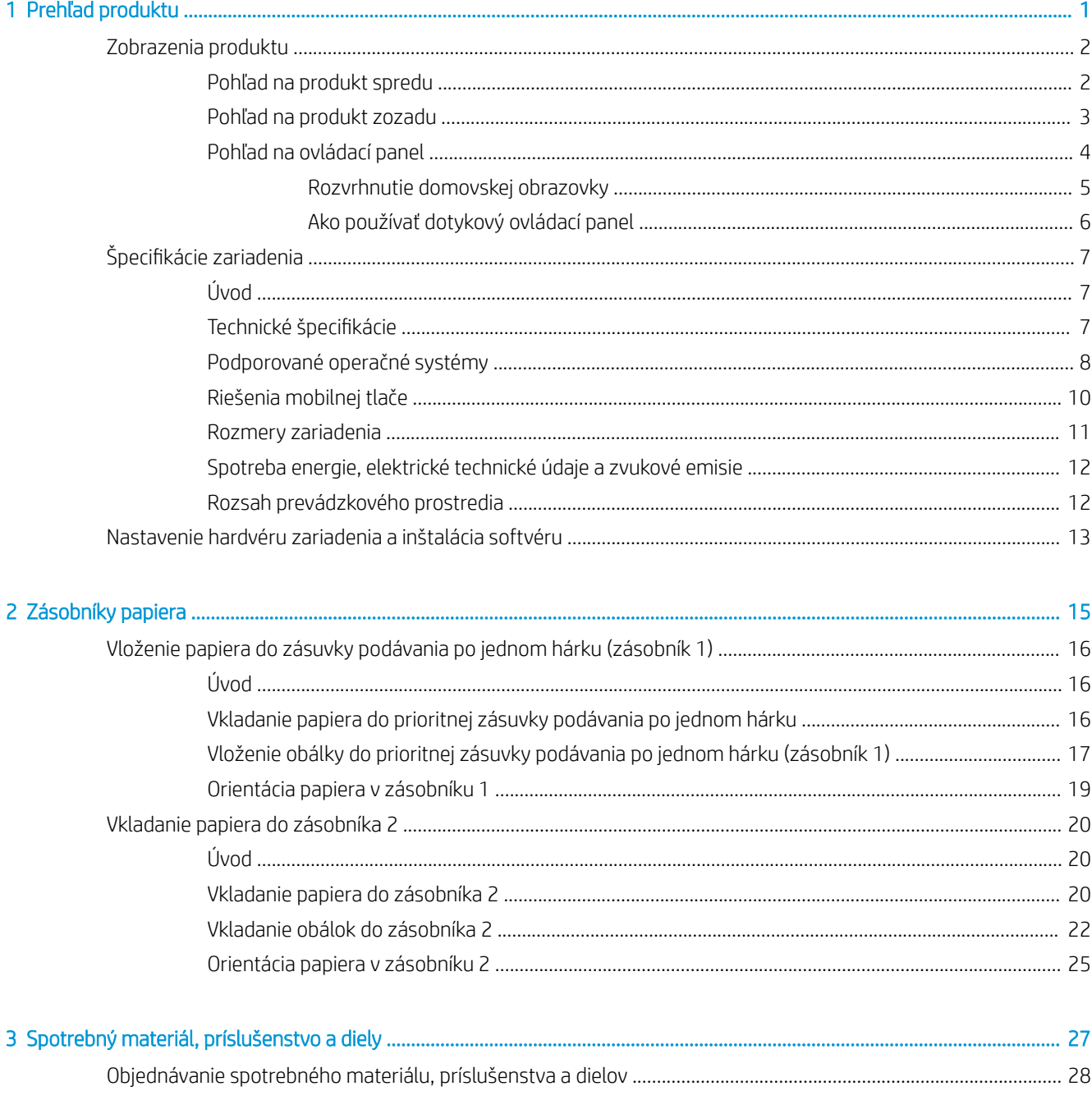

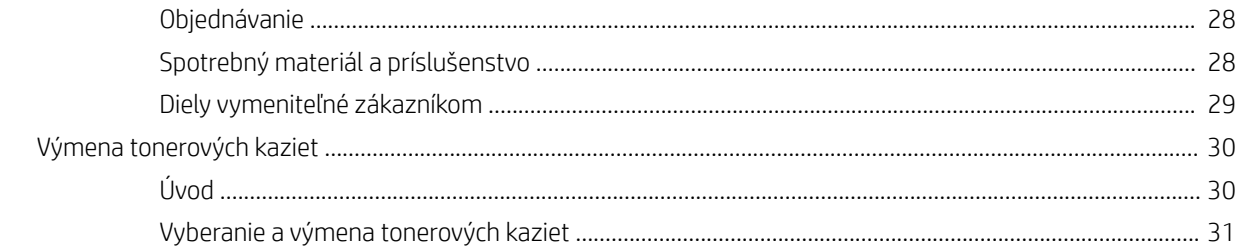

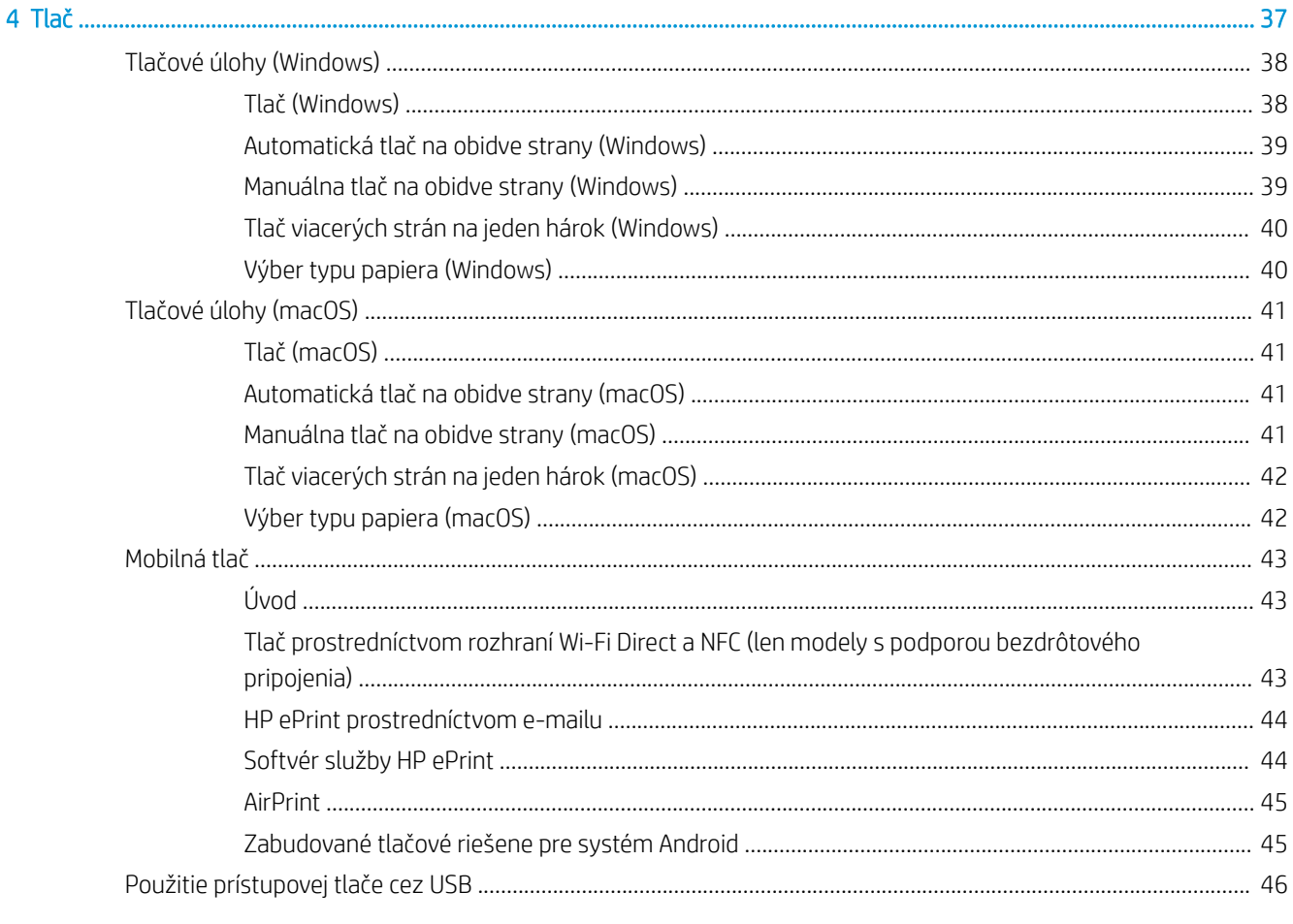

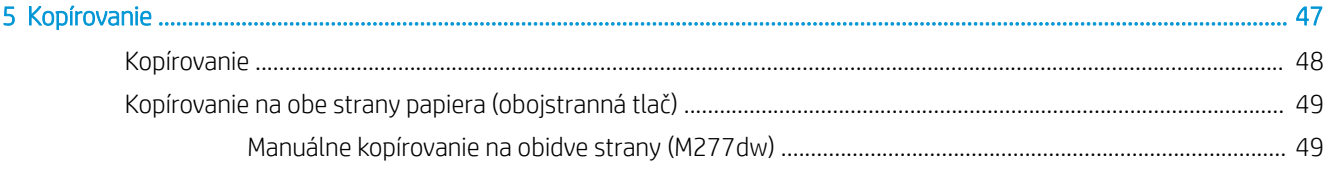

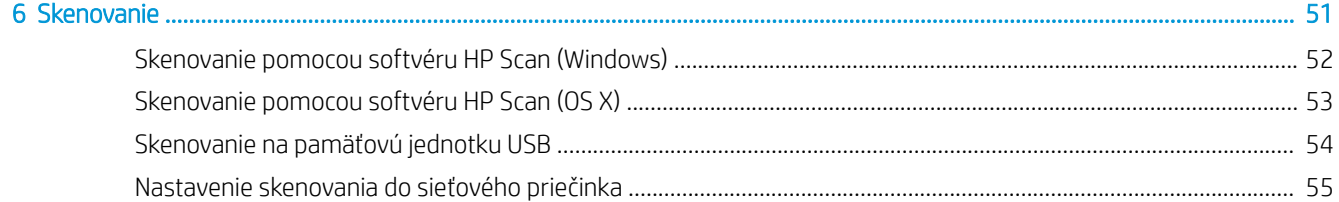

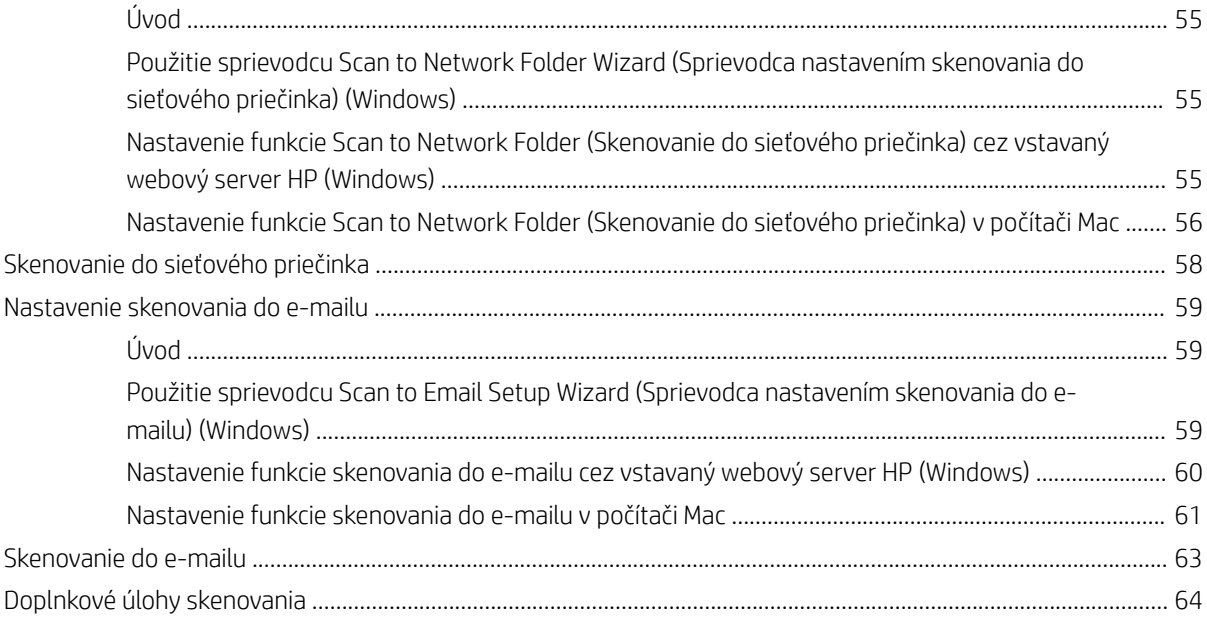

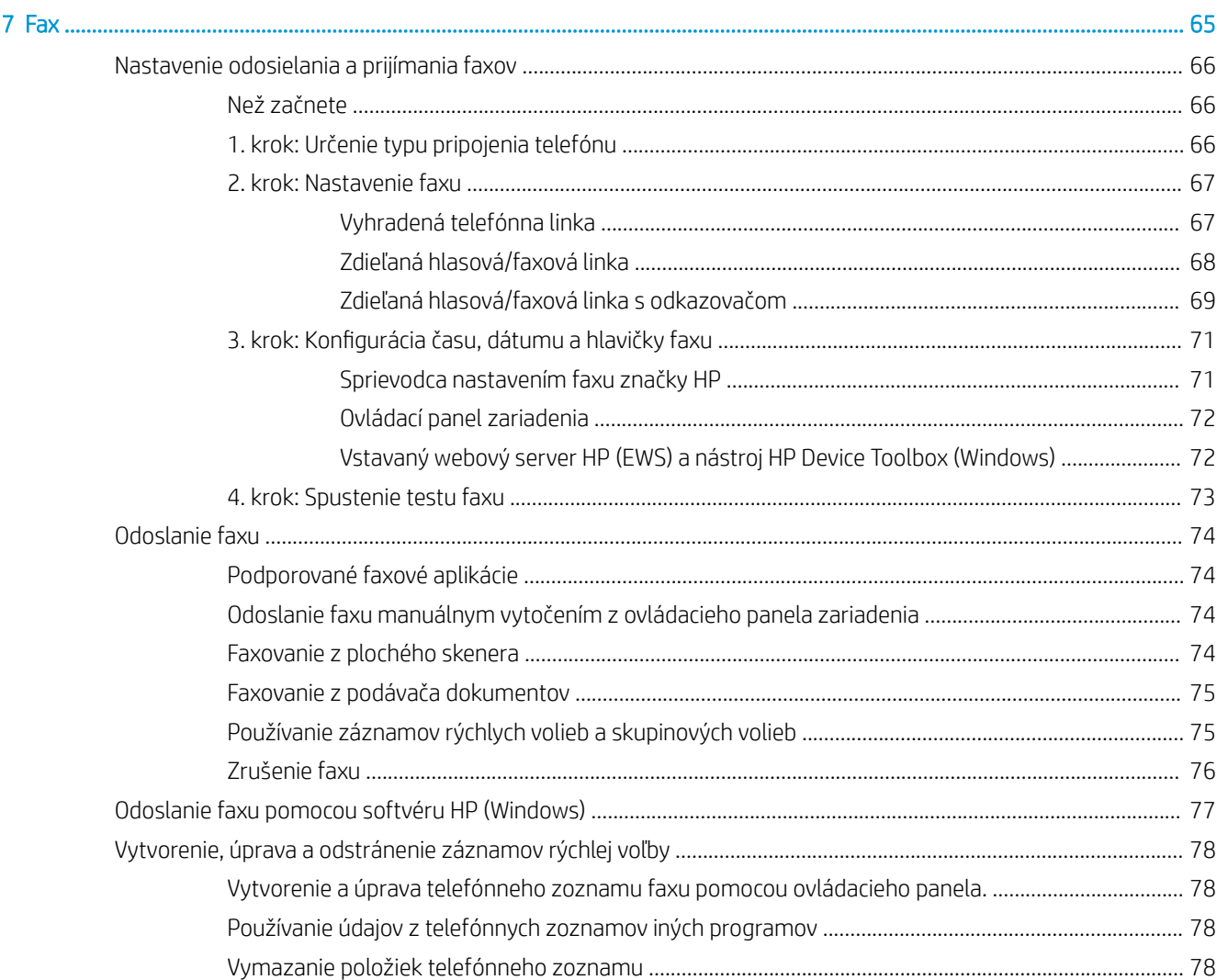

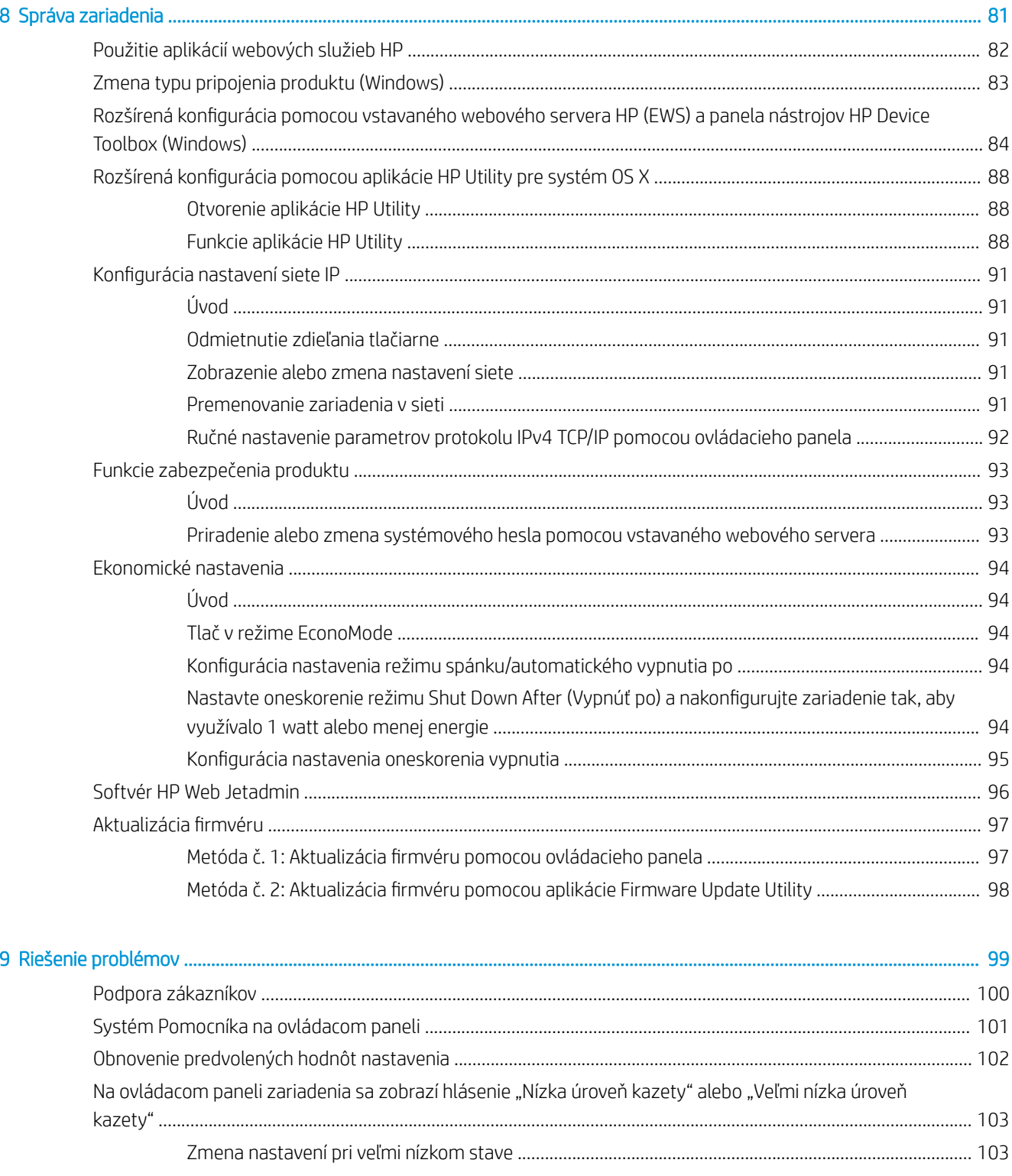

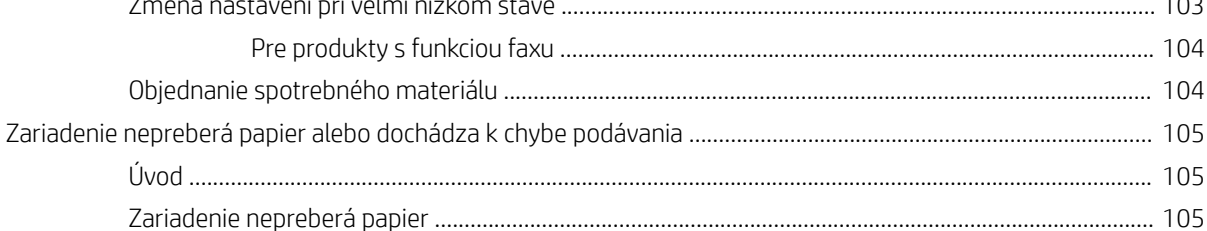

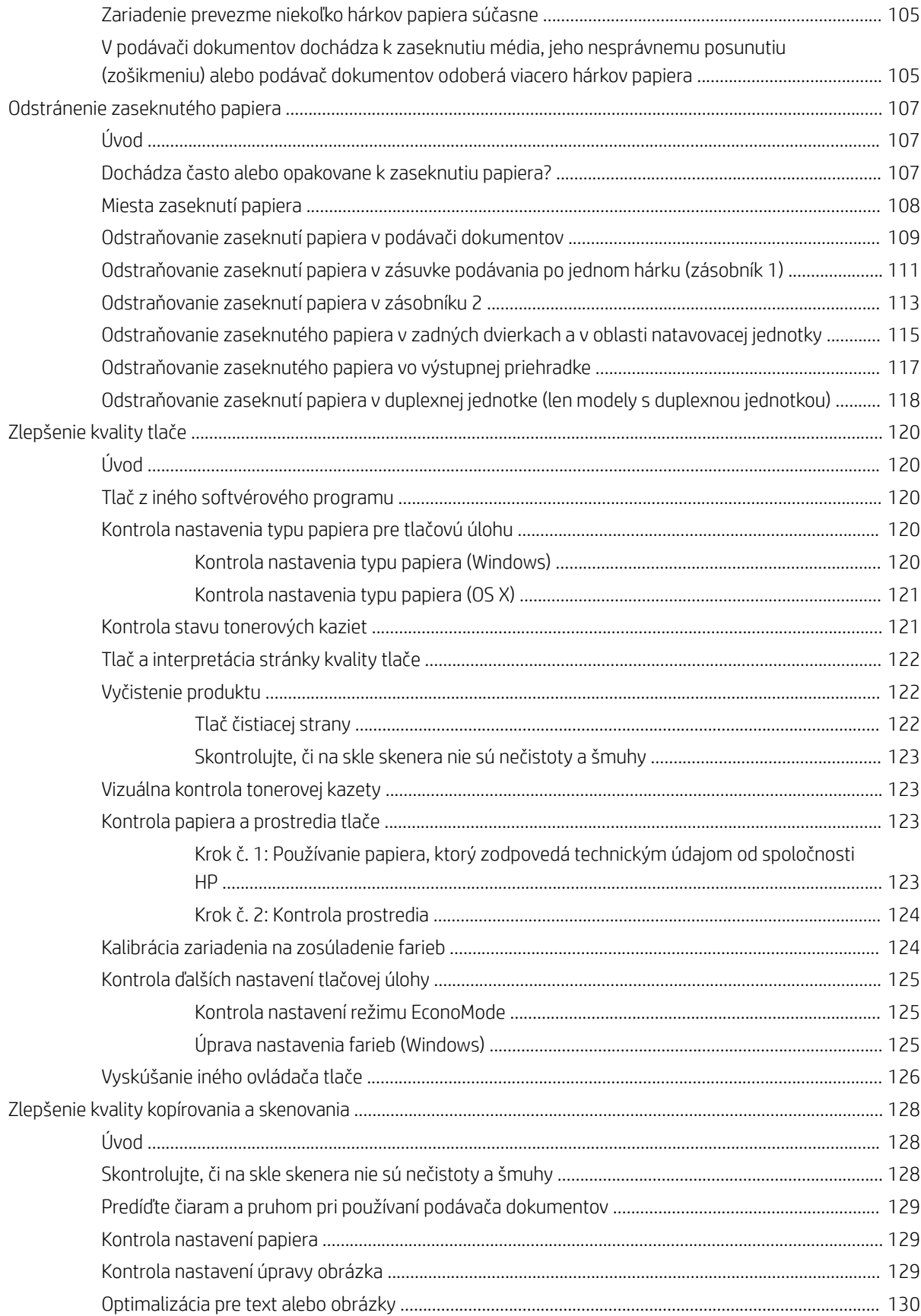

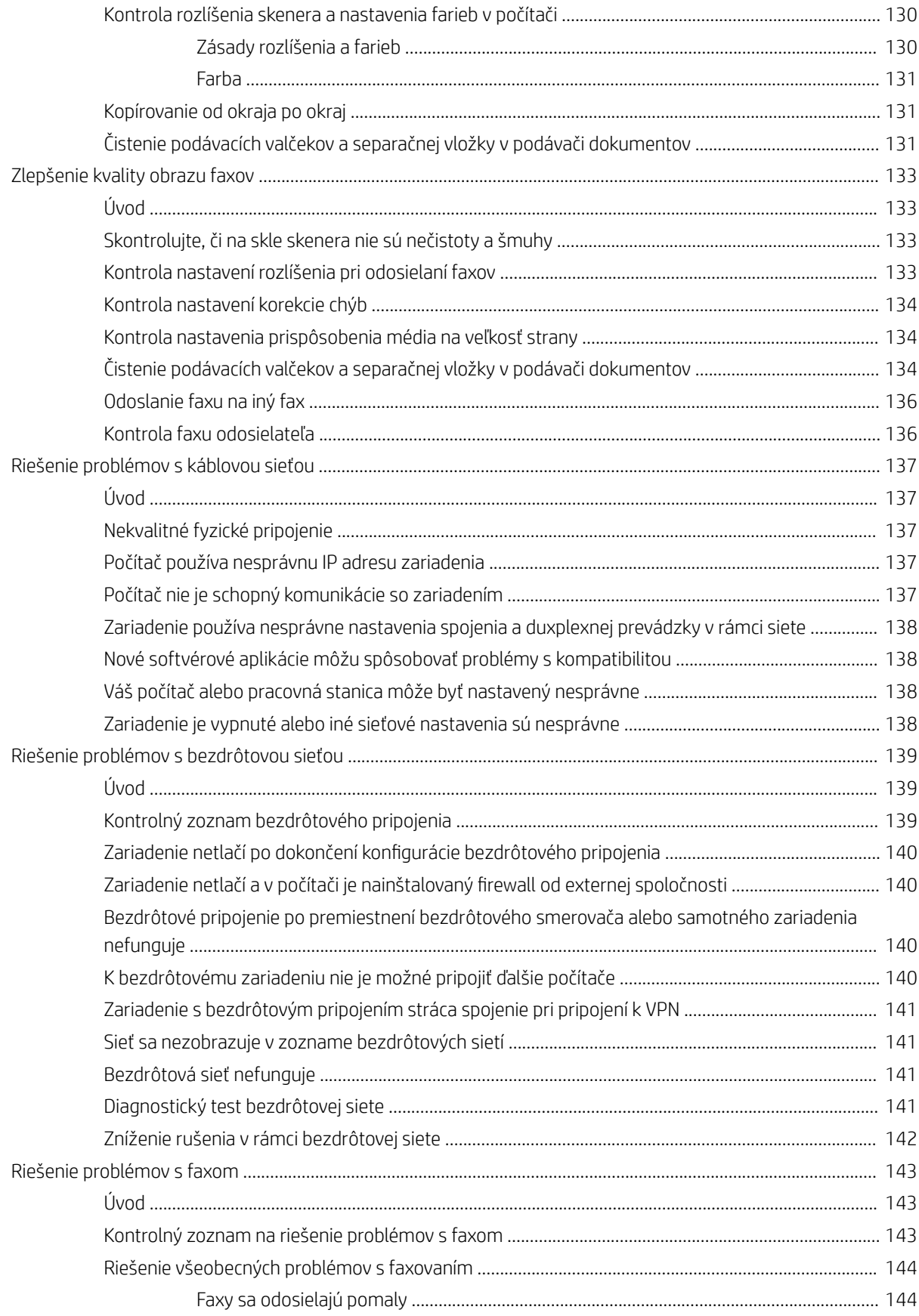

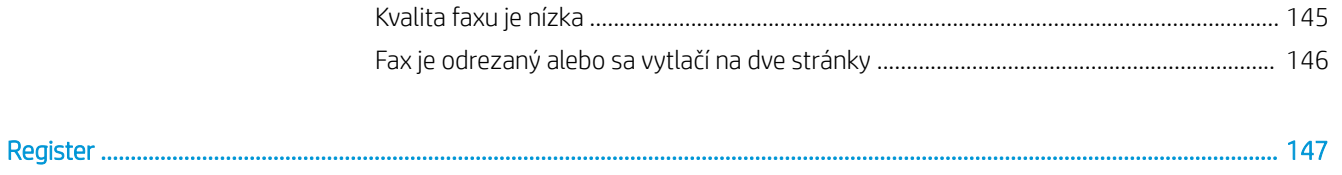

# <span id="page-12-0"></span>1 Prehľad produktu

- [Zobrazenia produktu](#page-13-0)
- · Špecifikácie zariadenia
- [Nastavenie hardvéru zariadenia a inštalácia softvéru](#page-24-0)

#### Ďalšie informácie:

Prejdite na stránku [www.hp.com/support/colorljMFPM277](http://www.hp.com/support/colorljMFPM277).

Komplexná podpora pre vaše zariadenie od spoločnosti HP zahŕňa nasledujúce informácie:

- · Inštalácia a konfigurovanie
- Vzdelávanie a používanie
- Riešenie problémov
- Prevzatie aktualizácií softvéru
- Fóra podpory
- Vyhľadanie informácií o záruke a regulačných podmienkach

# <span id="page-13-0"></span>Zobrazenia produktu

- Pohľad na produkt spredu
- [Pohľad na produkt zozadu](#page-14-0)
- [Pohľad na ovládací panel](#page-15-0)

### Pohľad na produkt spredu

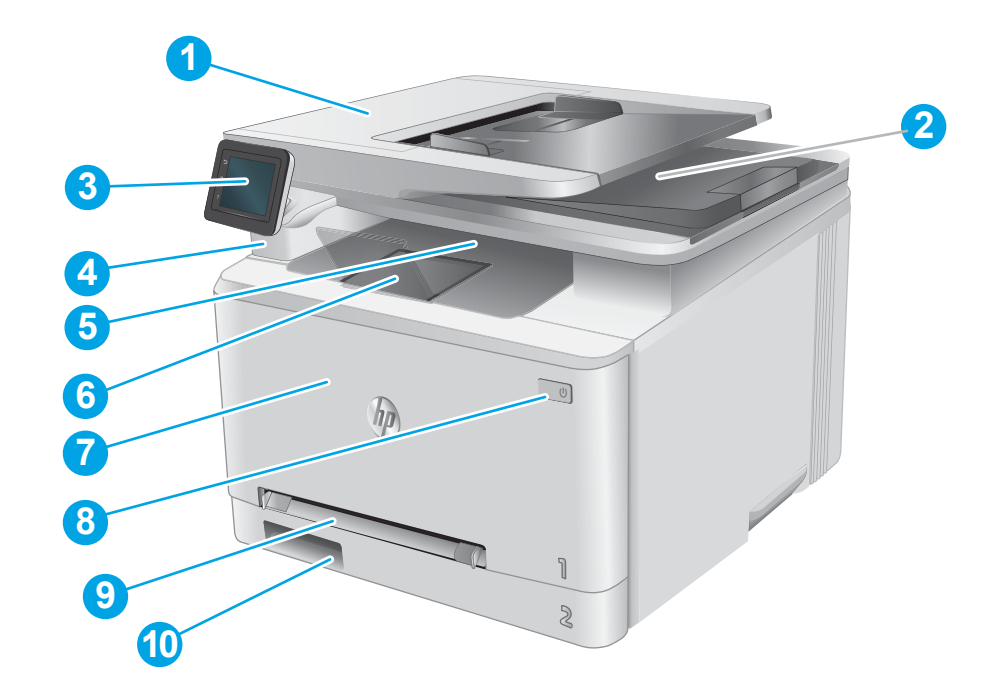

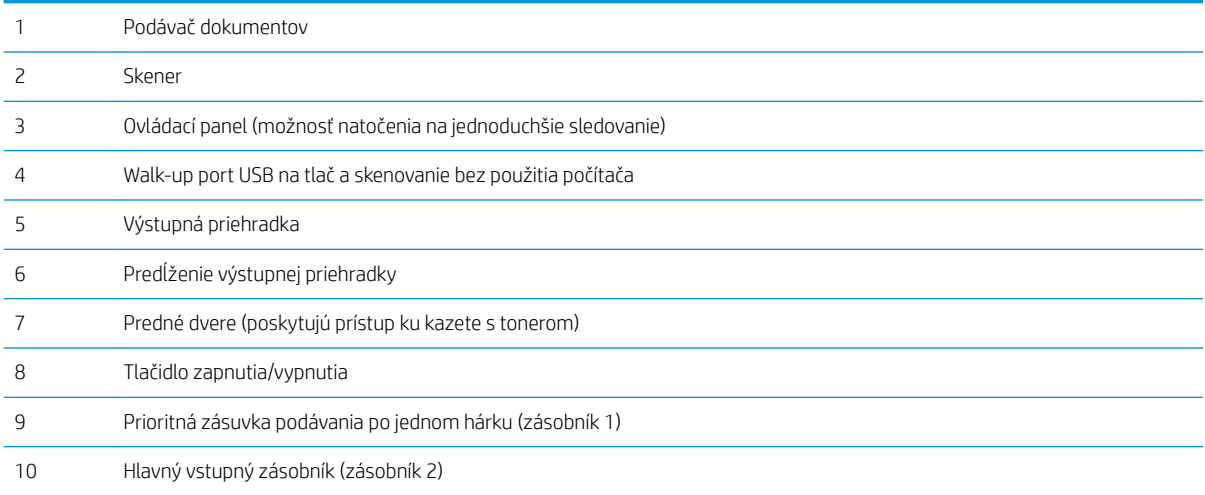

## <span id="page-14-0"></span>Pohľad na produkt zozadu

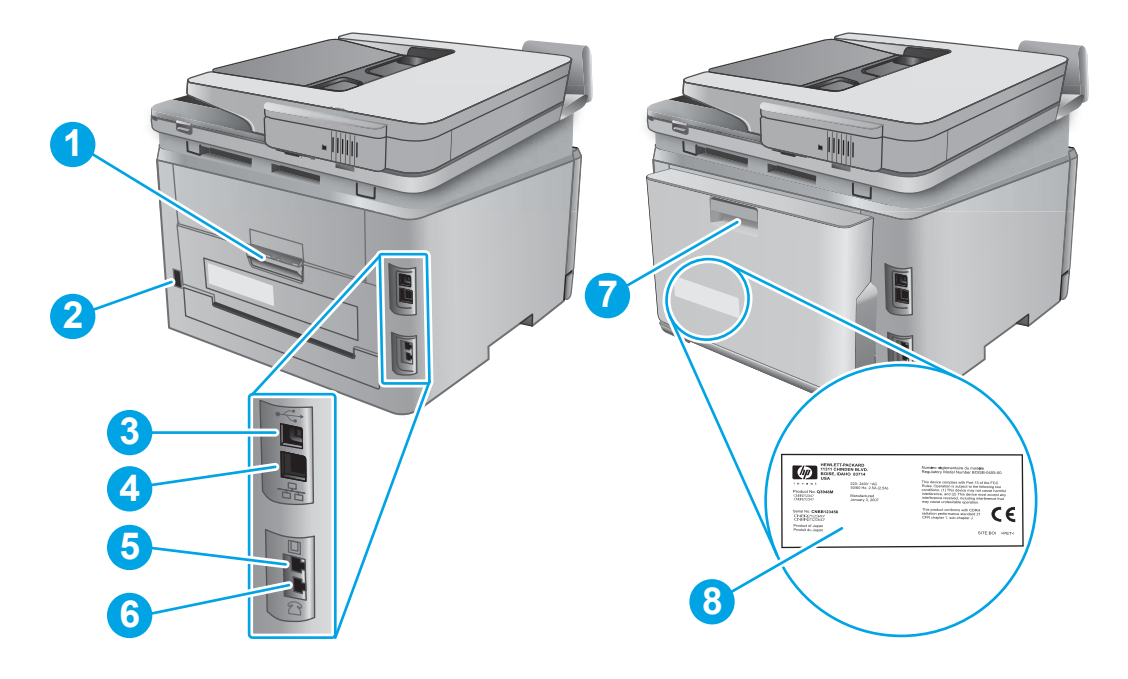

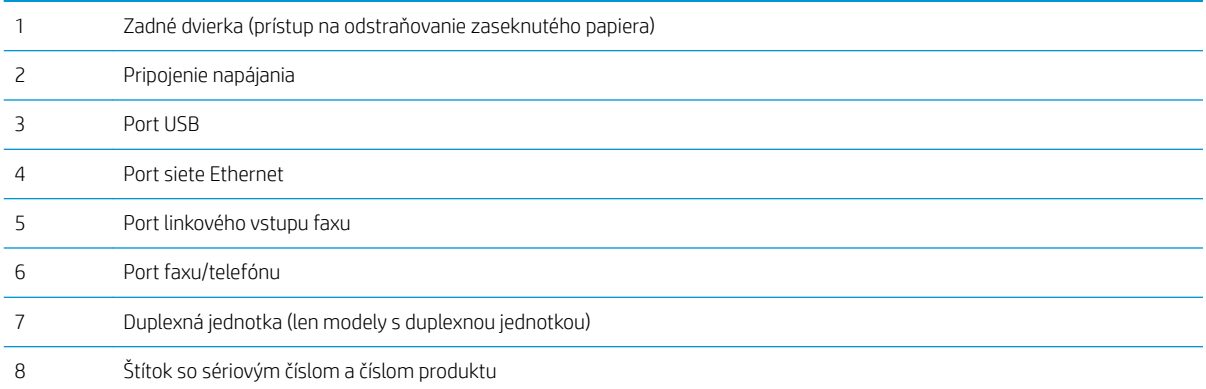

### <span id="page-15-0"></span>Pohľad na ovládací panel

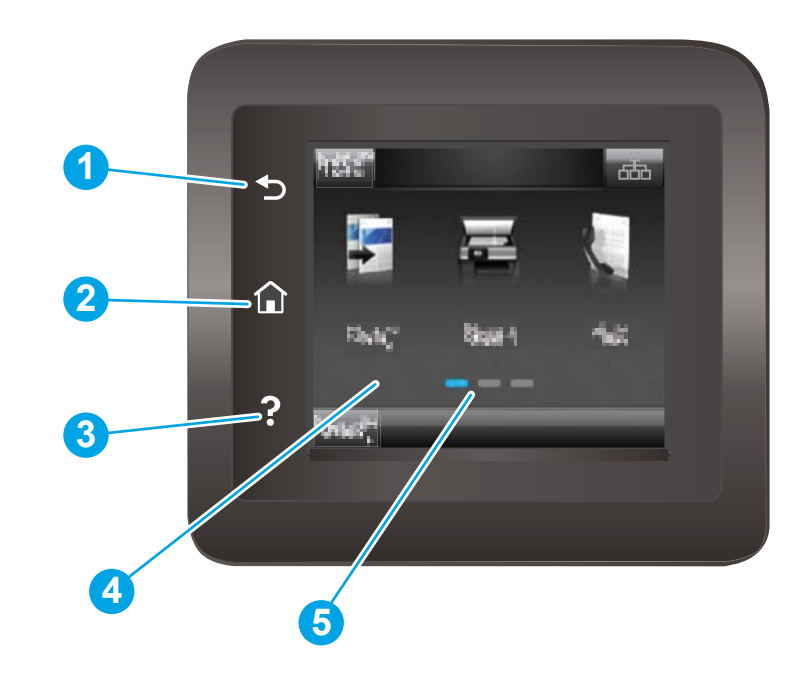

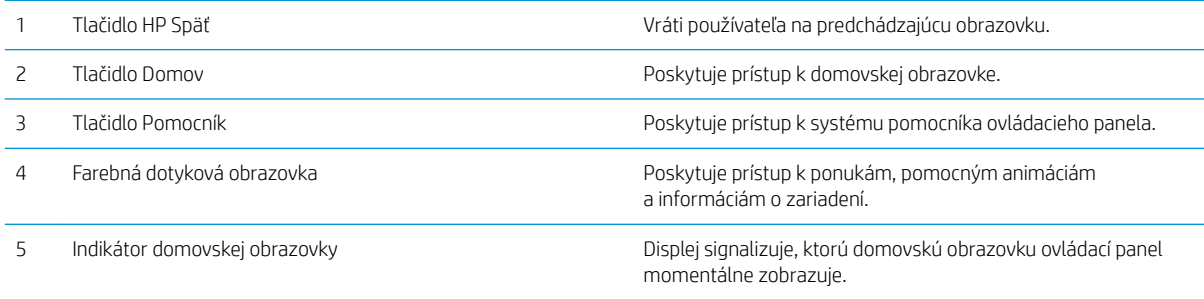

POZNÁMKA: Aj keď ovládací panel nemá štandardné tlačidlo Cancel (Zrušiť), počas mnohých procesov zariadenia sa na dotykovej obrazovke zobrazí tlačidlo Cancel (Zrušiť). Toto tlačidlo umožňuje používateľom zrušiť proces ešte skôr, ako ho zariadenie dokončí.

#### <span id="page-16-0"></span>Rozvrhnutie domovskej obrazovky

Domovská obrazovka poskytuje prístup k funkciám zariadenia a naznačuje aktuálny stav zariadenia.

Na domovskú obrazovku sa môžete kedykoľvek vrátiť dotykom tlačidla Domov na ovládacom paneli zariadenia.

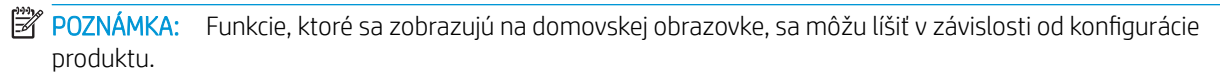

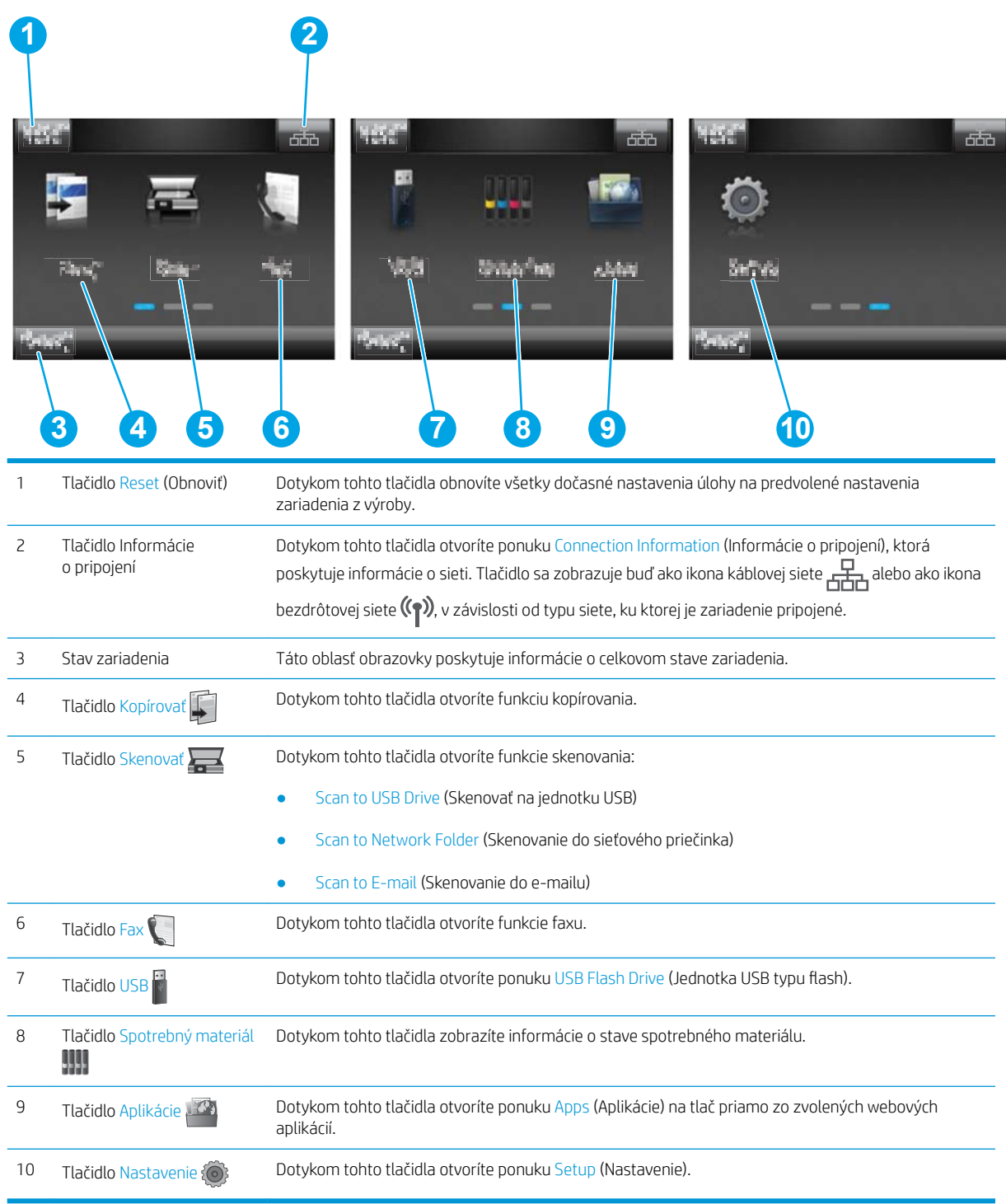

#### <span id="page-17-0"></span>Ako používať dotykový ovládací panel

Pri používaní dotykového ovládacieho panela môžete vykonávať nasledujúce úkony.

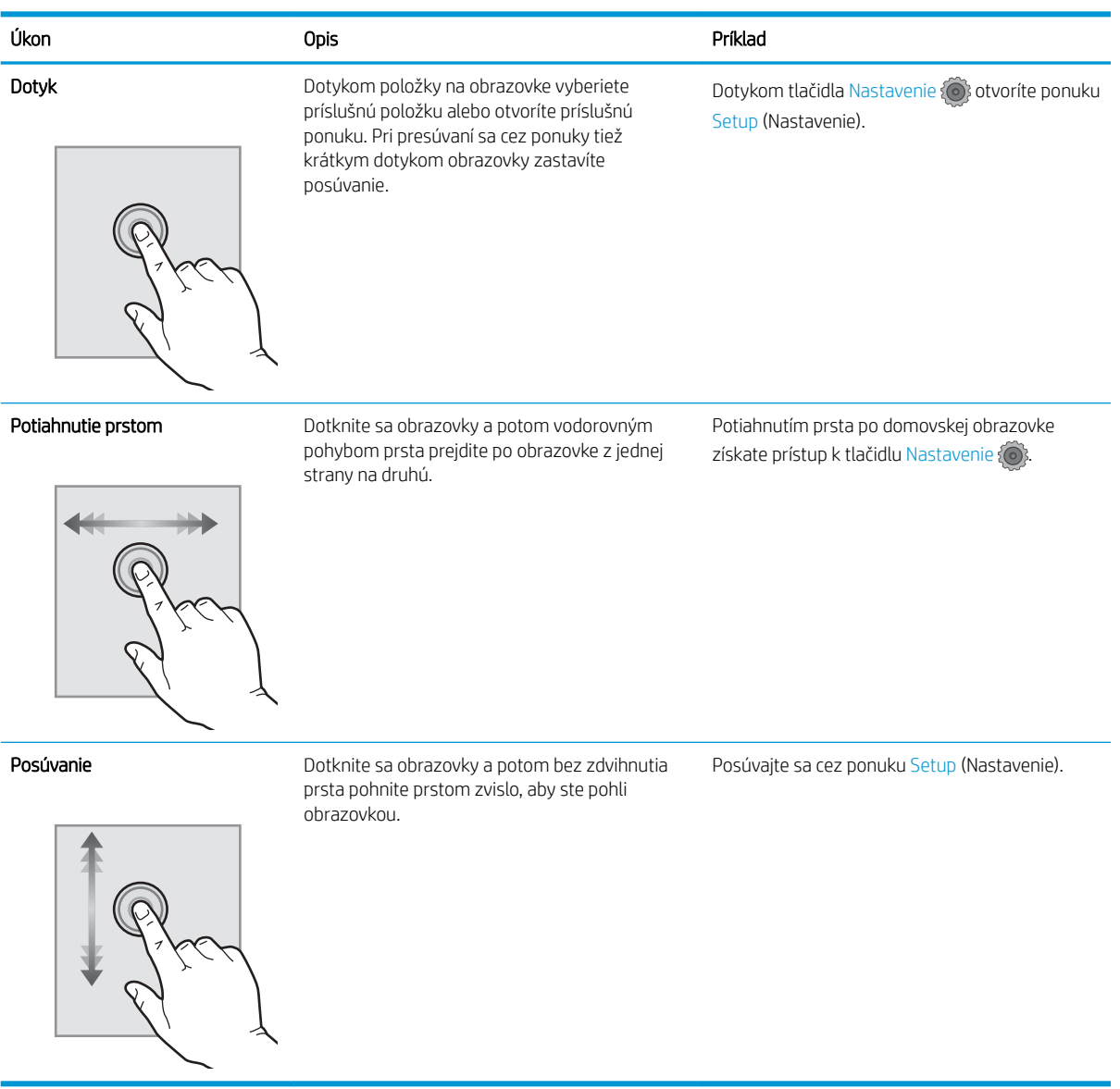

# <span id="page-18-0"></span>Špecifikácie zariadenia

## Úvod

DÔLEŽITÉ: Nasledujúce špecifikácie platia v čase zverejnenia, ale podliehajú zmene. Aktuálne informácie nájdete v časti [www.hp.com/support/colorljMFPM277](http://www.hp.com/support/colorljMFPM277).

- · Technické špecifikácie
- [Podporované operačné systémy](#page-19-0)
- [Riešenia mobilnej tlače](#page-21-0)
- [Rozmery zariadenia](#page-22-0)
- [Spotreba energie, elektrické technické údaje a zvukové emisie](#page-23-0)
- [Rozsah prevádzkového prostredia](#page-23-0)

### Technické špecifikácie

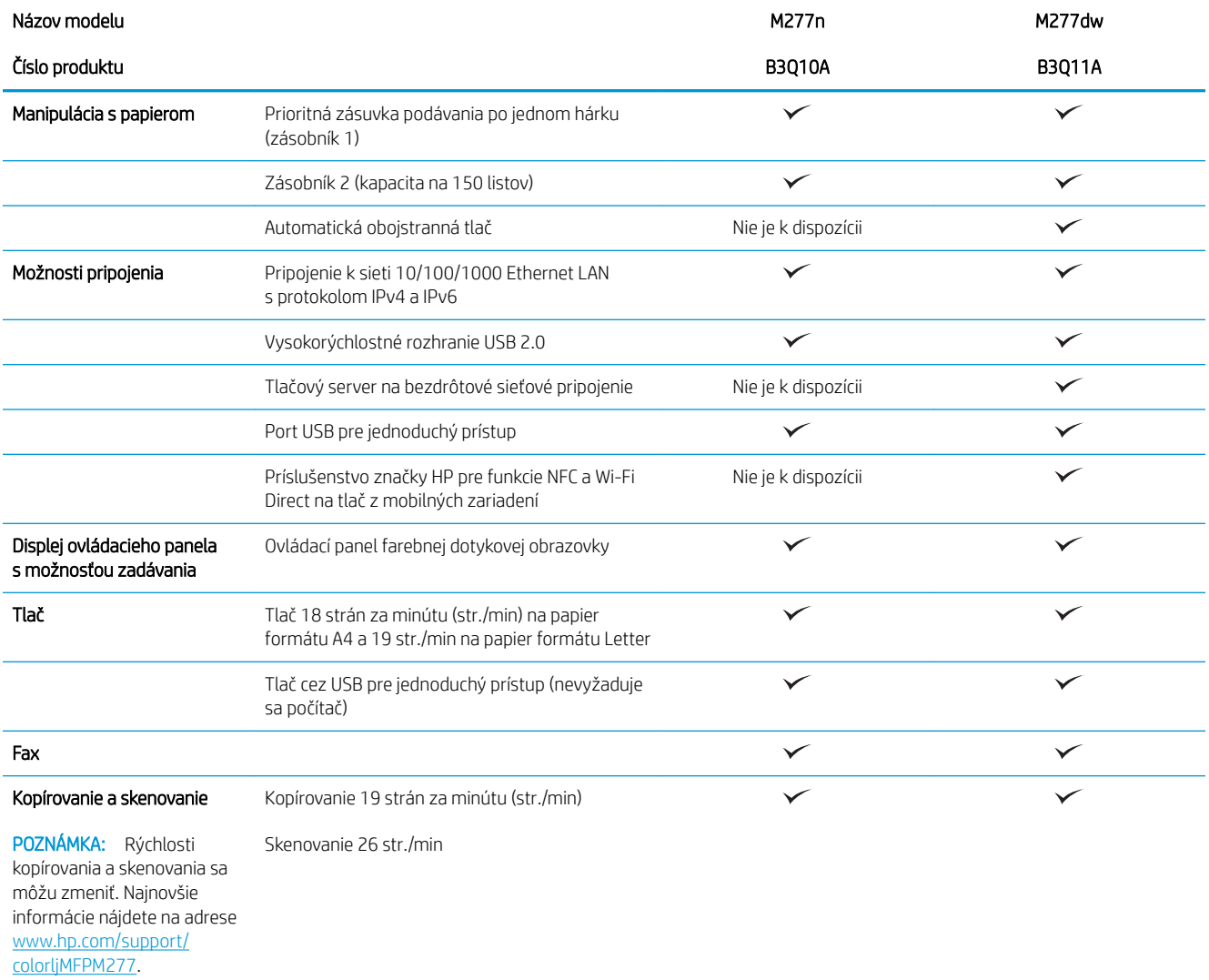

<span id="page-19-0"></span>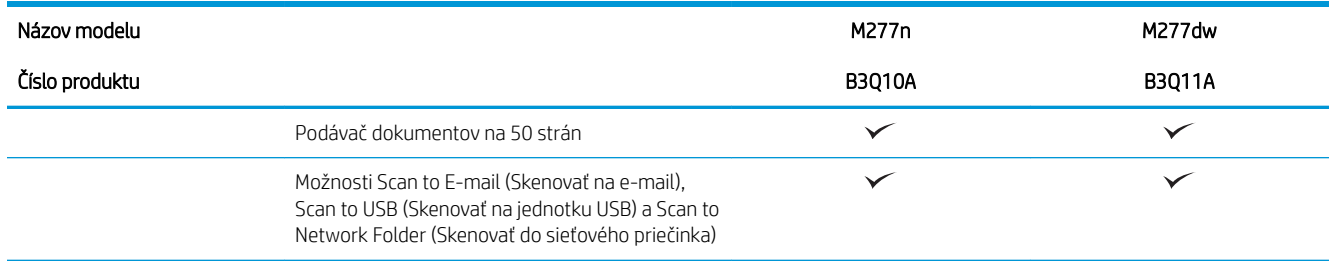

#### Podporované operačné systémy

Nasledujúce informácie platia pre ovládače tlačiarní pre systém Windows (PCL 6) a OS X pre dané zariadenie a pre pribalený disk CD na inštaláciu softvéru.

Windows: Disk CD na inštaláciu softvéru HP inštaluje ovládač HP PCL.6 alebo HP PCL 6, v závislosti od operačného systému Windows, spolu s voliteľným softvérom pri použití kompletného inštalačného programu softvéru.

Počítače Mac a operačný systém OS X: Toto zariadenie podporuje počítače Mac a mobilné zariadenia Apple. Ovládač tlačiarne a pomôcka tlačiarne pre operačný systém OS X sú k dispozícii na prevzatie z lokality hp.com a môžu byť k dispozícii aj prostredníctvom aktualizácie softvéru Apple. Inštalačný program softvéru od spoločnosti HP pre operačný systém OS X sa nedodáva na pribalenom disku CD. Postupujte podľa pokynov na prevzatie inštalačného programu softvéru pre operačný systém OS X:

- 1. Prejdite na stránku [www.hp.com/support/colorljMFPM277](http://www.hp.com/support/colorljMFPM277).
- 2. Vyberte položku Support Options (Možnosti podpory) a potom v časti Download Options (Možnosti preberania) vyberte položku Drivers, Software & Firmware (Ovládače, softvér a firmvér).

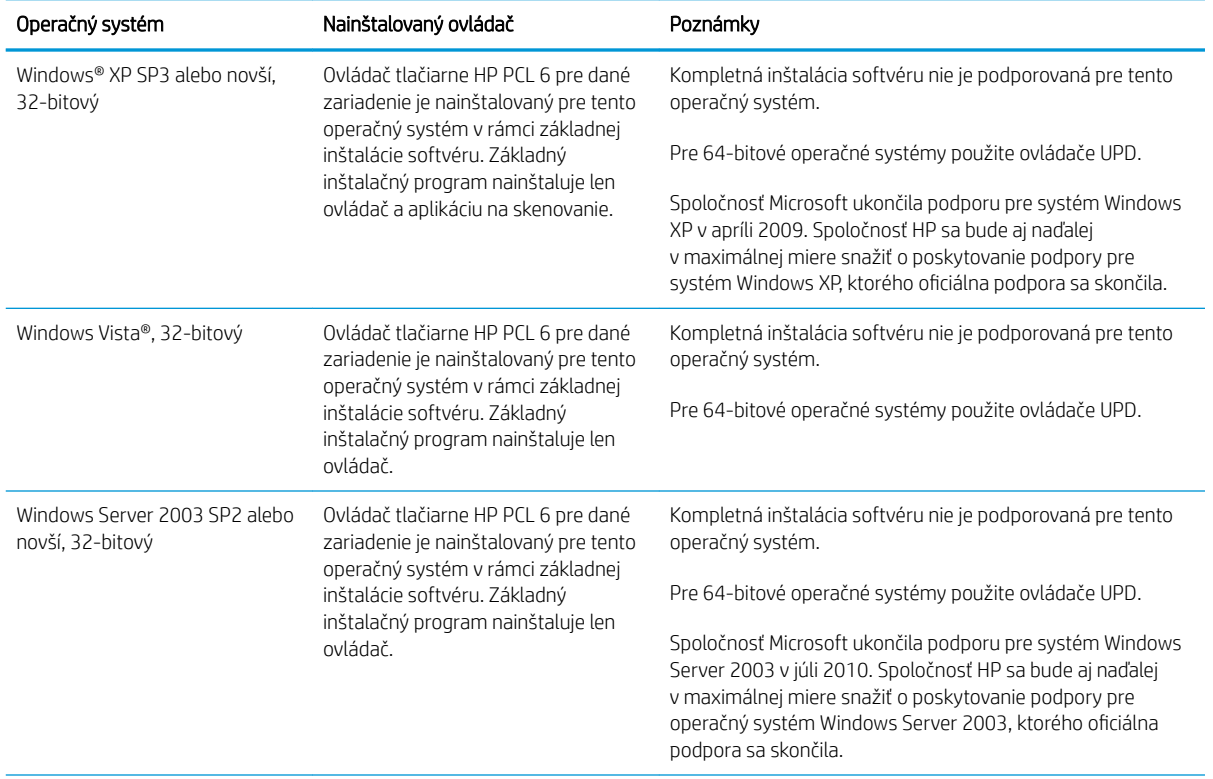

3. Kliknite na verziu operačného systému a potom kliknite na tlačidlo Download (Prevziať).

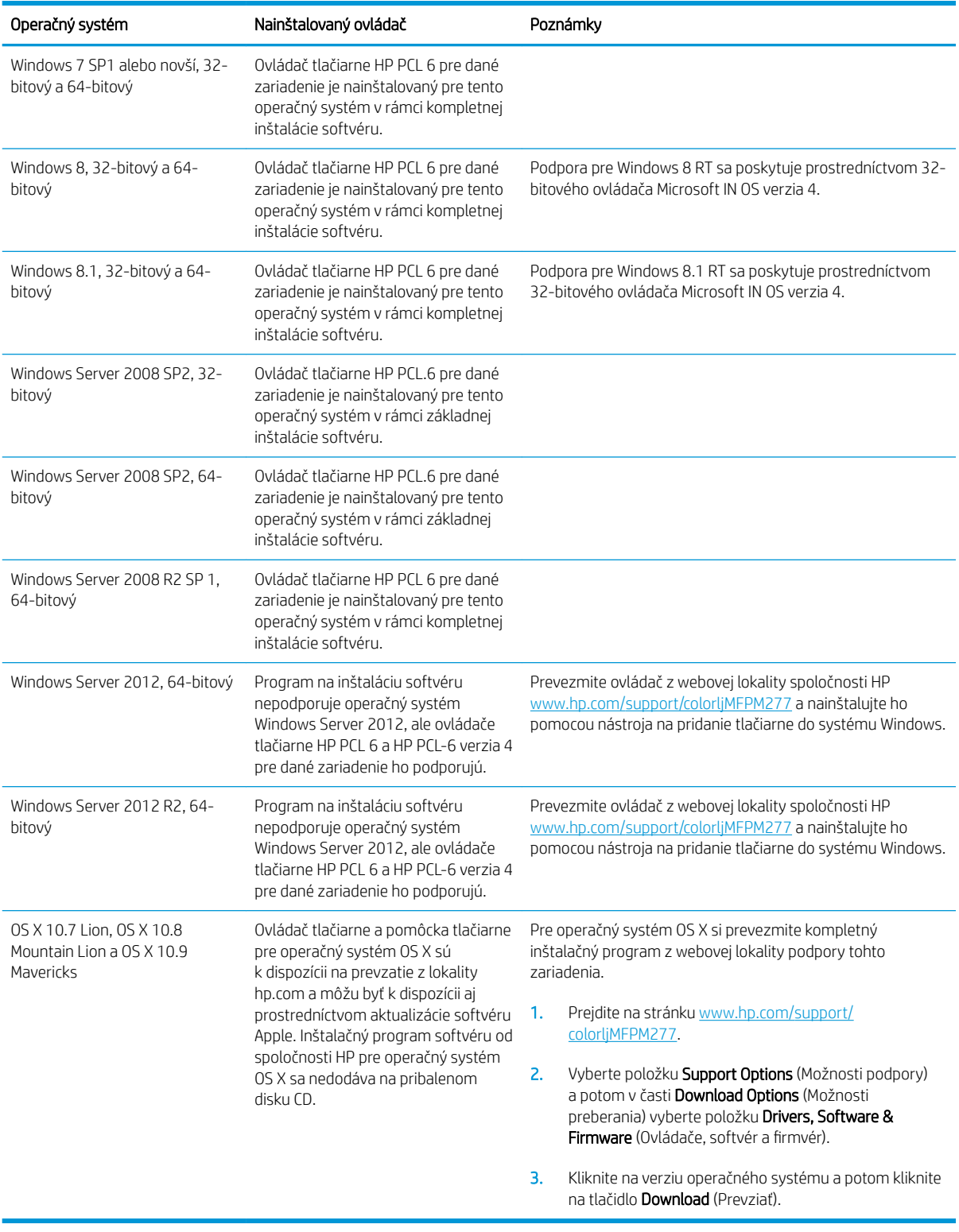

POZNÁMKA: Aktuálny zoznam podporovaných operačných systémov nájdete na lokalite [www.hp.com/support/](http://www.hp.com/support/colorljMFPM277) [colorljMFPM277](http://www.hp.com/support/colorljMFPM277) spolu s komplexnou podporou zariadenia od spoločnosti HP.

<span id="page-21-0"></span>POZNÁMKA: Podrobnosti o podpore klientskych a serverových operačných systémov a ovládačov UPD PCL6, UPD PCL 5 a UPD PS od spoločnosti HP pre toto zariadenie nájdete na lokalite [www.hp.com/go/upd,](http://www.hp.com/go/upd) na karte Specifications (Technické údaje).

#### Riešenia mobilnej tlače

Zariadenie podporuje nasledujúci softvér pre mobilnú tlač:

- Softvér HP ePrint
- POZNÁMKA: Softvér HP ePrint podporuje nasledujúce operačné systémy: Windows Vista® (32-bitový a 64-bitový), Windows 7 SP1 (32-bitový a 64-bitový), Windows 8 (32-bitový a 64-bitový), Windows 8.1 (32 bitový a 64-bitový) a OS X verzie 10.6 Snow Leopard, 10.7 Lion, 10.8 Mountain Lion a 10.9 Mavericks.
- HP ePrint cez e-mail (v zariadení musia byť zapnuté webové služby HP a zariadenie musí byť zaregistrované na lokalite HP Connected)
- Aplikácia HP ePrint (dostupná pre operačné systémy Android, iOS a Blackberry)
- Aplikácia ePrint Enterprise (podporovaná na všetkých zariadeniach so serverovým softvérom ePrint Enterprise)
- Aplikácia HP All-in-One Remote pre zariadenia so systémom iOS a Android
- Google Cloud Print
- **AirPrint**
- Tlač zo zariadenia Android

## <span id="page-22-0"></span>Rozmery zariadenia

Obrázok 1-1 Rozmery pre modely M277n

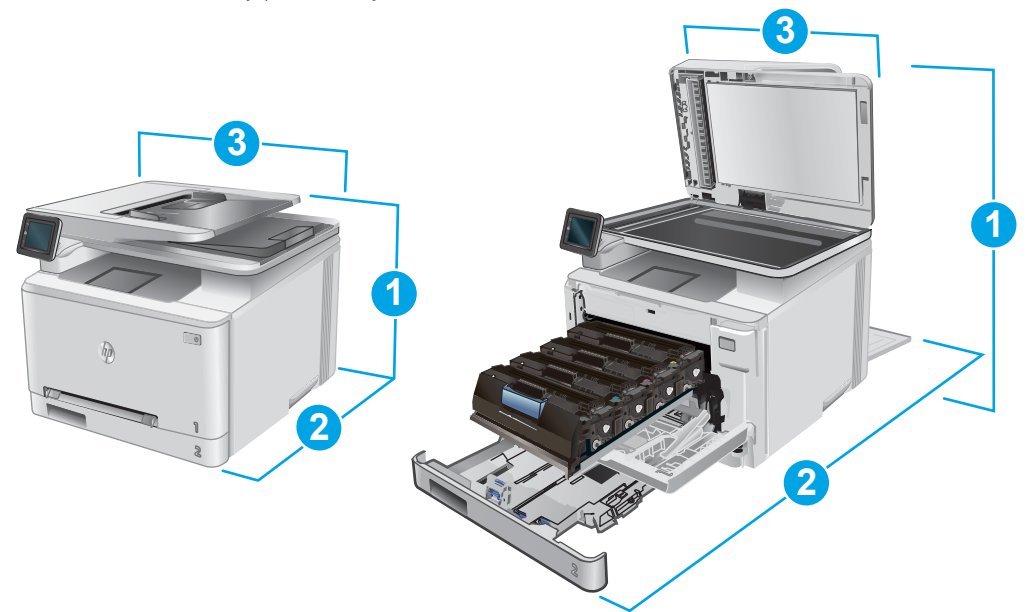

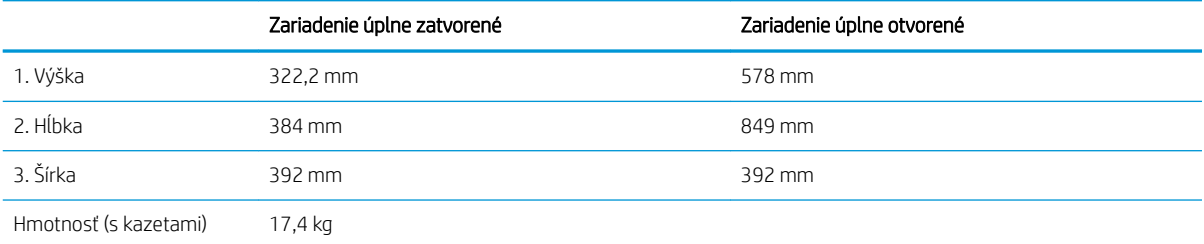

#### Obrázok 1-2 Rozmery pre modely M277dw

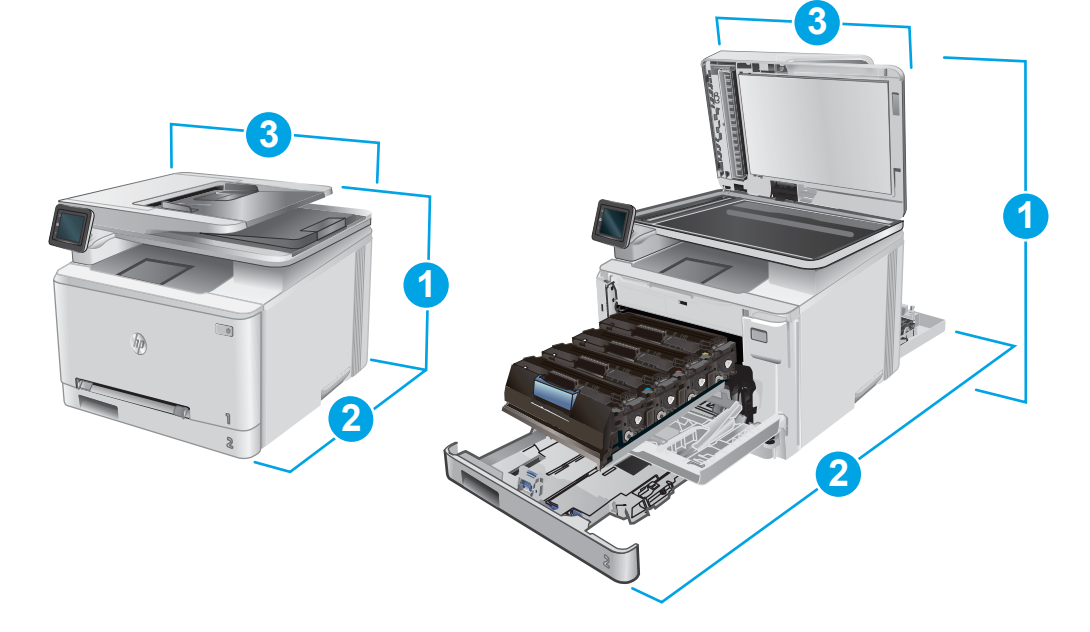

<span id="page-23-0"></span>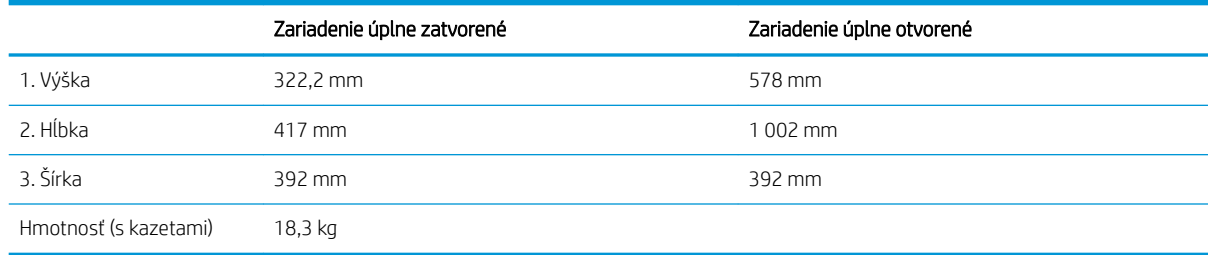

#### Spotreba energie, elektrické technické údaje a zvukové emisie

Aktuálne informácie nájdete na adrese [www.hp.com/support/colorljMFPM277.](http://www.hp.com/support/colorljMFPM277)

A UPOZORNENIE: Požiadavky na napájanie vychádzajú z odlišností krajín/oblastí, v ktorých sa produkt predáva. Nemeňte prevádzkové napätie. Mohlo by to viesť k poškodeniu produktu a k strate záruky na produkt.

#### Rozsah prevádzkového prostredia

#### Tabuľka 1-1 Technické údaje prevádzkového prostredia

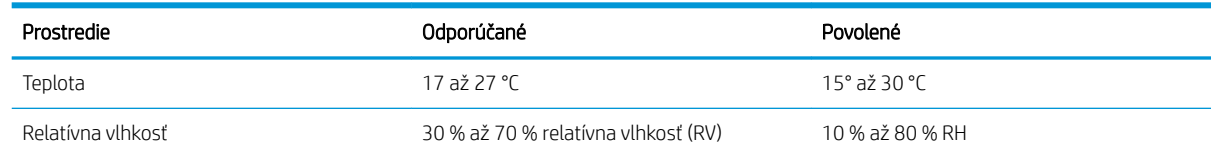

## <span id="page-24-0"></span>Nastavenie hardvéru zariadenia a inštalácia softvéru

Základné pokyny na inštaláciu nájdete v Inštalačnej príručke k hardvéru, ktorá bola dodaná s vaším zariadením. Ďalšie pokyny získate od oddelenia podpory spoločnosti HP na internete.

Na adrese [www.hp.com/support/colorljMFPM277](http://www.hp.com/support/colorljMFPM277) môžete získať komplexnú podporu pre vaše zariadenie od spoločnosti HP. Vyhľadajte nasledujúcu podporu:

- · Inštalácia a konfigurovanie
- Vzdelávanie a používanie
- Riešenie problémov
- Prevzatie aktualizácií softvéru
- **•** Fóra podpory
- Vyhľadanie informácií o záruke a regulačných podmienkach

# <span id="page-26-0"></span>2 Zásobníky papiera

- [Vloženie papiera do zásuvky podávania po jednom hárku \(zásobník 1\)](#page-27-0)
- [Vkladanie papiera do zásobníka 2](#page-31-0)

#### Ďalšie informácie:

Prejdite na stránku [www.hp.com/support/colorljMFPM277](http://www.hp.com/support/colorljMFPM277).

Komplexná podpora pre vaše zariadenie od spoločnosti HP zahŕňa nasledujúce informácie:

- · Inštalácia a konfigurovanie
- Vzdelávanie a používanie
- Riešenie problémov
- Prevzatie aktualizácií softvéru
- **•** Fóra podpory
- Vyhľadanie informácií o záruke a regulačných podmienkach

## <span id="page-27-0"></span>Vloženie papiera do zásuvky podávania po jednom hárku (zásobník 1)

#### Úvod

Prioritná zásuvka podávania po jednom hárku sa používa na tlač jednostranných dokumentov, dokumentov, ktoré si vyžadujú viacero typov papiera, alebo obálok.

- Vkladanie papiera do prioritnej zásuvky podávania po jednom hárku
- [Vloženie obálky do prioritnej zásuvky podávania po jednom hárku \(zásobník 1\)](#page-28-0)
- [Orientácia papiera v zásobníku 1](#page-30-0)

### Vkladanie papiera do prioritnej zásuvky podávania po jednom hárku

1. Vodiace lišty šírky papiera v prioritnej zásuvke podávania po jednom hárku posuňte smerom von.

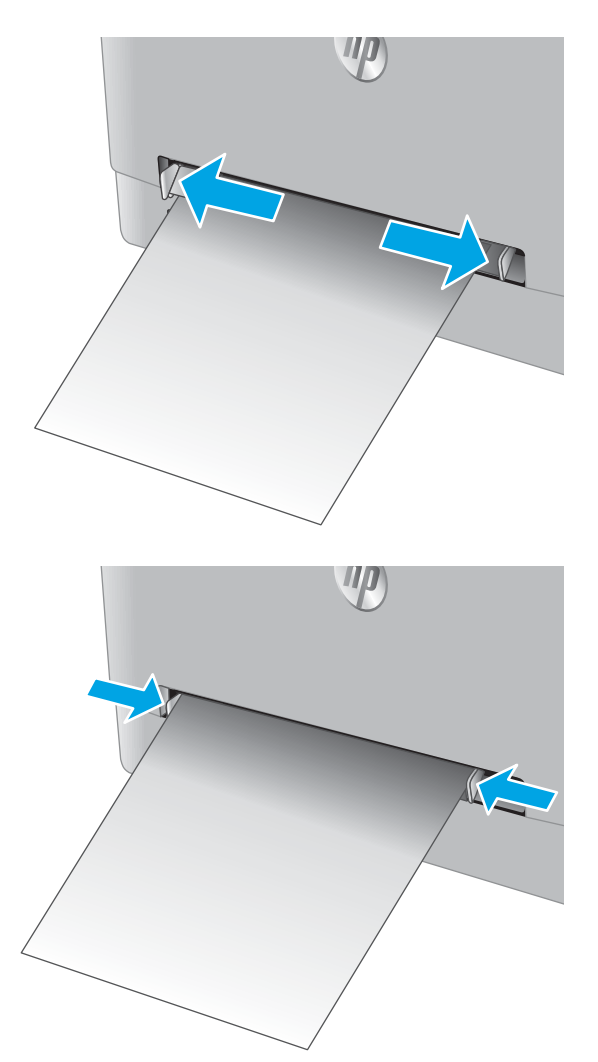

2. Horný okraj hárka priložte k otvoru a potom nastavte bočné vodiace lišty tak, aby sa zľahka dotýkali hárka, ale nezohýnali ho.

<span id="page-28-0"></span>3. Vložte jeden hárok do zásuvky a držte ho. Zariadenie čiastočne vtiahne hárok do dráhy papiera. Informácie o tom, ako treba otočiť papier, nájdete v časti [Orientácia papiera v zásobníku 1](#page-30-0) [na strane 19](#page-30-0).

POZNÁMKA: V závislosti od veľkosti papiera môže byť potrebné podoprieť hárok dvoma rukami, kým sa hárok vsunie do zariadenia.

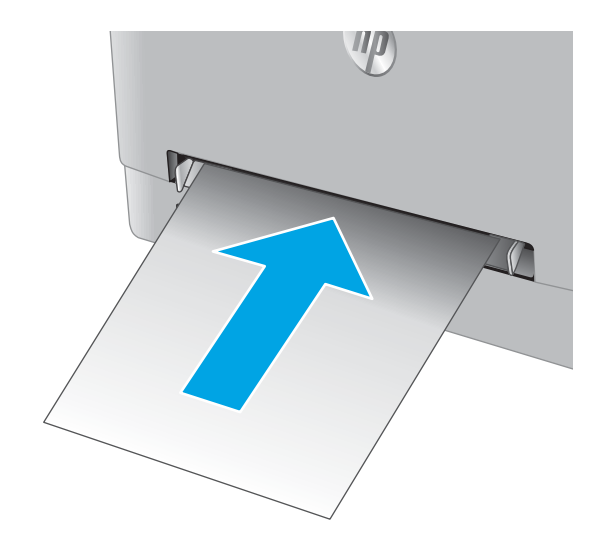

4. Zo softvérovej aplikácie v počítači spusťte proces tlače. Uistite sa, že je ovládač nastavený na správny typ a veľkosť papiera pre papier, na ktorý sa má tlačiť z prioritnej zásuvky podávania po jednom hárku.

### Vloženie obálky do prioritnej zásuvky podávania po jednom hárku (zásobník 1)

1. Vodiace lišty šírky papiera v prioritnej zásuvke podávania po jednom hárku posuňte smerom von.

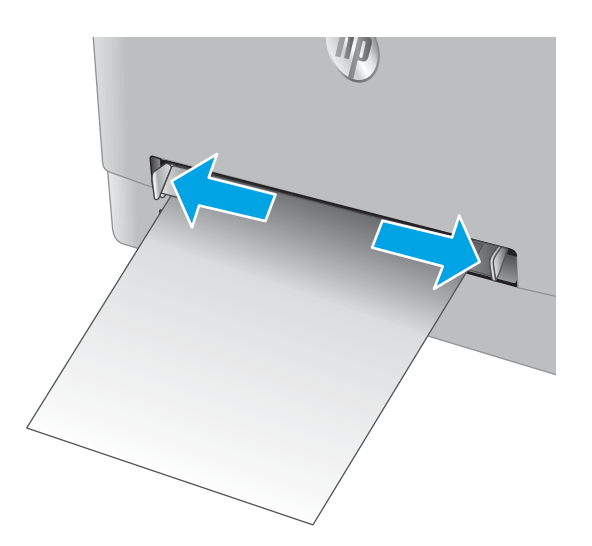

2. Pravý okraj obálky priložte lícovou stranou nahor k otvoru a potom nastavte bočné vodiace lišty tak, aby sa zľahka dotýkali obálky, ale nezohýnali ju.

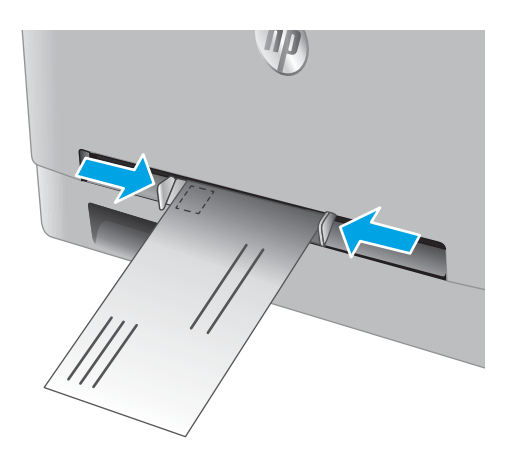

3. Vložte obálku do zásuvky a držte ju. Zariadenie čiastočne vtiahne obálku do dráhy papiera.

POZNÁMKA: V závislosti od veľkosti obálky môže byť potrebné podoprieť obálku dvoma rukami, kým sa obálka vsunie do zariadenia.

4. Zo softvérovej aplikácie v počítači spusťte proces tlače. Uistite sa, že je ovládač nastavený na správny typ a veľkosť papiera pre obálku, na ktorú sa má tlačiť z prioritnej zásuvky podávania po jednom hárku.

### <span id="page-30-0"></span>Orientácia papiera v zásobníku 1

Ak používate papier, ktorý si vyžaduje špecifickú orientáciu, vložte ho podľa informácií uvedených v nasledujúcej tabuľke.

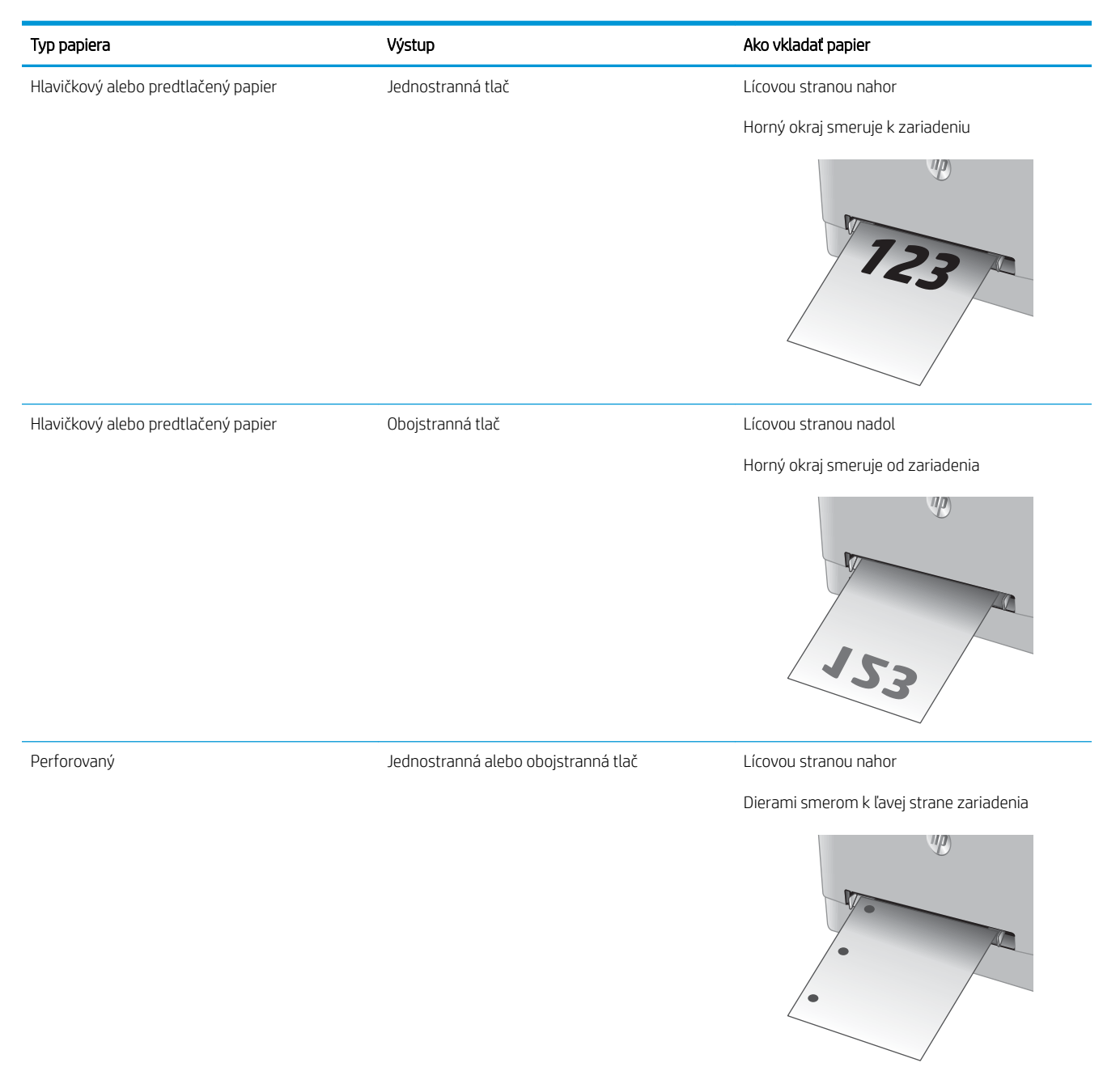

# <span id="page-31-0"></span>Vkladanie papiera do zásobníka 2

## Úvod

V nasledujúcej časti je opísaný spôsob vloženia papiera do zásobníka 2.

- Vkladanie papiera do zásobníka 2
- [Vkladanie obálok do zásobníka 2](#page-33-0)
- [Orientácia papiera v zásobníku 2](#page-36-0)

### Vkladanie papiera do zásobníka 2

1. Otvorte zásobník.

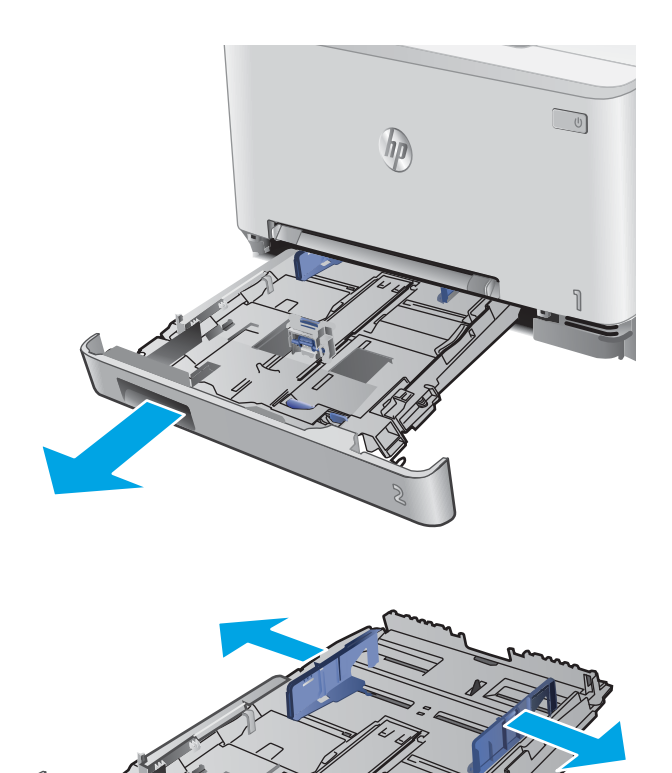

2. Nastavte vodiace lišty papiera posunutím vodiacich líšt na veľkosť používaného papiera.

3. Ak chcete vložiť papier formátu Legal, rozšírte prednú časť zásobníka tak, že stlačíte modrú zarážku a potiahnete prednú časť zásobníka.

> POZNÁMKA: Keď je v zásobníku 2 vložený papier veľkosti Legal, zásobník sa predĺži a od prednej strany zariadenia bude vyčnievať o približne 51 mm .

4. Do zásobníka vložte papier.

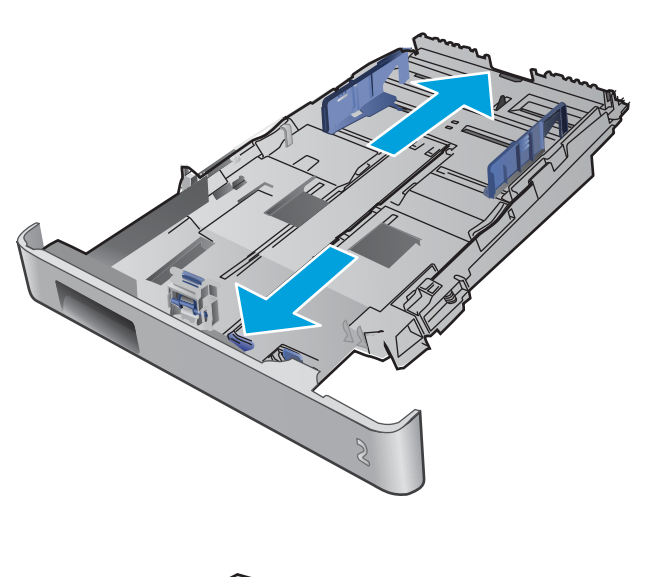

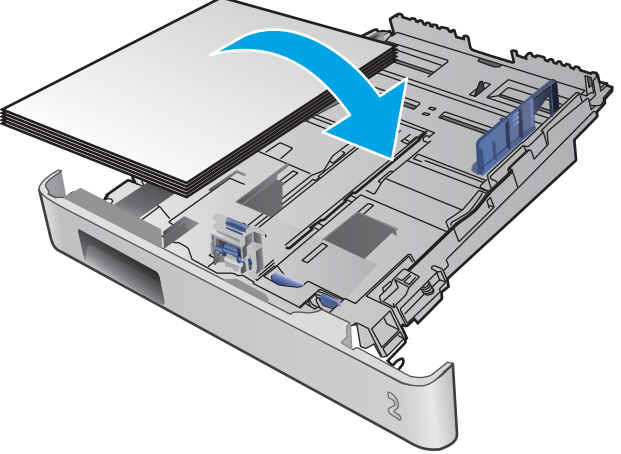

<span id="page-33-0"></span>5. Dbajte na to, aby bol stoh papiera vo všetkých štyroch rohoch rovný. Posuňte vodiace lišty dĺžky a šírky papiera tak, aby priliehali k stohu papiera.

POZNÁMKA: Zásobník neprepĺňajte, inak môže dôjsť k zaseknutiam. Dbajte na to, aby bola horná strana stohu pod indikátorom plného zásobníka.

Februar

6. Uistite sa, že je stoh papiera pod indikátorom plného zásobníka a zatvorte zásobník.

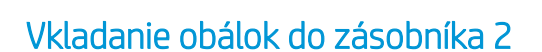

1. Otvorte zásobník.

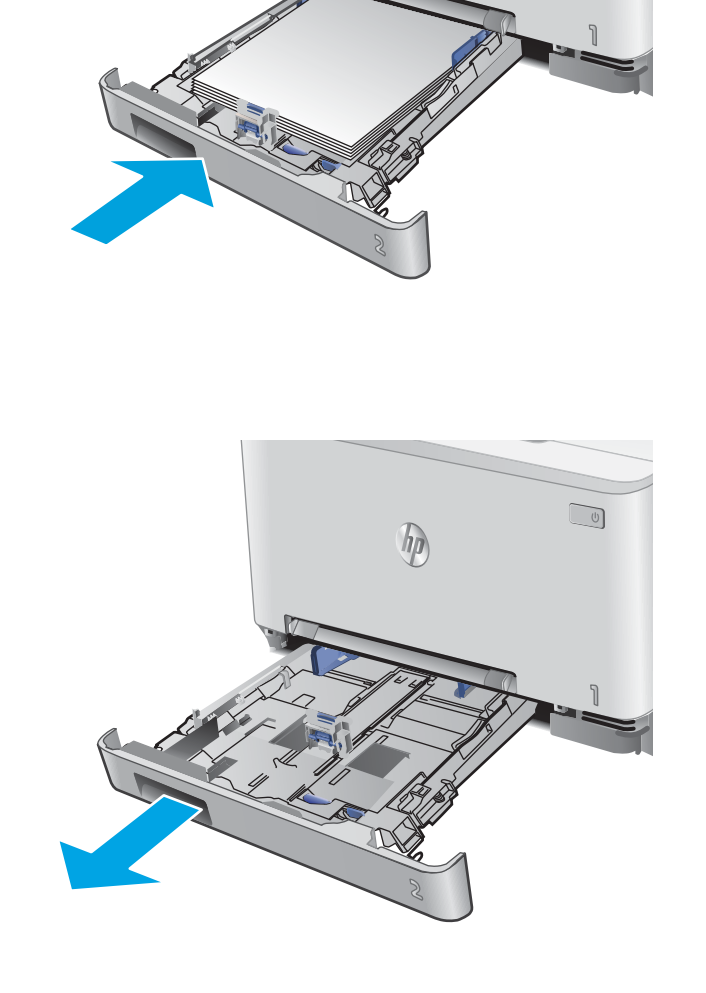

 $\sqrt{10}$ 

hp

2. Nastavte vodiace lišty papiera posunutím vodiacich líšt na veľkosť používaných obálok.

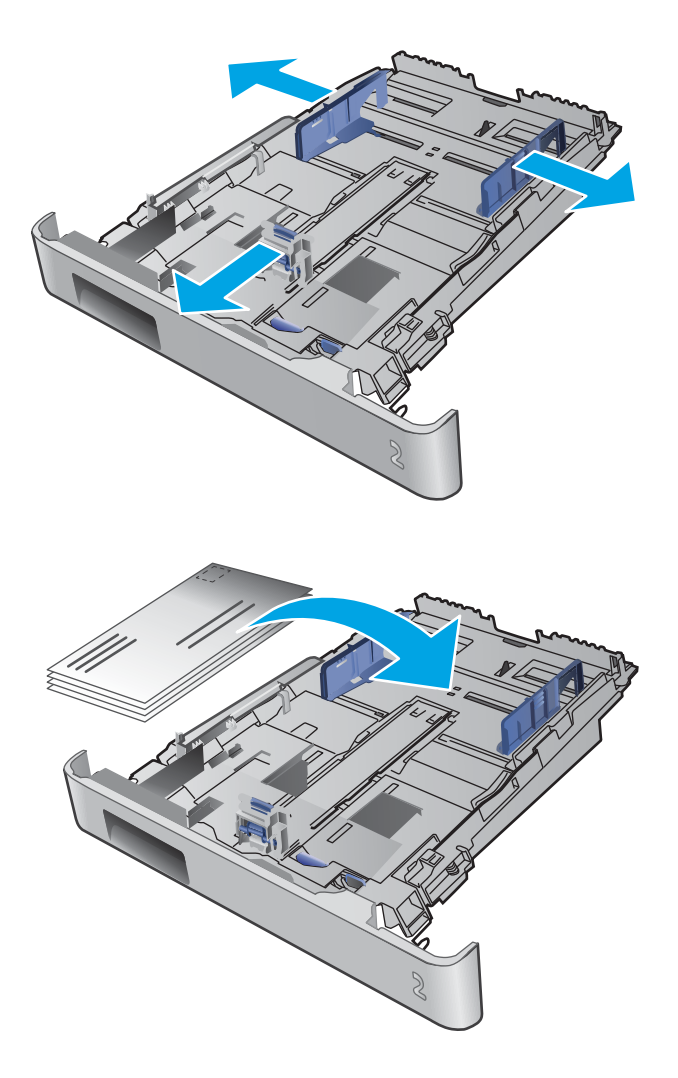

3. Do zásobníka vložte obálky.

**4.** Dbajte na to, aby bol stoh obálok vo všetkých štyroch rohoch rovný. Posuňte vodiace lišty dĺžky a šírky tak, aby priliehali k stohu.

POZNÁMKA: Zásobník neprepĺňajte, inak môže dôjsť k zaseknutiam. Dbajte na to, aby bola horná strana stohu pod indikátorom plného zásobníka.

UPOZORNENIE: Vloženie viac ako piatich obálok do zásobníka 2 môže spôsobiť zaseknutie.

5. Uistite sa, že je stoh pod indikátorom plného zásobníka a zatvorte zásobník.

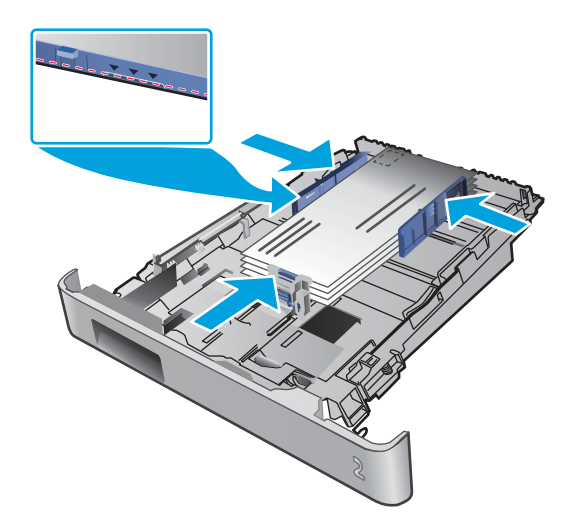

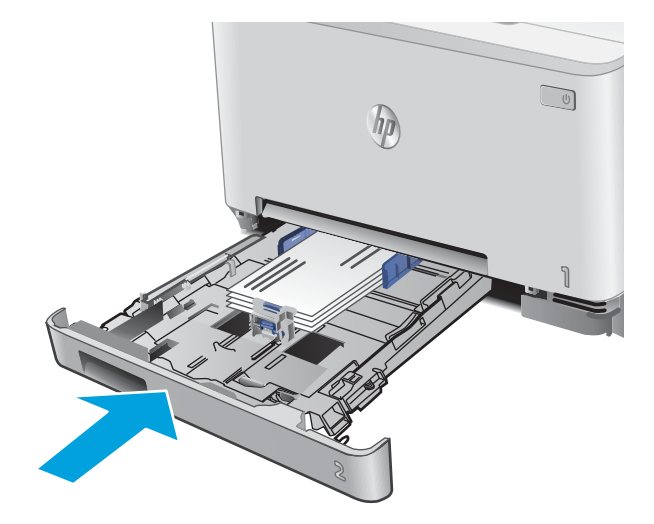
# Orientácia papiera v zásobníku 2

Ak používate papier, ktorý si vyžaduje špecifickú orientáciu, vložte ho podľa informácií uvedených v nasledujúcej tabuľke.

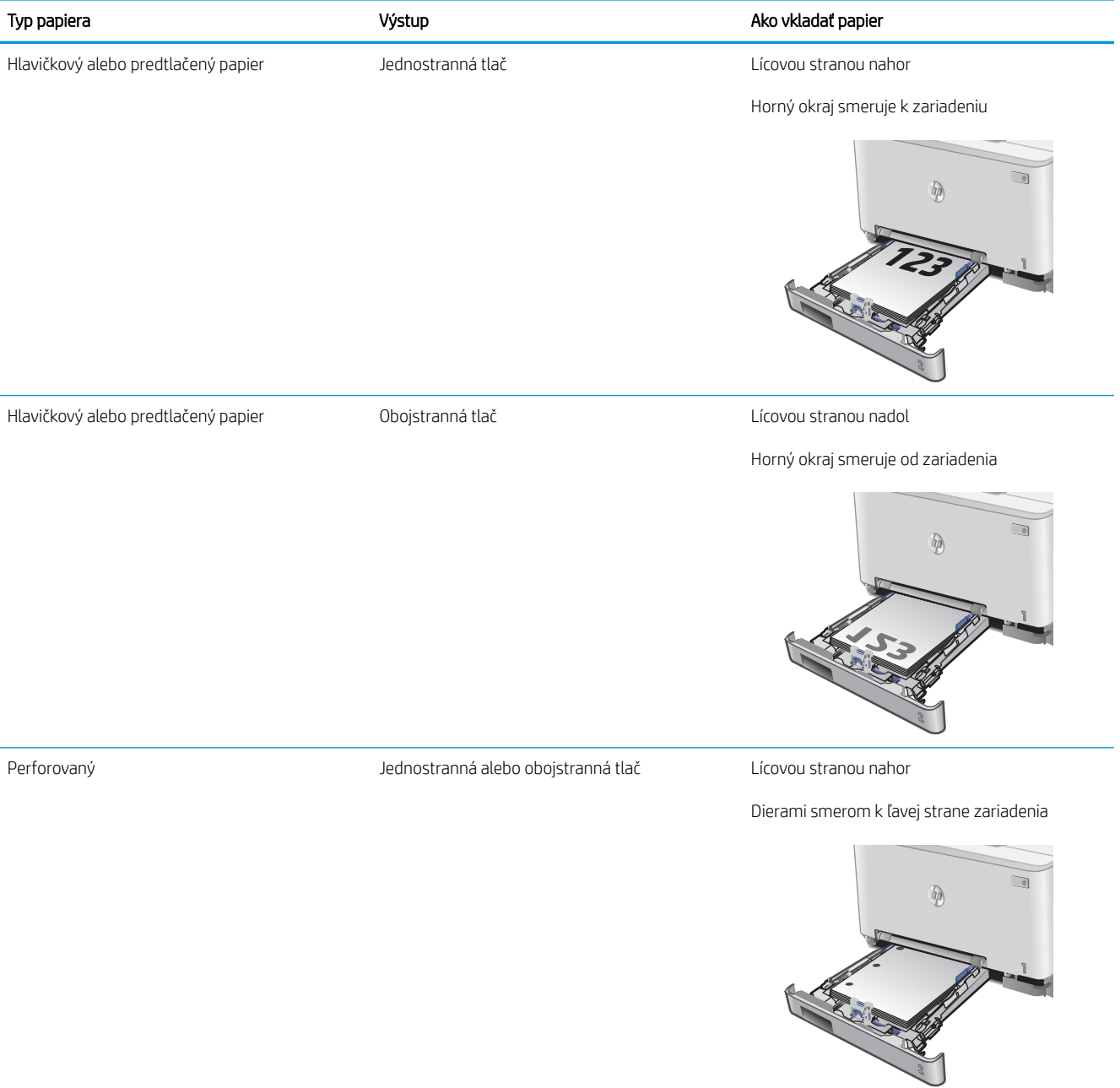

# 3 Spotrebný materiál, príslušenstvo a diely

- [Objednávanie spotrebného materiálu, príslušenstva a dielov](#page-39-0)
- [Výmena tonerových kaziet](#page-41-0)

#### Ďalšie informácie:

Prejdite na stránku [www.hp.com/support/colorljMFPM277](http://www.hp.com/support/colorljMFPM277).

Komplexná podpora pre vaše zariadenie od spoločnosti HP zahŕňa nasledujúce informácie:

- · Inštalácia a konfigurovanie
- Vzdelávanie a používanie
- Riešenie problémov
- Prevzatie aktualizácií softvéru
- Fóra podpory
- Vyhľadanie informácií o záruke a regulačných podmienkach

# <span id="page-39-0"></span>Objednávanie spotrebného materiálu, príslušenstva a dielov

## Objednávanie

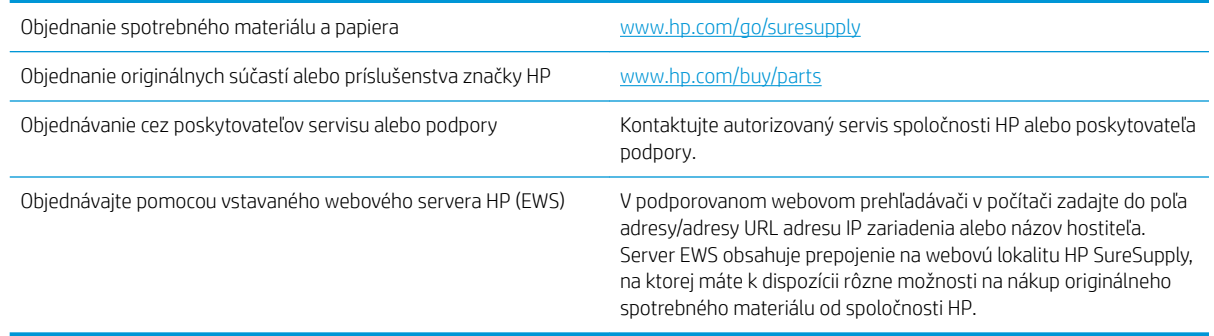

# Spotrebný materiál a príslušenstvo

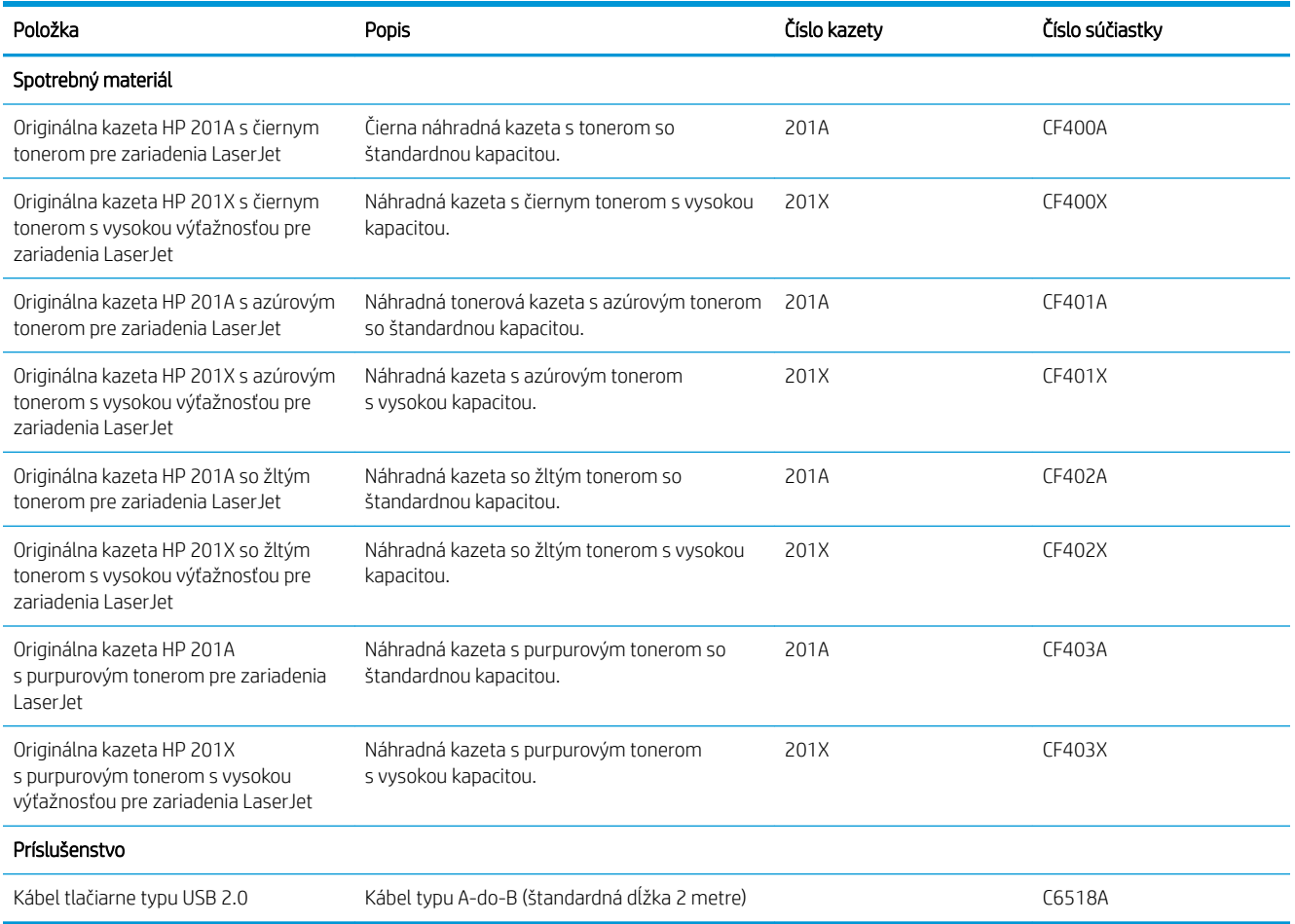

### Diely vymeniteľné zákazníkom

Diely vymeniteľné zákazníkom (Customer Self-Repair – CSR) sú dostupné pri mnohých zariadeniach HP LaserJet na skrátenie času opravy. Ďalšie informácie o programe CSR a jeho výhodách možno nájsť na lokalitách [www.hp.com/go/csr-support](http://www.hp.com/go/csr-support) a [www.hp.com/go/csr-faq](http://www.hp.com/go/csr-faq).

Originálne náhradné diely HP možno objednať na lokalite [www.hp.com/buy/parts](http://www.hp.com/buy/parts) alebo u poskytovateľa servisu alebo podpory autorizovaného spoločnosťou HP. Pri objednávaní bude potrebný jeden z nasledujúcich údajov: číslo dielu, sériové číslo (nachádzajúce sa na zadnej strane tlačiarne), číslo produktu alebo názov produktu.

- Diely označené v stĺpci Výmena zákazníkom slovom Povinná si musí zákazník vymeniť sám, ak nie je ochotný zaplatiť za výmenu dielu personálu spoločnosti HP. Na tieto diely sa v rámci záruky na produkt od spoločnosti HP nevzťahuje podpora na mieste inštalácie ani podpora vrátenia produktu do skladu.
- Diely označené v stĺpci Výmena zákazníkom slovom **Voliteľná** vám počas záručnej lehoty produktu na požiadanie zdarma vymení personál spoločnosti HP.

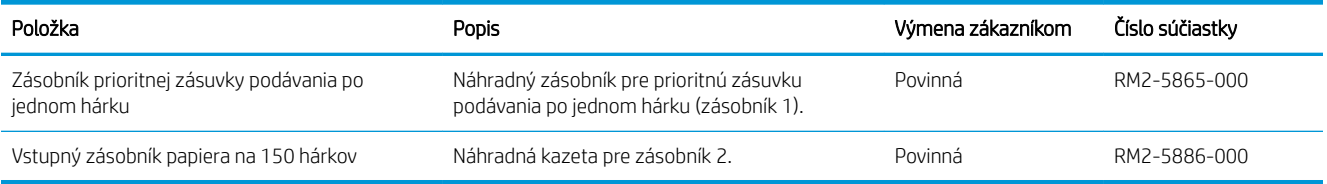

# <span id="page-41-0"></span>Výmena tonerových kaziet

## Úvod

Zariadenie signalizuje nízky stav toneru v kazete. Skutočná zostávajúca životnosť tonerovej kazety sa môže líšiť. Zvážte zaobstaranie náhradnej kazety, aby bola dostupná v čase, keď sa kvalita tlače stane neprijateľnou.

Ak chcete zakúpiť kazety alebo skontrolovať, či sú kazety kompatibilné so zariadením, prejdite na webovú lokalitu HP SureSupply na lokalite [www.hp.com/go/suresupply.](http://www.hp.com/go/suresupply) Prejdite na spodnú časť stránky a skontrolujte, či súhlasí krajina/oblasť.

Zariadenie používa štyri farby a pre každú farbu má samostatnú tonerovú kazetu: žltá (Y), purpurová (M), azúrová (C) a čierna (K). Tonerové kazety sa nachádzajú vo vnútri predných dvierok.

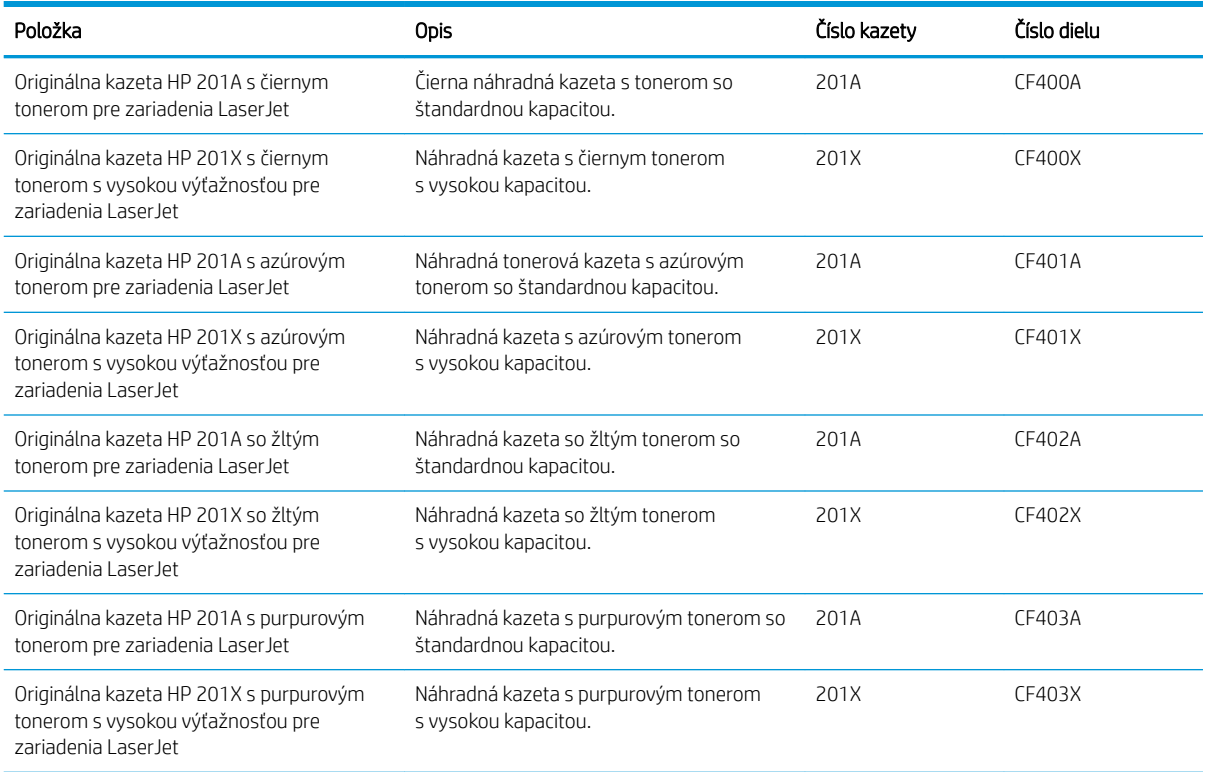

Nevyberajte tonerovú kazetu z balenia, pokiaľ ju netreba nainštalovať.

**A UPOZORNENIE:** Ak chcete zabrániť poškodeniu kazety, nevystavujte ju svetlu dlhšie ako pár minút. Ak kazetu treba zo zariadenia vybrať na dlhšie časové obdobie, vložte kazetu do originálneho plastového obalu alebo kazetu zakryte niečím ľahkým a nepriehľadným.

Nasledujúci nákres znázorňuje komponenty tonerovej kazety.

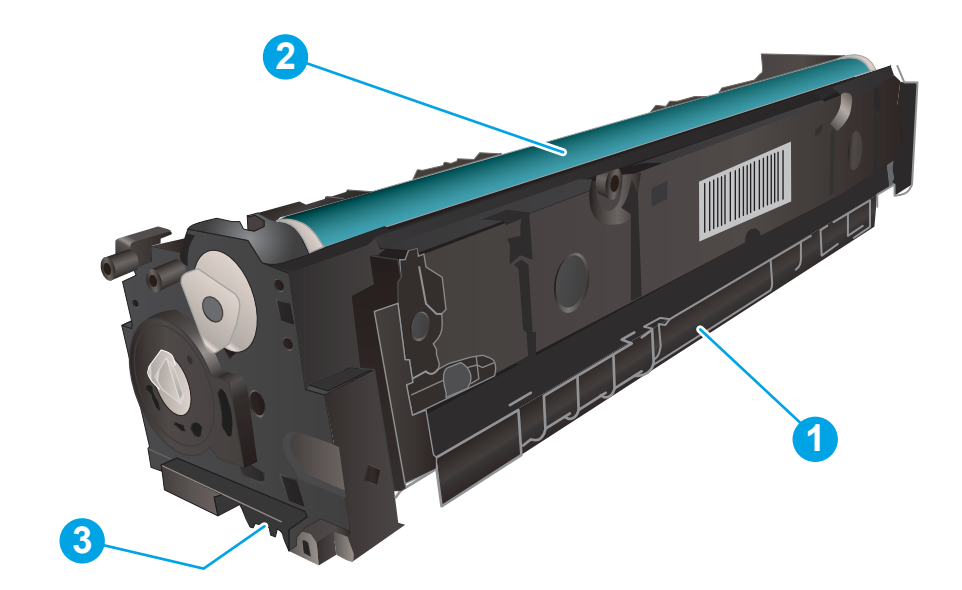

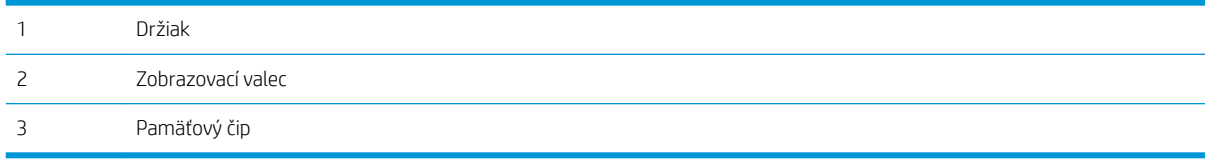

**A UPOZORNENIE:** Ak toner zašpiní odev, otrite ho suchou handrou a vyperte v studenej vode. Horúca voda by spôsobila zapustenie tonera do tkaniny.

POZNÁMKA: Informácie o recyklovaní použitých tonerových kaziet sa nachádzajú v balení tonerovej kazety.

### Vyberanie a výmena tonerových kaziet

1. Otvorte predné dvierka.

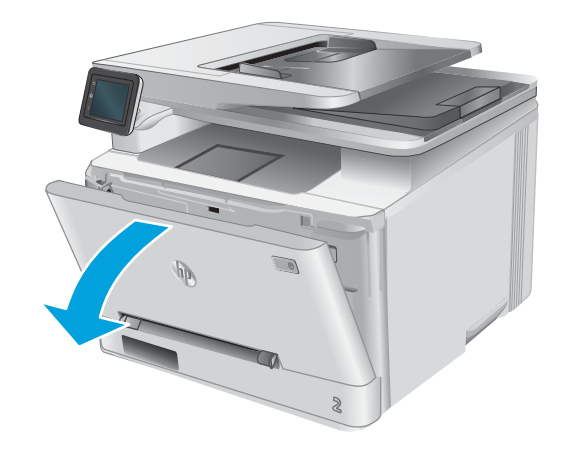

2. Uchopte modrý držiak na zásuvke na tonerové kazety a zásuvku vytiahnite.

3. Uchopte rukoväť na tonerovej kazete a potom ju priamo potiahnite smerom von, aby ste ju vybrali.

4. Vyberte zo škatule balenie novej tonerovej kazety a potom na balení zatiahnite za uvoľňovací štítok.

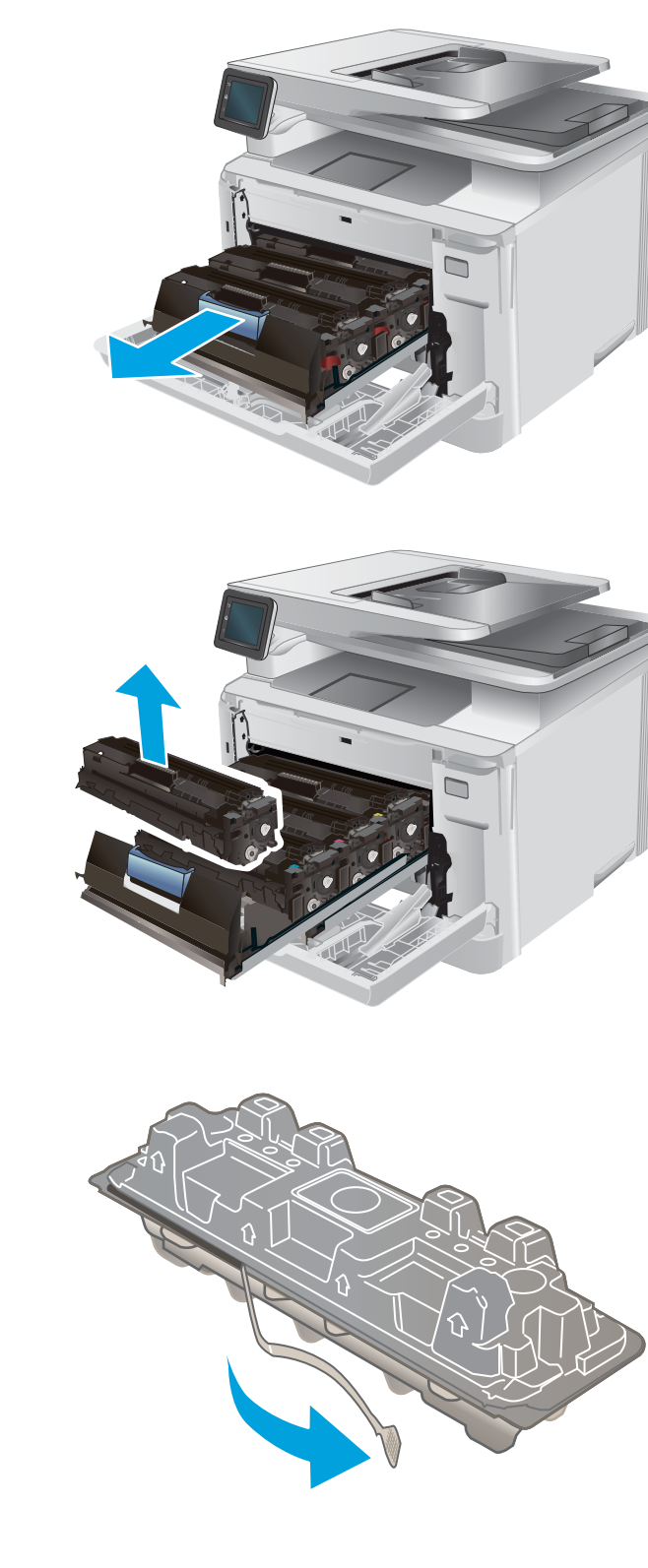

5. Vyberte tonerovú kazetu z otvoreného baliaceho puzdra.

6. Uchopte kazetu s tonerom za oba konce a päť alebo šesťkrát ňou zatraste, aby sa toner vnútri kazety rovnomerne rozložil.

7. Nedotýkajte sa zobrazovacieho valca na spodnej strane tonerovej kazety. Odtlačky prstov na zobrazovacom valci môžu spôsobiť problémy s kvalitou tlače.

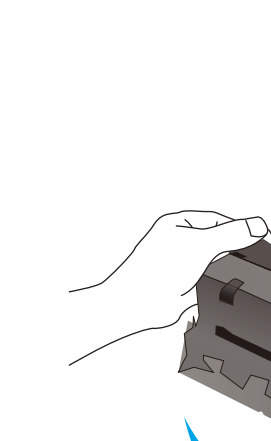

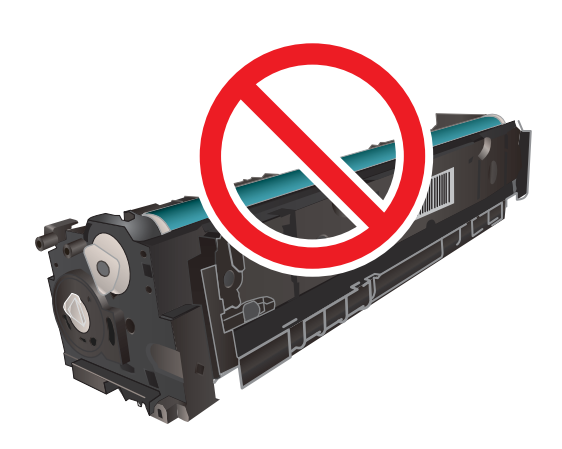

8. Do zásuvky vložte novú tonerovú kazetu. Dajte pozor na to, aby farebný čip na kazete súhlasil s farebným čipom na zásuvke.

9. Zatvorte zásuvku s tonerovou kazetou.

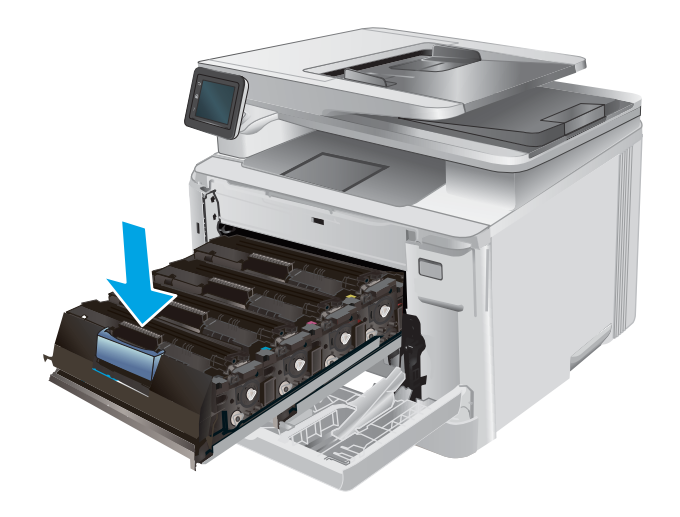

10. Zatvorte predné dvierka.

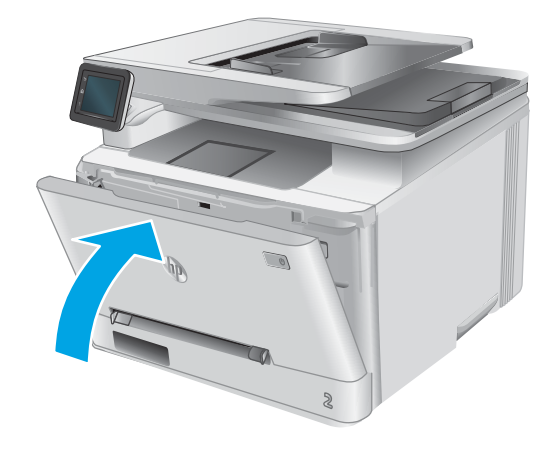

11. Vložte použitú tonerovú kazetu do balenia, v ktorom bola nová kazeta.

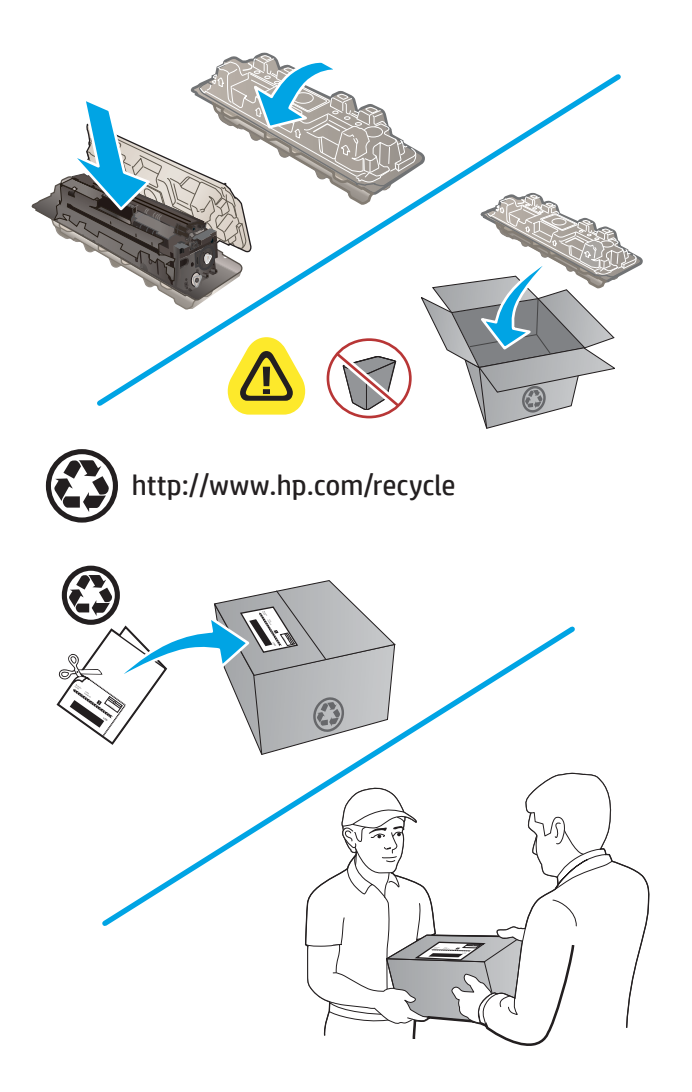

12. Prostredníctvom predplateného štítku s uvedenou adresou vráťte použitú kazetu do spoločnosti HP na recykláciu (kde je dostupná).

# 4 Tlač

- · [Tlačové úlohy \(Windows\)](#page-49-0)
- · [Tlačové úlohy \(macOS\)](#page-52-0)
- [Mobilná tlač](#page-54-0)
- [Použitie prístupovej tlače cez USB](#page-57-0)

#### Ďalšie informácie:

Prejdite na stránku [www.hp.com/support/colorljMFPM277](http://www.hp.com/support/colorljMFPM277).

Komplexná podpora pre vaše zariadenie od spoločnosti HP zahŕňa nasledujúce informácie:

- · Inštalácia a konfigurovanie
- Vzdelávanie a používanie
- Riešenie problémov
- Prevzatie aktualizácií softvéru
- **•** Fóra podpory
- Vyhľadanie informácií o záruke a regulačných podmienkach

# <span id="page-49-0"></span>Tlačové úlohy (Windows)

### Tlač (Windows)

Nasledujúci postup opisuje proces základnej tlače pre systém Windows.

- 1. V softvérovom programe vyberte možnosť Print (Tlač).
- 2. V zozname tlačiarní vyberte príslušné zariadenie. Ak chcete zmeniť tieto nastavenia, kliknutím alebo dotknutím sa tlačidla Properties (Vlastnosti) alebo Preferences (Predvoľby) otvorte ovládač tlače.
	- POZNÁMKA: Názov tlačidla sa v rôznych softvérových programoch líši.
	- **EX** POZNÁMKA: Prístup k týmto funkciám v operačnom systéme Windows 8 alebo 8.1 získate, ak na domovskej obrazovke vyberiete v ponuke Devices (Zariadenia) položku Print (Tlač) a potom vyberiete tlačiareň.

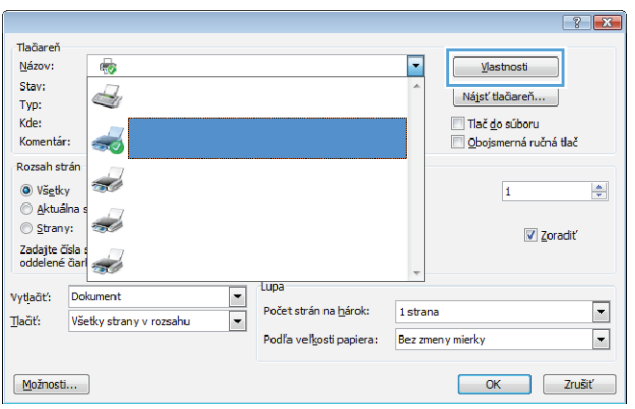

3. Kliknutím alebo ťuknutím na jednotlivé karty v ovládači tlače môžete nakonfigurovať dostupné možnosti. Nastavte napríklad orientáciu papiera na karte **Finishing** (Dokončovanie) a zdroj papiera, typ papiera, veľkosť papiera a nastavenie kvality na karte Paper/Quality (Papier/Kvalita).

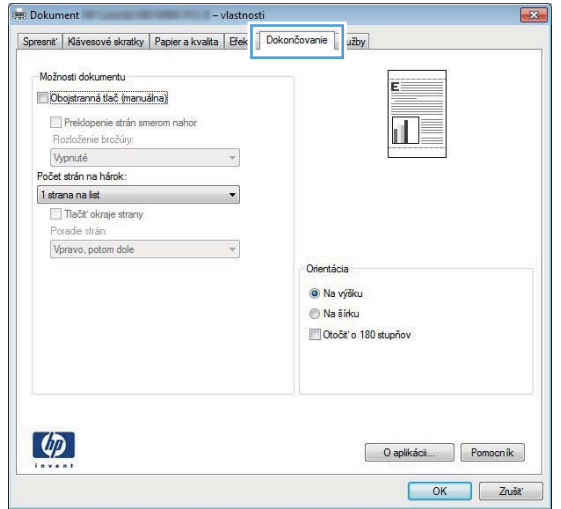

- 4. Kliknutím alebo ťuknutím na tlačidlo OK sa vrátite do dialógového okna Print (Tlač). Na tejto obrazovke vyberte počet kópií na tlač.
- 5. Vytlačte úlohu kliknutím alebo ťuknutím na tlačidlo OK.

### Automatická tlač na obidve strany (Windows)

Tento postup použite pre produkty, ktoré majú nainštalovanú automatickú duplexnú jednotku. Ak produkt nemá nainštalovanú automatickú duplexnú jednotku alebo v prípade tlače na typy papiera, ktoré duplexná jednotka nepodporuje, môžete tlačiť na obe strany manuálne.

- 1. V softvérovom programe vyberte možnosť Print (Tlačiť).
- 2. Vyberte produkt v zozname tlačiarní a kliknutím alebo ťuknutím na tlačidlo Properties (Vlastnosti) alebo Preferences (Preferencie) otvorte ovládač tlače.
- **EZ POZNÁMKA:** Názov tlačidla sa v rôznych softvérových programoch líši.
- **EX POZNÁMKA:** Prístup k týmto funkciám v operačnom systéme Windows 8 alebo 8.1 získate, ak na domovskej obrazovke vyberiete v ponuke Devices (Zariadenia) položku Print (Tlač) a potom vyberiete tlačiareň.
- 3. Kliknite alebo ťuknite na kartu Finishing (Koncová úprava).
- 4. Označte začiarkavacie políčko Print on both sides (Tlačiť na obe strany). Kliknutím na tlačidlo OK zavrite dialógové okno Document Properties (Vlastnosti dokumentu).
- 5. V dialógovom okne Print (Tlač) spustite tlač úlohy kliknutím na tlačidlo OK.

#### Manuálna tlač na obidve strany (Windows)

Tento postup použite v prípade produktov, ktoré nemajú nainštalovanú automatickú duplexnú jednotku, alebo v prípade tlače na papier, ktorý duplexná jednotka nepodporuje.

- 1. V softvérovom programe vyberte možnosť Tlačiť.
- 2. Vyberte produkt v zozname tlačiarní a kliknutím alebo ťuknutím na tlačidlo Properties (Vlastnosti) alebo Preferences (Preferencie) otvorte ovládač tlače.
- POZNÁMKA: Názov tlačidla sa v rôznych programoch líši.
- POZNÁMKA: Prístup k týmto funkciám v operačnom systéme Windows 8 alebo 8.1 získate, ak na domovskej obrazovke vyberiete v ponuke Devices (Zariadenia) položku Print (Tlač) a potom vyberiete tlačiareň.
- 3. Kliknite alebo ťuknite na kartu Finishing (Koncová úprava).
- 4. Začiarknite políčko Print On Both Sides (manually) (Tlač na obe strany (manuálna)). Vytlačte prvú stranu úlohy kliknutím na tlačidlo OK.
- 5. Vyberte vytlačený stoh z výstupnej priehradky a potom ho umiestnite do zásobníka 1.
- 6. V prípade výzvy pokračujte dotykom príslušného tlačidla na ovládacom paneli.

### Tlač viacerých strán na jeden hárok (Windows)

- 1. V softvérovom programe vyberte možnosť Print (Tlačiť).
- 2. Vyberte produkt v zozname tlačiarní a kliknutím alebo ťuknutím na tlačidlo Properties (Vlastnosti) alebo Preferences (Preferencie) otvorte ovládač tlače.
	- POZNÁMKA: Názov tlačidla sa v rôznych softvérových programoch líši.
- **EX POZNÁMKA:** Prístup k týmto funkciám v operačnom systéme Windows 8 alebo 8.1 získate, ak na domovskej obrazovke vyberiete v ponuke Devices (Zariadenia) položku Print (Tlač) a potom vyberiete tlačiareň.
- 3. Kliknite alebo ťuknite na kartu Finishing (Koncová úprava).
- 4. V rozbaľovacom zozname Pages per sheet (Počet strán na hárok) vyberte počet strán na hárok.
- 5. Vyberte požadované možnosti pre položky Print page borders (Tlač okrajov strany), Page order (Poradie strán) a Orientation (Orientácia). Kliknutím na tlačidlo OK zavrite dialógové okno Document Properties (Vlastnosti dokumentu).
- 6. V dialógovom okne Print (Tlač) spustite tlač úlohy kliknutím na tlačidlo OK.

### Výber typu papiera (Windows)

- 1. V softvérovom programe vyberte možnosť Print (Tlačiť)
- 2. Vyberte produkt v zozname tlačiarní a kliknutím alebo ťuknutím na tlačidlo **Properties** (Vlastnosti) alebo Preferences (Preferencie) otvorte ovládač tlače.
	- **POZNÁMKA:** Názov tlačidla sa v rôznych softvérových programoch líši.
	- **EX POZNÁMKA:** Prístup k týmto funkciám v operačnom systéme Windows 8 alebo 8.1 získate, ak na domovskej obrazovke vyberiete v ponuke Devices (Zariadenia) položku Print (Tlačiť) a potom vyberiete tlačiareň.
- 3. Kliknite alebo ťuknite na tlačidlo Paper/Quality (Papier/Kvalita).
- 4. Z rozbaľovacieho zoznamu Paper type (Typ papiera) vyberte typ papiera, ktorý najlepšie opisuje používaný papier, a potom kliknite na tlačidlo OK.
- 5. Kliknutím na tlačidlo OK zavrite dialógové okno Document Properties (Vlastnosti dokumentu). V dialógovom okne Print (Tlač) spustite tlač úlohy kliknutím na tlačidlo OK.

# <span id="page-52-0"></span>Tlačové úlohy (macOS)

## Tlač (macOS)

Nasledujúci postup opisuje proces základnej tlače pre systém macOS.

- 1. Kliknite na ponuku File (Súbor) a potom kliknite na možnosť Print (Tlačiť).
- 2. Vyberte tlačiareň.
- 3. Kliknite na položku Show Details (Zobraziť podrobnosti) alebo Copies & Pages (Kópie a strany) a potom vyberte iné ponuky na úpravu nastavení tlače.

POZNÁMKA: Názov položky sa v rôznych programoch líši.

4. Kliknite na tlačidlo Print (Tlačiť).

### Automatická tlač na obidve strany (macOS)

<sup>2</sup> POZNÁMKA: Tieto informácie sa vzťahujú na tlačiarne, ktoré sú vybavené automatickou duplexnou jednotkou.

- POZNÁMKA: Táto funkcia je dostupná, ak je nainštalovaný ovládač tlače HP. Nemusí byť dostupná, ak používate službu AirPrint.
	- 1. Kliknite na ponuku File (Súbor) a potom kliknite na možnosť Print (Tlačiť).
	- 2. Vyberte tlačiareň.
	- 3. Kliknite na položku Show Details (Zobraziť podrobnosti) alebo Copies & Pages (Kópie a strany) a potom kliknite na ponuku Layout (Rozloženie).

POZNÁMKA: Názov položky sa v rôznych programoch líši.

- 4. V rozbaľovacom zozname Two-Sided (Obojstranné) vyberte požadovanú možnosť väzby.
- 5. Kliknite na tlačidlo Print (Tlačiť).

#### Manuálna tlač na obidve strany (macOS)

<sup>2</sup> POZNÁMKA: Táto funkcia je dostupná, ak je nainštalovaný ovládač tlače HP. Nemusí byť dostupná, ak používate službu AirPrint.

- 1. Kliknite na ponuku File (Súbor) a potom kliknite na možnosť Print (Tlač).
- 2. Vyberte tlačiareň.
- 3. Kliknite na položku Show Details (Zobraziť podrobnosti) alebo Copies & Pages (Kópie a strany) a potom kliknite na ponuku Manual Duplex (Manuálna obojstranná tlač).

**POZNÁMKA:** Názov položky sa v rôznych programoch líši.

- 4. Kliknite do rámčeka Manual Duplex (Manuálna obojstranná tlač) a vyberte možnosť viazania.
- 5. Kliknite na tlačidlo Print (Tlačiť).
- 6. Choďte k tlačiarni a zo zásobníka 1 vyberte všetok čistý papier.
- 7. Vyberte vytlačený stoh z výstupnej priehradky a vložte ho do vstupného zásobníka potlačenou stranou nahor.
- 8. V prípade výzvy pokračujte dotykom príslušného tlačidla na ovládacom paneli.

### Tlač viacerých strán na jeden hárok (macOS)

- 1. Kliknite na ponuku File (Súbor) a potom kliknite na možnosť Print (Tlač).
- 2. Vyberte tlačiareň.
- 3. Kliknite na položku Show Details (Zobraziť podrobnosti) alebo Copies & Pages (Kópie a strany) a potom kliknite na ponuku Layout (Rozloženie).

POZNÁMKA: Názov položky sa v rôznych programoch líši.

- 4. V rozbaľovacom zozname Pages per Sheet (Počet strán na hárok) vyberte počet strán, ktoré chcete vytlačiť na každom hárku.
- 5. V oblasti Layout Direction (Poradie strán) vyberte poradie a umiestnenie strán na hárku.
- 6. V ponuke Borders (Okraje) vyberte typ okraja, ktorý chcete vytlačiť okolo každej stránky na hárku.
- 7. Kliknite na tlačidlo Print (Tlačiť).

#### Výber typu papiera (macOS)

- 1. Kliknite na ponuku File (Súbor) a potom kliknite na možnosť Print (Tlač).
- 2. Vyberte tlačiareň.
- 3. Kliknite na položku Show Details (Zobraziť podrobnosti) alebo Copies & Pages (Kópie a strany) a potom kliknite na ponuku Media & Quality (Médiá a kvalita) alebo Paper/Quality (Papier/kvalita).

**Z POZNÁMKA:** Názov položky sa v rôznych programoch líši.

- 4. Vyberte možnosť Media & Quality (Médiá a kvalita) alebo Paper/Quality (Papier/kvalita).
	- POZNÁMKA: Tento zoznam obsahuje hlavné možnosti, ktoré sú k dispozícii. Niektoré možnosti nie sú dostupné na všetkých tlačiarňach.
		- Media Type (Typ média): Zvoľte možnosť pre typ papiera pre tlačovú úlohu.
		- Print Quality (Kvalita tlače): Zvoľte úroveň rozlíšenia pre tlačovú úlohu.
		- Edge-To-Edge Printing (Tlač od okraja po okraj): Vyberte túto možnosť na tlač blízko k okrajom papiera.
- 5. Kliknite na tlačidlo Print (Tlačiť).

# <span id="page-54-0"></span>Mobilná tlač

## Úvod

Spoločnosť HP ponúka viacero mobilných riešení a riešení služby ePrint, ktoré umožňujú jednoduchú tlač na tlačiarni HP z prenosného počítača, tabletu, smartfónu alebo iného mobilného zariadenia. Ak si chcete pozrieť úplný zoznam a určiť najlepšiu možnosť, prejdite na stránku [www.hp.com/go/LaserJetMobilePrinting](http://www.hp.com/go/LaserJetMobilePrinting).

- POZNÁMKA: V záujme zaistenia podpory všetkých funkcií mobilnej tlače a služby ePrint vykonajte aktualizáciu firmvéru tlačiarne.
	- Tlač prostredníctvom rozhraní Wi-Fi Direct a NFC (len modely s podporou bezdrôtového pripojenia)
	- [HP ePrint prostredníctvom e-mailu](#page-55-0)
	- [Softvér služby HP ePrint](#page-55-0)
	- [AirPrint](#page-56-0)
	- [Zabudované tlačové riešene pre systém Android](#page-56-0)

#### Tlač prostredníctvom rozhraní Wi-Fi Direct a NFC (len modely s podporou bezdrôtového pripojenia)

Rozhrania Wi-Fi Direct a NFC (Near Field Communication) umožňujú tlač z bezdrôtových mobilných zariadení bez potreby pripojenia k sieti alebo internetu.

Rozhranie NFC poskytuje jednoduché prepojenie mobilných zariadení na priamu tlač prostredníctvom jednoduchého dotyku zariadení.

Rozhranie Wi-Fi Direct môžete využiť bezdrôtovú tlač pomocou nasledujúcich zariadení:

- iPhone, iPad alebo iPod s podporou služby Apple AirPrint alebo aplikáciou HP ePrint.
- Mobilné zariadenia so systémom Android a s aplikáciou služby HP ePrint alebo vstavaným riešením pre tlač v systéme Android.
- Osobné počítače a počítače Mac so softvérom služby HP ePrint.

#### Aktivácia alebo deaktivácia rozhrania Wi-Fi Direct

Rozhranie Wi-Fi Direct je potrebné najprv aktivovať pomocou ovládacieho panela zariadenia.

- 1. Na domovskej obrazovke ovládacieho panela zariadenia sa dotknite tlačidla Connection Information  $\mathbb{R}$  / ( $\mathbb{I}$ ) (Informácie o pripojení).
- 2. Otvorte tieto ponuky:
	- Wi-Fi Direct
	- Settings (Nastavenia)
	- On/Off (Zap./Vyp.)
- 3. Dotknite sa položky On (Zap.). Dotykom na tlačidlo Off (Vyp.) funkciu tlače prostredníctvom rozhrania Wi-Fi Direct deaktivujete.

<span id="page-55-0"></span>Ďalšie informácie o bezdrôtovej tlači nájdete na lokalite [www.hp.com/go/wirelessprinting.](http://www.hp.com/go/wirelessprinting)

Ďalšie informácie o používaní funkcie Wi-Fi Direct nájdete na domovskej stránke podpory zariadenia: [www.hp.com/support/colorljMFPM277](http://www.hp.com/support/colorljMFPM277).

#### HP ePrint prostredníctvom e-mailu

Softvér HP ePrint umožňuje tlač dokumentov tak, že ich odošlete vo forme e-mailovej prílohy na e-mailovú adresu zariadenia z akéhokoľvek zariadenia, ktoré podporuje odosielanie e-mailov.

Ak chcete používať funkciu HP ePrint, produkt musí spĺňať nasledujúce požiadavky:

- Produkt musí byť pripojený ku káblovej alebo bezdrôtovej sieti a mať prístup na internet.
- V zariadení musia byť zapnuté webové služby HP a zariadenie musí byť zaregistrované na lokalite HP Connected alebo HP ePrint Center.
	- 1. Na domovskej obrazovke ovládacieho panela zariadenia sa dotknite tlačidla Connection Information  $\frac{1}{\sqrt{1-\frac{1}{\sqrt{1-\frac{1$
	- 2. Otvorte tieto ponuky:
		- ePrint
		- Settings (Nastavenia)
		- Aktivovať webové služby
	- 3. Dotknite sa tlačidla Print (Tlačiť) a prečítajte si podmienky používania. Dotykom na tlačidlo OK vyjadrite súhlas s podmienkami používania a aktivujte webové služby HP.

V zariadení sa aktivujú webové služby a vytlačí sa stránka s informáciami. Stránka s informáciami uvádza kód tlačiarne, pomocou ktorého môžete zaregistrovať toto zariadenie HP na lokalite HP Connected alebo HP ePrint Center.

4. Prejdite na lokalitu [www.hpconnected.com](http://www.hpconnected.com) alebo [www.hp.com/go/eprintcenter](http://www.hp.com/go/eprintcenter), vytvorte si konto HP ePrint a dokončite registráciu ePrint nastavením prostredníctvom e-mailu.

V časti [www.hp.com/support/colorljMFPM277](http://www.hp.com/support/colorljMFPM277) nájdete ďalšie informácie podpory pre toto zariadenie.

### Softvér služby HP ePrint

Softvér služby HP ePrint zjednodušuje tlač zo stolových alebo prenosných počítačov so systémom Windows alebo Mac prostredníctvom ľubovoľnej tlačiarne s aplikáciou HP ePrint. Pomocou tohto softvéru môžete jednoducho vyhľadať tlačiarne so softvérom HP ePrint, ktoré sú zaregistrované vo vašom konte HP Connected. Cieľová tlačiareň HP sa môže nachádzať v kancelárii alebo kdekoľvek inde na svete.

- Windows: Po inštalácii softvéru otvorte možnosť Print (Tlačiť) v danej aplikácii a v zozname inštalovaných tlačiarní vyberte možnosť HP ePrint. Kliknite na tlačidlo Properties (Vlastnosti) a nakonfigurujte možnosti tlače.
- macOS: Po inštalácii softvéru vyberte položku File (Súbor), Print (Tlač) a potom vyberte šípku vedľa položky PDF (v spodnej ľavej časti obrazovky ovládača). Vyberte položku HP ePrint.

V systéme Windows podporuje softvér služby HP ePrint aj tlač prostredníctvom adresy TCP/IP použitím lokálnych sieťových tlačiarní v sieti (LAN alebo WAN) do zariadení, ktoré podporujú skript UPD PostScript®.

<span id="page-56-0"></span>Systémy Windows aj macOS podporujú tlač IPP prostredníctvom zariadení pripojených do siete LAN alebo WAN s podporou jazyka ePCL.

Systémy Windows a macOS podporujú aj tlač dokumentov PDF prostredníctvom verejných tlačových lokalít a tlač použitím služby HP ePrint prostredníctvom e-mailu cez cloud.

Informácie o ovládačoch a ďalšie súvisiace informácie nájdete na stránke [www.hp.com/go/eprintsoftware.](http://www.hp.com/go/eprintsoftware)

POZNÁMKA: Pre systém Windows je názov softvérového tlačového ovládača HP ePrint "HP ePrint + JetAdvantage".

POZNÁMKA: Softvér HP ePrint je pomôcka pracovného postupu pre súbory PDF v systéme macOS. Z technického hľadiska teda nejde o ovládač tlačiarne.

**EX** POZNÁMKA: Softvér služby HP ePrint nepodporuje tlač prostredníctvom rozhrania USB.

#### AirPrint

Priamu tlač prostredníctvom aplikácie AirPrint od spoločnosti Apple podporujú systém iOS a počítače Mac s operačným systémom macOS 10.7 Lion alebo novším. Pomocou aplikácie AirPrint môžete odoslať tlač do tlačiarne priamo zo zariadení iPad, iPhone (3GS alebo novší) alebo iPod touch (tretia generácia alebo novší) z týchto mobilných aplikácií:

- Mail (E-mail)
- Photos (Fotografie)
- Safari
- **iBooks**
- Vybrané aplikácie tretích strán

Ak chcete používať aplikáciu AirPrint, tlačiareň musí byť pripojená k rovnakej sieti (podsieti) ako zariadenie Apple. Ďalšie informácie o používaní aplikácie AirPrint a o tom, ktoré tlačiarne HP sú s ňou kompatibilné, získate na stránke [www.hp.com/go/MobilePrinting.](http://www.hp.com/go/MobilePrinting)

POZNÁMKA: Pred použitím aplikácie AirPrint s pripojením USB skontrolujte číslo verzie. Aplikácia AirPrint verzie 1.3 a staršia nepodporuje pripojenia USB.

#### Zabudované tlačové riešene pre systém Android

Zabudované tlačové riešene od spoločnosti HP pre systém Android a zariadenia Kindle umožňuje mobilným zariadeniam automaticky vyhľadať a tlačiť z tlačiarní od spoločnosti HP, ktoré sú pripojené k sieti alebo sa nachádzajú v dosahu bezdrôtového pripojenia určeného na tlač prostredníctvom služby Wi-Fi Direct.

Tlačové riešenie je zabudované v mnohých verziách operačného systému.

**29 POZNÁMKA:** Ak tlač nie je k dispozícii vo vašom zariadení, prejdite na lokalitu Google Play > aplikácie pre [Android](https://play.google.com/store/apps/details?id=com.hp.android.printservice) a nainštalujte doplnok tlačovej služby HP.

Ak chcete získať ďalšie informácie o používaní zabudovaného tlačového riešenia pre systém Android a o podporovaných zariadeniach so systémom Android, prejdite na stránku [www.hp.com/go/](http://www.hp.com/go/LaserJetMobilePrinting) [LaserJetMobilePrinting](http://www.hp.com/go/LaserJetMobilePrinting).

# <span id="page-57-0"></span>Použitie prístupovej tlače cez USB

- 1. Vložte pamäťovú jednotku USB do portu USB na prístupovú tlač cez USB na produkte.
- 2. Otvorí sa ponuka USB Flash Drive (Pamäťová jednotka USB flash) s nasledujúcimi možnosťami:
	- Print Documents (Tlačiť dokumenty)
	- · View and Print Photos (Zobrazenie a tlač fotografií)
	- Scan to USB Drive (Skenovať na jednotku USB)
- 3. Ak chcete vytlačiť dokument, dotknite sa obrazovky Print Documents (Tlač dokumentov) a potom sa dotknite názvu priečinka na pamäťovom zariadení USB, v ktorom je dokument uložený. Keď sa otvorí obrazovka zhrnutia, dotykom môžete upraviť nastavenia. Dokument vytlačte dotknutím sa tlačidla Print (Tlač).
- 4. Ak chcete vytlačiť fotografie, dotknite sa obrazovky View and Print Photos (Zobrazenie a tlač fotografií) a potom sa dotknite náhľadu obrázka každej fotografie, ktorú chcete vytlačiť. Dotknite sa tlačidla Done (Hotovo). Keď sa otvorí obrazovka zhrnutia, dotykom môžete upraviť nastavenia. Fotografie vytlačte dotknutím sa tlačidla Print (Tlač).
- 5. Prevezmite vytlačenú úlohu z výstupnej priehradky a odpojte pamäťovú jednotku USB.

# 5 Kopírovanie

- [Kopírovanie](#page-59-0)
- [Kopírovanie na obe strany papiera \(obojstranná tlač\)](#page-60-0)

#### Ďalšie informácie:

Prejdite na stránku [www.hp.com/support/colorljMFPM277](http://www.hp.com/support/colorljMFPM277).

Komplexná podpora pre vaše zariadenie od spoločnosti HP zahŕňa nasledujúce informácie:

- · Inštalácia a konfigurovanie
- Vzdelávanie a používanie
- Riešenie problémov
- Prevzatie aktualizácií softvéru
- **•** Fóra podpory
- Vyhľadanie informácií o záruke a regulačných podmienkach

# <span id="page-59-0"></span>Kopírovanie

- 1. Položte dokument na sklo skenera podľa indikátorov na produkte.
- 2. Na domovskej obrazovke ovládacieho panela zariadenia sa dotknite tlačidla Copy (Kopírovať).
- 3. Ak chcete optimalizovať kvalitu kopírovania pre rôzne typy dokumentov, dotknite sa tlačidla Settings (Nastavenia), potom prejdite na tlačidlo Optimize (Optimalizácia) a dotknite sa ho. Posúvaním obrazovky ovládacieho panela sa posúvajte možnosťami a dotknutím sa možnosti danú možnosť vyberte. K dispozícii sú nasledujúce nastavenia kvality kopírovania:
	- Auto Select (Automatický výber): Toto nastavenie použite vtedy, keď sa nezaujímate o kvalitu kópie. Toto je predvolené nastavenie.
	- · Mixed (Kombinácia): Toto nastavenie použite na dokumenty, ktoré obsahujú zmes textu a grafiky.
	- Text: Toto nastavenie vyberte pre dokumenty, ktoré obsahujú väčšinou text.
	- · Picture (Obrázok): Toto nastavenie vyberte pre dokumenty, ktoré obsahujú väčšinou grafiku.
- 4. Dotknite sa položky Number of Copies (Počet kópií) a potom pomocou klávesnice na dotykovej obrazovke nastavte počet kópií.
- 5. Dotykom tlačidla Black (Čiernobielo) alebo Color (Farebne) spustite kopírovanie.

# <span id="page-60-0"></span>Kopírovanie na obe strany papiera (obojstranná tlač)

### Manuálne kopírovanie na obidve strany (M277dw)

- 1. Položte dokument na sklo skenera potlačenou stranou nadol a s horným ľavým rohom strany v hornom ľavom rohu skla. Zatvorte skener.
- 2. Na domovskej obrazovke ovládacieho panela zariadenia sa dotknite tlačidla Copy (Kopírovať).
- 3. Dotknite sa tlačidla Settings (Nastavenia).
- 4. Prejdite na tlačidlo Two-Sided (Obojstranné) a dotknite sa ho.
- 5. Posúvajte sa možnosťami a dotknutím sa možnosti danú možnosť vyberte.
- 6. Dotykom tlačidla Black (Čiernobielo) alebo Color (Farebne) spustite kopírovanie.
- 7. Zariadenie vás vyzve na vloženie ďalšej strany originálneho dokumentu. Položte ju na sklo a potom sa dotknite tlačidla OK.
- 8. Opakujte tento proces, kým nenaskenujete poslednú stranu. Dotknutím sa tlačidla Done (Hotovo) zastavíte tlač kópií.

# 6 Skenovanie

- [Skenovanie pomocou softvéru HP Scan \(Windows\)](#page-63-0)
- [Skenovanie pomocou softvéru HP Scan \(OS X\)](#page-64-0)
- [Skenovanie na pamäťovú jednotku USB](#page-65-0)
- [Nastavenie skenovania do sieťového priečinka](#page-66-0)
- [Skenovanie do sieťového priečinka](#page-69-0)
- [Nastavenie skenovania do e-mailu](#page-70-0)
- · [Skenovanie do e-mailu](#page-74-0)
- [Doplnkové úlohy skenovania](#page-75-0)

#### Ďalšie informácie:

Prejdite na stránku [www.hp.com/support/colorljMFPM277](http://www.hp.com/support/colorljMFPM277).

Komplexná podpora pre vaše zariadenie od spoločnosti HP zahŕňa nasledujúce informácie:

- · Inštalácia a konfigurovanie
- Vzdelávanie a používanie
- Riešenie problémov
- Prevzatie aktualizácií softvéru
- **•** Fóra podpory
- Vyhľadanie informácií o záruke a regulačných podmienkach

# <span id="page-63-0"></span>Skenovanie pomocou softvéru HP Scan (Windows)

Pomocou softvéru HP Scan spustite skenovanie zo softvéru na vašom počítači. Naskenovaný obrázok môžete uložiť ako súbor alebo ho môžete odoslať do inej softvérovej aplikácie.

- 1. Vložte dokument do podávača dokumentov alebo ho položte na sklo skenera podľa indikátorov na zariadení.
- 2. Kliknite na tlačidlo Start (Štart) a potom kliknite na položku Programs (Programy) (alebo All Programs (Všetky programy) v systéme Windows XP).
- 3. Kliknite na položku HP a potom vyberte svoje zariadenie.
- 4. Kliknite na položku HP Scan (Skener HP), vyberte odkaz na skenovanie a v prípade potreby upravte nastavenia.
- 5. Kliknite na tlačidlo Scan (Skenovať).

<sup>2</sup> POZNÁMKA: Kliknutím na položku Advanced Settings (Rozšírené nastavenia) získate prístup k ďalším možnostiam.

Kliknutím na položku Create New Shortcut (Vytvoriť nový odkaz) vytvorte prispôsobenú súpravu nastavení a uložte ju do zoznamu odkazov.

# <span id="page-64-0"></span>Skenovanie pomocou softvéru HP Scan (OS X)

Pomocou softvéru HP Scan spustite skenovanie zo softvéru na vašom počítači.

- 1. Vložte dokument do podávača dokumentov alebo ho položte na sklo skenera podľa indikátorov na zariadení.
- 2. Otvorte softvér HP Scan, ktorý sa nachádza v priečinku HP vo vnútri priečinka Applications (Aplikácie).
- 3. Ak chcete skenovať dokument, postupujte podľa pokynov zobrazených na obrazovke.
- 4. Keď sú všetky strany naskenované, kliknite na ponuku File (Súbor) a potom na možnosť Save (Uložiť), aby sa uložili do súboru.

# <span id="page-65-0"></span>Skenovanie na pamäťovú jednotku USB

- 1. Položte dokument na sklo skenera podľa indikátorov na produkte.
- 2. Vložte pamäťovú jednotku USB do portu USB na prístupovú tlač cez USB.
- 3. Na domovskej obrazovke ovládacieho panela zariadenia sa dotknite tlačidla Scan (Skenovanie).
- 4. Dotknite sa obrazovky Scan to USB Drive (Skenovanie na jednotku USB).
- 5. Stlačením tlačidla Scan (Skenovanie) naskenujte a uložte súbor. Zariadenie vytvorí na pamäťovej jednotke USB priečinok s názvom HPSCANS a súbor uloží vo formáte .PDF alebo .JPG pomocou automaticky generovaného názvu súboru.
	- **EZ POZNÁMKA:** Keď sa otvorí obrazovka zhrnutia, dotykom môžete upraviť nastavenia.

Môžete tiež zmeniť názov priečinka.

# <span id="page-66-0"></span>Nastavenie skenovania do sieťového priečinka

### Úvod

Ak chcete používať túto funkciu, zariadenie musí byť pripojené k sieti. Táto funkcia nie je k dispozícii, kým ju nenakonfigurujete. Ak chcete nakonfigurovať túto funkciu, použite sprievodcu Scan to Network Folder Setup Wizard (Sprievodca nastavením skenovania do sieťového priečinka) (Windows), ktorý je nainštalovaný v skupine programov HP ako súčasť kompletnej inštalácie softvéru. Ak chcete nakonfigurovať tieto funkcie, môžete tiež použiť vstavaný webový server HP. V nasledujúcich pokynoch je opísaná konfigurácia funkcie pomocou sprievodcu Scan to Network Folder Setup Wizard (Sprievodca nastavením skenovania do sieťového priečinka) aj pomocou vstavaného webového servera HP.

- Použitie sprievodcu Scan to Network Folder Wizard (Sprievodca nastavením skenovania do sieťového priečinka) (Windows)
- Nastavenie funkcie Scan to Network Folder (Skenovanie do sieťového priečinka) cez vstavaný webový server HP (Windows)
- [Nastavenie funkcie Scan to Network Folder \(Skenovanie do sieťového priečinka\) v počítači Mac](#page-67-0)

#### Použitie sprievodcu Scan to Network Folder Wizard (Sprievodca nastavením skenovania do sieťového priečinka) (Windows)

Niektoré zariadenia HP obsahujú inštaláciu ovládača z disku CD so softvérom. Na konci tejto inštalácie je k dispozícii možnosť Setup Scan to Folder and Email (Nastavenie skenovania do priečinka a e-mailu). Sprievodcovia nastavením zahŕňajú možnosti pre základnú konfiguráciu.

Po inštalácii otvorte sprievodcu nastavením kliknutím na tlačidlo Start (Štart) výberom položky Programs (Programy) alebo All Programs (Všetky programy) a následným kliknutím na položku HP. Kliknite na názov zariadenia a potom kliknutím na položku Scan to Network Folder Wizard (Sprievodca nastavením skenovania do sieťového priečinka) spustite konfiguráciu.

- 1. Ak chcete pridať nový sieťový priečinok, kliknite na tlačidlo New (Nový).
- 2. Zadajte adresu sieťového priečinka alebo kliknite na tlačidlo **Browse** (Prehľadávať) a vyhľadajte priečinok, ktorý sa má zdieľať. Zadajte zobrazený názov, ktorý sa zobrazí na ovládacom paneli. Kliknite na tlačidlo Next (Ďalej).
- 3. Ak chcete priečinok zdieľať s ostatnými používateľmi, začiarknite políčko pre danú možnosť. V prípade potreby zadajte zabezpečovací kód PIN. Kliknite na tlačidlo **Next** (Ďalej).
- 4. Zadajte meno používateľa a heslo. Kliknite na tlačidlo **Next** (Ďalej).
- 5. Skontrolujte údaje a overte, či sú všetky nastavenia správne. Ak zistíte chybu, kliknutím na tlačidlo Back (Späť) chybu opravte. Po skončení otestujte konfiguráciu a dokončite nastavenie kliknutím na tlačidlo Save and Test (Uložiť a otestovať).

#### Nastavenie funkcie Scan to Network Folder (Skenovanie do sieťového priečinka) cez vstavaný webový server HP (Windows)

- 1. Otvorte vstavaný webový server HP (EWS):
	- a. Na domovskej obrazovke ovládacieho panela zariadenia sa dotknite tlačidla Connection Information A국 / (()) (Informácie o pripojení) a potom dotykom na tlačidlo Network Connected A국 (Pripojená

<span id="page-67-0"></span>sieť) alebo na tlačidlo Network Wi-Fi ON (?) (Zapnutá sieť Wi-Fi) zobrazte adresu IP alebo názov hostiteľa.

b. Otvorte webový prehľadávač a do riadka s adresou zadajte adresu IP alebo názov hostiteľa presne v takom tvare, v akom sa zobrazuje na ovládacom paneli zariadenia. Na klávesnici počítača stlačte kláves Enter. Otvorí sa server EWS.

https://10.10.XXXXX/

POZNÁMKA: Ak sa vo webovom prehľadávači počas otvárania servera EWS zobrazí hlásenie There is a problem with this website's security certificate (Vyskytol sa problém s certifikátom zabezpečenia tejto webovej lokality), kliknite na možnosť Continue to this website (not recommended) (Pokračovať v používaní tejto webovej lokality (neodporúča sa)).

Výberom možnosti Continue to this website (not recommended) (Pokračovať v používaní tejto webovej lokality (neodporúča sa)) nevystavujete počítač riziku počas navigácie v serveri EWS pre zariadenie HP.

- 2. Kliknite na kartu Scan (Skenovanie).
- 3. Na ľavej navigačnej table kliknite na prepojenie Network Folder Setup (Nastavenie sieľového priečinka).
- 4. Na stránke Network Folder Configuration (Konfigurácia sieťového priečinka) kliknite na tlačidlo New (Nový).
	- a. V časti Network Folder Information (Informácie o sieťovom priečinku) zadajte zobrazený názov a sieťovú cestu. V prípade potreby zadajte používateľské meno a heslo.
	- 学 poznámka: Sieťový priečinok musí byť zdieľaný, aby táto funkcia fungovala. Môžete ho zdieľať len pre seba alebo aj pre ostatných používateľov.
	- b. Voliteľná možnosť: Ak chcete priečinok zabezpečiť proti neoprávnenému prístupu, zadajte kód PIN v časti Secure the Folder Access with a PIN (Zabezpečiť prístup k priečinku kódom PIN). Tento kód PIN bude potrebné zadať vždy, keď niekto použije funkciu skenovania do sieťového priečinka.
	- c. V časti Scan Settings (Nastavenia skenovania) upravte nastavenia skenovania.

Skontrolujte všetky údaje a potom kliknutím na tlačidlo Save and Test (Uložiť a otestovať) uložte údaje a otestujte pripojenie alebo kliknutím na tlačidlo Save Only (Len uložiť) údaje len uložte.

#### Nastavenie funkcie Scan to Network Folder (Skenovanie do sieťového priečinka) v počítači Mac

1. Na otvorenie rozhrania vstavaného webového servera (EWS) použite jednu z nasledujúcich metód.

#### Použitie webového prehľadávača na otvorenie vstavaného webového servera HP (EWS)

a. Na domovskej obrazovke ovládacieho panela zariadenia sa dotknite tlačidla Connection Information <sub>B</sub>B<sub>D</sub> / ((¶) (Informácie o pripojení) a potom dotykom na tlačidlo Network Connected <sub>BBD</sub> (Pripojená sieť) alebo na tlačidlo Network Wi-Fi ON (?) (Zapnutá sieť Wi-Fi) zobrazte adresu IP alebo názov hostiteľa.

b. Otvorte webový prehľadávač a do riadka s adresou zadajte adresu IP alebo názov hostiteľa presne v takom tvare, v akom sa zobrazuje na ovládacom paneli zariadenia. Na klávesnici počítača stlačte kláves Enter. Otvorí sa server EWS.

https://10.10.XXXXX/

 $\mathbb{B}$  POZNÁMKA: Ak sa vo webovom prehľadávači počas otvárania servera EWS zobrazí hlásenie There is a problem with this website's security certificate (Vyskytol sa problém s certifikátom zabezpečenia tejto webovej lokality), kliknite na možnosť **Continue to this website (not recommended)** (Pokračovať v používaní tejto webovej lokality (neodporúča sa)).

Výberom možnosti Continue to this website (not recommended) (Pokračovať v používaní tejto webovej lokality (neodporúča sa)) nevystavujete počítač riziku počas navigácie v serveri EWS pre zariadenie HP.

#### Použitie aplikácie HP Utility na otvorenie vstavaného webového servera (EWS)

- a. Otvorte aplikáciu HP Utility kliknutím na ikonu aplikácie HP Utility na paneli Dock alebo kliknite na ponuku Go (Prejsť) a dvakrát kliknite na aplikáciu HP Utility.
- **b.** V aplikácii HP Utility kliknite na položku **Additional Settings** (Ďalšie nastavenia) a potom kliknite na položku Open Embedded Web Server (Otvoriť vstavaný webový server) alebo na položku Scan to Email (Skenovať do e-mailu). Otvorí sa server EWS.
- 2. Kliknite na kartu Scan (Skenovanie).
- 3. Na ľavej navigačnej table kliknite na prepojenie Network Folder Setup (Nastavenie sieľového priečinka).
- 4. Na stránke Network Folder Configuration (Konfigurácia sieťového priečinka) kliknite na tlačidlo New (Nový).
	- V časti Network Folder Information (Informácie o sieťovom priečinku) zadajte zobrazený názov a sieťovú cestu. V prípade potreby zadajte používateľské meno a heslo.
	- V časti Secure the Folder Access with a PIN (Zabezpečiť prístup k priečinku kódom PIN) zadajte kód PIN.
	- $\ddot{\mathbb{B}}$  POZNÁMKA: Môžete priradiť 4-ciferný zabezpečovací kód PIN a zabrániť neoprávneným osobám v ukladaní skenov do sieťového priečinka. Kód PIN je potrebné zadať pomocou ovládacieho panela produktu pri každom skenovaní.
	- V časti Scan Settings (Nastavenia skenovania) upravte nastavenia skenovania.
- 5. Skontrolujte všetky údaje a potom kliknutím na tlačidlo Save and Test (Uložiť a otestovať) uložte údaje a otestujte pripojenie alebo kliknutím na tlačidlo Save Only (Len uložiť) údaje len uložte.

**EZ POZNÁMKA:** Ak chcete vytvoriť ďalšie sieťové priečinky, zopakujte tento postup pre každý priečinok.

# <span id="page-69-0"></span>Skenovanie do sieťového priečinka

Pomocou ovládacieho panela zariadenia môžete dokument naskenovať a uložiť ho do priečinka v sieti.

POZNÁMKA: Ak chcete používať túto funkciu, produkt musí byť pripojený k sieti a funkcia skenovania do sieťového priečinka musí byť nakonfigurovaná pomocou programu Scan to Network Folder Setup Wizard (Sprievodca nastavením skenovania do sieťového priečinka) (Windows) alebo pomocou vstavaného webového servera HP.

- 1. Položte dokument na sklo skenera podľa indikátorov na produkte.
- 2. Na domovskej obrazovke ovládacieho panela produktu sa dotknite tlačidla Scan (Skenovanie).
- 3. Dotknite sa položky Scan to Network Folder (Skenovanie do sieťového priečinka).
- 4. V zozname sieťových priečinkov vyberte priečinok, do ktorého chcete dokument uložiť.
- 5. Na obrazovke ovládacieho panela sa zobrazujú nastavenia skenovania.
	- Ak chcete zmeniť niektoré z týchto nastavení, dotknite sa tlačidla Settings (Nastavenia) a potom zmeňte požadované nastavenia.
	- Ak sú nastavenia správne, prejdite na ďalší krok.
- 6. Dotykom tlačidla Scan (Skenovanie) spustite úlohu skenovania.

# <span id="page-70-0"></span>Nastavenie skenovania do e-mailu

### Úvod

Ak chcete používať túto funkciu, zariadenie musí byť pripojené k sieti. Táto funkcia nie je k dispozícii, kým ju nenakonfigurujete. Ak chcete nakonfigurovať túto funkciu, použite sprievodcu Scan to Email Setup Wizard (Sprievodca nastavením skenovania do e-mailu) (Windows), ktorý je nainštalovaný v skupine programov HP ako súčasť kompletnej inštalácie softvéru. Ak chcete nakonfigurovať túto funkciu, môžete tiež použiť vstavaný webový server HP. V nasledujúcich pokynoch je opísaná konfigurácia funkcie pomocou sprievodcu Scan to Email Setup Wizard (Sprievodca nastavením skenovania do e-mailu), aj pomocou vstavaného webového servera HP.

- Použitie sprievodcu Scan to Email Setup Wizard (Sprievodca nastavením skenovania do e-mailu) (Windows)
- [Nastavenie funkcie skenovania do e-mailu cez vstavaný webový server HP \(Windows\)](#page-71-0)
- [Nastavenie funkcie skenovania do e-mailu v počítači Mac](#page-72-0)

#### Použitie sprievodcu Scan to Email Setup Wizard (Sprievodca nastavením skenovania do e-mailu) (Windows)

Niektoré zariadenia HP obsahujú inštaláciu ovládača z disku CD so softvérom. Na konci tejto inštalácie je k dispozícii možnosť Setup Scan to Folder and Email (Nastavenie skenovania do priečinka a e-mailu). Sprievodcovia nastavením zahŕňajú možnosti pre základnú konfiguráciu.

Po inštalácii otvorte sprievodcu nastavením kliknutím na tlačidlo Start (Štart) výberom položky Programs (Programy) alebo All Programs (Všetky programy) a následným kliknutím na položku HP. Kliknite na názov zariadenia a potom kliknutím na položku Scan to E-mail Wizard (Sprievodca nastavením skenovania do e-mailu) spustite konfiguráciu.

- 1. Ak chcete pridať nové e-mailové adresy pre odchádzajúce e-maily, kliknite na tlačidlo New (Nové).
- 2. Zadajte e-mailovú adresu. Kliknite na tlačidlo **Next** (Ďalej).
- 3. Do poľa Display Name (Zobrazený názov) zadajte názov tejto e-mailovej adresy, ktorý sa má zobraziť, a potom kliknite na tlačidlo **Next** (Ďalej).
- POZNÁMKA: Ak chcete zabezpečiť e-mailový profil, zadajte 4-ciferný kód PIN. Po priradení zabezpečovacieho kódu PIN k profilu je potrebné kód PIN zadať na ovládacom paneli zariadenia skôr, ako bude môcť zariadenie odoslať e-mail pomocou tohto profilu.
- 4. Zadajte názov alebo adresu IP a číslo portu servera SMTP. Ak server SMTP pre odchádzajúcu poštu vyžaduje dodatočné overenie zabezpečenia, kliknite na začiarkavacie políčko E-mail Log-in Authentication (Overenie prihlásenia do e-mailu) a zadajte požadované ID používateľa a heslo. Pokračujte kliknutím na tlačidlo Next (Ďalej).
	- POZNÁMKA: Ak nepoznáte názov servera SMTP, číslo portu servera SMTP alebo overovacie údaje, požiadajte o ne poskytovateľa e-mailovej alebo internetovej služby alebo správcu systému. Názvy a čísla portov servera SMTP možno zvyčajne jednoducho nájsť vyhľadaním na internete. Pri vyhľadávaní použite napríklad výrazy ako "gmail smtp server name" (názov servera smtp služby gmail) alebo "yahoo smtp server name" (názov servera smtp služby yahoo).
- 5. Skontrolujte údaje a overte, či sú všetky nastavenia správne. Ak zistíte chybu, kliknutím na tlačidlo Back (Späť) chybu opravte. Po skončení otestujte konfiguráciu a dokončite nastavenie kliknutím na tlačidlo Save and Test (Uložiť a otestovať).

**POZNÁMKA:** Ak chcete skenovať z viac ako jedného e-mailového konta, vytvorte ďalšie profily pre odchádzajúce e-maily.

### <span id="page-71-0"></span>Nastavenie funkcie skenovania do e-mailu cez vstavaný webový server HP (Windows)

- 1. Otvorte vstavaný webový server HP (EWS):
	- a. Na domovskej obrazovke ovládacieho panela zariadenia sa dotknite tlačidla Connection Information AB / ((?) (Informácie o pripojení) a potom dotykom na tlačidlo Network Connected AB (Pripojená sieť) alebo na tlačidlo Network Wi-Fi ON (?) (Zapnutá sieť Wi-Fi) zobrazte adresu IP alebo názov hostiteľa.
	- b. Otvorte webový prehľadávač a do riadka s adresou zadajte adresu IP alebo názov hostiteľa presne v takom tvare, v akom sa zobrazuje na ovládacom paneli zariadenia. Na klávesnici počítača stlačte kláves Enter. Otvorí sa server EWS.

#### https://10.10.XXXXX/

**POZNÁMKA:** Ak sa vo webovom prehľadávači počas otvárania servera EWS zobrazí hlásenie There is a problem with this website's security certificate (Vyskytol sa problém s certifikátom zabezpečenia tejto webovej lokality), kliknite na možnosť **Continue to this website (not recommended)** (Pokračovať v používaní tejto webovej lokality (neodporúča sa)).

Výberom možnosti Continue to this website (not recommended) (Pokračovať v používaní tejto webovej lokality (neodporúča sa)) nevystavujete počítač riziku počas navigácie v serveri EWS pre zariadenie HP.

- 2. Kliknite na kartu Scan (Skenovanie).
- 3. Na ľavej navigačnej table kliknite na prepojenie Scan to E-mail Setup (Nastavenie skenovania do e-mailu).
- 4. Na stránke Scan to E-mail Setup (Nastavenie skenovania do e-mailu) sa zobrazí zoznam nastavení, ktoré treba nakonfigurovať. Tieto nastavenia sú uvedené aj na ľavej navigačnej table. Začnite kliknutím na prepojenie **Outgoing E-mail Profiles** (Profily odchádzajúcich e-mailov).
- 5. Na stránke **Outgoing E-mail Profiles** (Profily odchádzajúcich e-mailov) kliknite na tlačidlo New (Nový).
	- V časti E-mail Address (E-mailová adresa) zadajte e-mailovú adresu a zobrazený názov.
	- V časti SMTP Server Settings (Nastavenia servera SMTP) zadajte adresu a port servera SMTP. Predvolený port je zadaný a vo väčšine prípadoch sa nemusí meniť.
	- POZNÁMKA: Ak používate e-mailovú službu Google™ Gmail kliknite na začiarkavacie políčko Always use secure connection (SSL/TLS) (Vždy použiť zabezpečené pripojenie (SSL/TLS)).
	- V časti SMTP Authentication (Overenie servera SMTP) kliknite na začiarkavacie políčko SMTP server requires authentication for outgoing e-mail messages (Server SMTP vyžaduje overenie pre odchádzajúce e-mailové správy) a v prípade potreby nakonfigurujte ID používateľa a heslo servera SMTP.

O údaje na nastavenie servera SMTP požiadajte svojho správcu siete alebo poskytovateľa internetovej služby. Ak server SMTP vyžaduje overenie, musíte tiež poznať identifikačné číslo používateľa a heslo servera SMTP. Názvy a čísla portov servera SMTP možno zvyčajne jednoducho nájsť vyhľadaním na internete. Použite napríklad výrazy ako "gmail smtp server name" (názov servera smtp služby gmail) alebo "yahoo smtp server name" (názov servera smtp služby yahoo).
- V časti Optional PIN (Voliteľný kód PIN) zadajte kód PIN. Tento kód PIN bude potrebné zadať vždy pri odosielaní e-mailu pomocou danej e-mailovej adresy.
- V časti E-mail Message Preferences (Predvoľby e-mailovej správy) nakonfigurujte predvoľby správy.

Skontrolujte všetky údaje a potom kliknutím na tlačidlo Save and Test (Uložiť a otestovať) uložte údaje a otestujte pripojenie alebo kliknutím na tlačidlo Save Only (Len uložiť) údaje len uložte.

- 6. Ak chcete pridať e-mailové adresy do adresára prístupného zo zariadenia, kliknite na prepojenie E-mail Address Book (Adresár e-mailov) a zadajte požadované údaje. Máte možnosť nastaviť jednotlivé e-mailové adresy alebo e-mailové skupiny.
- 7. Ak chcete konfigurovať predvolené možnosti, kliknite na prepojenie E-mail options (Možnosti e-mailu). Zadajte predvolený predmet e-mailov, hlavný text a ostatné nastavenia skenovania.

### Nastavenie funkcie skenovania do e-mailu v počítači Mac

1. Na otvorenie rozhrania vstavaného webového servera (EWS) použite jednu z nasledujúcich metód.

#### Použitie webového prehľadávača na otvorenie vstavaného webového servera HP (EWS)

- a. Na domovskej obrazovke ovládacieho panela zariadenia sa dotknite tlačidla Connection Information AA / (()) (Informácie o pripojení) a potom dotykom na tlačidlo Network Connected AA (Pripojená sieť) alebo na tlačidlo Network Wi-Fi ON (?) (Zapnutá sieť Wi-Fi) zobrazte adresu IP alebo názov hostiteľa.
- b. Otvorte webový prehľadávač a do riadka s adresou zadajte adresu IP alebo názov hostiteľa presne v takom tvare, v akom sa zobrazuje na ovládacom paneli zariadenia. Na klávesnici počítača stlačte kláves Enter. Otvorí sa server EWS.

https://10.10.XXXXV

 $\ddot{\mathbb{B}}$  POZNÁMKA: Ak sa vo webovom prehľadávači počas otvárania servera EWS zobrazí hlásenie **There is** a problem with this website's security certificate (Vyskytol sa problém s certifikátom zabezpečenia tejto webovej lokality), kliknite na možnosť **Continue to this website (not recommended)** (Pokračovať v používaní tejto webovej lokality (neodporúča sa)).

Výberom možnosti Continue to this website (not recommended) (Pokračovať v používaní tejto webovej lokality (neodporúča sa)) nevystavujete počítač riziku počas navigácie v serveri EWS pre zariadenie HP.

#### Použitie aplikácie HP Utility na otvorenie vstavaného webového servera (EWS)

- a. Otvorte aplikáciu HP Utility kliknutím na ikonu aplikácie HP Utility na paneli Dock alebo kliknite na ponuku Go (Prejsť) a dvakrát kliknite na aplikáciu HP Utility.
- b. V aplikácii HP Utility kliknite na položku Additional Settings (Ďalšie nastavenia) a potom kliknite na položku Open Embedded Web Server (Otvoriť vstavaný webový server) alebo na položku Scan to Email (Skenovať do e-mailu). Otvorí sa server EWS.
- 2. Kliknite na kartu Scan (Skenovanie).
- 3. Na ľavej navigačnej table kliknite na prepojenie Scan to E-mail Setup (Nastavenie skenovania do e-mailu).
- 4. Na stránke Scan to E-mail Setup (Nastavenie skenovania do e-mailu) sa zobrazí zoznam nastavení, ktoré treba nakonfigurovať. Tieto nastavenia sú uvedené aj na ľavej navigačnej table. Začnite kliknutím na prepojenie **Outgoing E-mail Profiles** (Profily odchádzajúcich e-mailov).
- 5. Na stránke Outgoing E-mail Profiles (Profily odchádzajúcich e-mailov) kliknite na tlačidlo New (Nový).
	- V časti E-mail Address (E-mailová adresa) zadajte e-mailovú adresu a zobrazený názov.
	- V časti SMTP Server Settings (Nastavenia servera SMTP) zadajte adresu a port servera SMTP. Predvolený port je zadaný a vo väčšine prípadoch sa nemusí meniť.
	- <sup>2</sup> POZNÁMKA: Ak používate e-mailovú službu Google™ Gmail kliknite na začiarkavacie políčko Always use secure connection (SSL/TLS) (Vždy použiť zabezpečené pripojenie (SSL/TLS)).
	- V časti SMTP Authentication (Overenie servera SMTP) kliknite na začiarkavacie políčko SMTP server requires authentication for outgoing e-mail messages (Server SMTP vyžaduje overenie pre odchádzajúce e-mailové správy) a v prípade potreby nakonfigurujte ID používateľa a heslo servera SMTP.
	- **EZ POZNÁMKA:** O údaje na nastavenie servera SMTP požiadajte svojho správcu siete alebo poskytovateľa internetovej služby. Ak server SMTP vyžaduje overenie, musíte tiež poznať identifikačné číslo používateľa a heslo servera SMTP. Názvy a čísla portov servera SMTP možno zvyčajne jednoducho nájsť vyhľadaním na internete. Použite napríklad výrazy ako "gmail smtp server name" (názov servera smtp služby gmail) alebo "yahoo smtp server name" (názov servera smtp služby yahoo).
	- V časti Optional PIN (Voliteľný kód PIN) zadajte kód PIN. Tento kód PIN bude potrebné zadať vždy pri odosielaní e-mailu pomocou danej e-mailovej adresy.
	- · V časti E-mail Message Preferences (Predvoľby e-mailovej správy) nakonfigurujte predvoľby správy.
- 6. Ak chcete pridať e-mailové adresy do adresára prístupného zo zariadenia, kliknite na prepojenie E-mail Address Book (Adresár e-mailov) a zadajte požadované údaje. Máte možnosť nastaviť jednotlivé e-mailové adresy alebo e-mailové skupiny.
- 7. Ak chcete konfigurovať predvolené možnosti, kliknite na prepojenie **E-mail options** (Možnosti e-mailu). Zadajte predvolený predmet e-mailov, hlavný text a ostatné nastavenia skenovania.
- 8. Dokončite nastavenie kliknutím na tlačidlo Save and Test (Uložiť a otestovať).
	- POZNÁMKA: Ak chcete skenovať z viac ako jedného e-mailového konta, vytvorte ďalšie profily pre odchádzajúce e-maily.

# Skenovanie do e-mailu

Pomocou ovládacieho panela produktu môžete súbor naskenovať a odoslať priamo na e-mailovú adresu. Naskenovaný súbor sa odošle na príslušnú adresu vo forme prílohy e-mailovej správy.

**POZNÁMKA:** Ak chcete používať túto funkciu, produkt musí byť pripojený k sieti a funkcia skenovania do e-mailu musí byť nakonfigurovaná pomocou programu Scan to Email Setup Wizard (Sprievodca nastavením skenovania do e-mailu) (Windows) alebo pomocou vstavaného webového servera HP.

- 1. Položte dokument na sklo skenera podľa indikátorov na produkte.
- 2. Na domovskej obrazovke ovládacieho panela zariadenia sa dotknite tlačidla Scan (Skenovanie).
- 3. Dotknite sa položky Scan to E-mail (Skenovanie do e-mailu).
- 4. Dotknite sa položky Send an E-mail (Odoslať e-mail).
- 5. Vyberte adresu From (Odosielateľ), ktorú chcete použiť. Táto adresa sa tiež nazýva "profil odosielaného emailu".
- $\mathbb{B}^n$  POZNÁMKA: Ak bola nastavená funkcia PIN, zadajte kód PIN a dotknite sa tlačidla OK. Kód PIN však nie je potrebný na používanie tejto funkcie.
- 6. Dotknite sa tlačidla To (Komu) a vyberte adresu alebo skupinu, kam chcete odoslať súbor. Po dokončení tohto nastavenia sa dotknite tlačidla Done (Hotovo).
	- Ak chcete odoslať správu na inú adresu, znova sa dotknite tlačidla New (Nová) a zadajte e-mailovú adresu.
- 7. Ak chcete pridať riadok predmetu, dotknite sa tlačidla Subject (Predmet)
- 8. Dotknite sa tlačidla Next (Ďalej).
- 9. Na obrazovke ovládacieho panela sa zobrazia nastavenia skenovania.
	- Ak chcete zmeniť niektoré z týchto nastavení, dotknite sa tlačidla Settings (Nastavenia) a potom zmeňte požadované nastavenia.
	- Ak sú nastavenia správne, prejdite na ďalší krok.
- 10. Dotykom tlačidla Scan (Skenovanie) spustite úlohu skenovania.

# Doplnkové úlohy skenovania

Prejdite na stránku [www.hp.com/support/colorljMFPM277](http://www.hp.com/support/colorljMFPM277).

K dispozícii sú pokyny na vykonanie konkrétnych úloh skenovania, napríklad:

- · Spôsob skenovania bežnej fotografie alebo dokumentu
- Spôsob skenovania upraviteľného textu (OCR)
- Spôsob skenovania viacerých strán do jedného súboru

# 7 Fax

- [Nastavenie odosielania a prijímania faxov](#page-77-0)
- [Odoslanie faxu](#page-85-0)
- [Odoslanie faxu pomocou softvéru HP \(Windows\)](#page-88-0)
- [Vytvorenie, úprava a odstránenie záznamov rýchlej voľby](#page-89-0)

#### Ďalšie informácie:

Prejdite na stránku [www.hp.com/support/colorljMFPM277](http://www.hp.com/support/colorljMFPM277).

Komplexná podpora pre vaše zariadenie od spoločnosti HP zahŕňa nasledujúce informácie:

- · Inštalácia a konfigurovanie
- Vzdelávanie a používanie
- Riešenie problémov
- Prevzatie aktualizácií softvéru
- **•** Fóra podpory
- Vyhľadanie informácií o záruke a regulačných podmienkach

# <span id="page-77-0"></span>Nastavenie odosielania a prijímania faxov

- Než začnete
- 1. krok: Určenie typu pripojenia telefónu
- [2. krok: Nastavenie faxu](#page-78-0)
- 3. krok: Konfigurácia času, dátumu a hlavičky faxu
- [4. krok: Spustenie testu faxu](#page-84-0)

### Než začnete

Pred pripojením faxovej služby sa uistite, že zariadenie je kompletne nastavené.

POZNÁMKA: Použite telefónny kábel a všetky adaptéry dodané so zariadením na pripojenie ku konektoru telefónu.

POZNÁMKA: Pre krajiny/oblasti, kde sa používajú sériové telefónne systémy, je so zariadením dodaný adaptér. Adaptér použite na pripojenie ďalších telekomunikačných zaradení ku konektoru telefónu, ku ktorému je pripojené zariadenie.

Postupujte podľa pokynov v nasledujúcich štyroch krokoch:

1. krok: Určenie typu pripojenia telefónu na strane 66.

[2. krok: Nastavenie faxu na strane 67](#page-78-0).

3. krok: Konfigurácia času, dátumu a hlavičky faxu na strane 71.

[4. krok: Spustenie testu faxu na strane 73.](#page-84-0)

### 1. krok: Určenie typu pripojenia telefónu

Skontrolujte nasledujúce typy zariadení a služieb a určte, ktorý spôsob nastavenia použiť. Použitý spôsob závisí od zariadení a služieb, ktoré sú už v rámci telefónneho systému nainštalované.

**POZNÁMKA:** Zariadenie je analógové zariadenie. Spoločnosť HP odporúča používať zariadenie s vyhradenou analógovou telefónnou linkou.

- Vyhradená telefónna linka: Produkt je jediné zariadenie alebo služba pripojená k telefónnej linke.
- Hlasové hovory: Hlasové a faxové hovory využívajú rovnakú telefónnu linku.
- · Odkazovač: Odkazovač odpovedá na hlasové hovory na telefónnej linke, ktorá sa používa aj na faxové hovory.
- Hlasová pošta: Predplatená služba hlasovej pošty využíva rovnakú telefónnu linku ako fax.
- Služba špecifického zvonenia: Služba telefonickej spoločnosti, ktorá umožňuje, aby bolo niekoľko telefónnych čísel priradených k jednej telefónnej linke a aby malo každé číslo iné zvonenie. Zariadenie rozpozná vzor zvonenia, ktorý je mu priradený, a odpovie na hovor.
- Počítačový telefónny modem: Počítač používa telefónnu linku na pripojenie k internetu prostredníctvom telefónneho pripojenia
- <span id="page-78-0"></span>Linka DSL: Služba DSL (digital subscriber line) od telefonickej spoločnosti. V niektorých krajinách/oblastiach sa môže táto služba nazývať ADSL.
- Telefónny systém PBX alebo ISDN: Telefónny systém PBX (private branch exchange) alebo systém ISDN (integrated services digital network).
- Telefónny systém VoIP: Systém VoIP (Voice over Internet protocol) prostredníctvom poskytovateľa internetu.

### 2. krok: Nastavenie faxu

Kliknite na nasledujúce prepojenie, ktoré najlepšie opisuje prostredie, v ktorom bude zariadenie odosielať a prijímať faxy, a postupujte podľa pokynov na nastavenie.

- Vyhradená telefónna linka na strane 67
- [Zdieľaná hlasová/faxová linka na strane 68](#page-79-0)
- [Zdieľaná hlasová/faxová linka s odkazovačom na strane 69](#page-80-0)

V tejto príručke sú uvedené pokyny len pre tri typy pripojení. Ďalšie informácie o pripojení zariadenia použitím iných typov pripojení nájdete na webovej lokalite podpory: [www.hp.com/support/colorljMFPM277](http://www.hp.com/support/colorljMFPM277).

<sup>2</sup> POZNÁMKA: V prípade tohto zariadenia ide o analógové faxové zariadenie. Spoločnosť HP odporúča používať zariadenie s vyhradenou analógovou telefónnou linkou. Ak využívate digitálne prostredie, napr. DSL, PBX, ISDN alebo VoIP, uistite sa, že používate správne filtre a správne nakonfigurujte digitálne nastavenia. Bližšie informácie získate od poskytovateľa digitálnych služieb.

**EX POZNÁMKA:** K telefónnej linke nepripájajte viac ako tri zariadenia.

**POZNÁMKA:** Tento produkt nepodporuje hlasovú poštu.

#### Vyhradená telefónna linka

Podľa tohto postupu nastavte produkt na vyhradenej telefónnej linke bez ďalších služieb.

- 1. Telefónny kábel pripojte k portu faxu na zariadení a k nástennému telefónnemu konektoru.
- POZNÁMKA: V niektorých krajinách/oblastiach môže byť na pripojenie telefónneho kábla dodávaného so zariadením nevyhnutný adaptér.
- **学 POZNÁMKA:** Na niektorých zariadeniach sa môže port faxu nachádzať nad telefónnym portom. Riaďte sa ikonami na zariadení.

<span id="page-79-0"></span>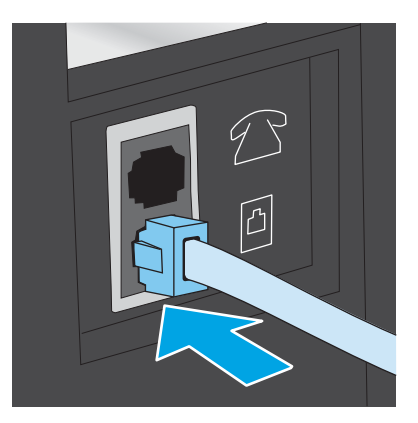

- 2. Nastavte zariadenie na automatické odpovedanie na faxové hovory.
	- a. Zapnite zariadenie.
	- b. Na domovskej obrazovke ovládacieho panela zariadenia sa dotknite tlačidla Setup (O) (Nastavenie).
	- c. Dotknite sa ponuky Fax Setup (Nastavenie faxu).
	- d. Dotknite sa ponuky Basic Setup (Základné nastavenie).
	- e. Dotknite sa nastavenia Answer Mode (Režim odpovedania).
	- f. Dotknite sa možnosti Automatic (Automatický).
- 3. Pokračujte časťou 3. krok: Konfigurácia času, dátumu a hlavičky faxu na strane 71.

#### Zdieľaná hlasová/faxová linka

Podľa tohto postupu nastavte zariadenie na zdieľanú hlasovú/faxovú linku.

- 1. Odpojte všetky zariadenia pripojené k telefónnemu konektoru.
- 2. Telefónny kábel pripojte k portu faxu na zariadení a k nástennému telefónnemu konektoru.
	- POZNÁMKA: V niektorých krajinách/oblastiach môže byť na pripojenie telefónneho kábla dodávaného so zariadením nevyhnutný adaptér.
	- POZNÁMKA: Na niektorých zariadeniach sa môže port faxu nachádzať nad telefónnym portom. Riaďte sa ikonami na zariadení.

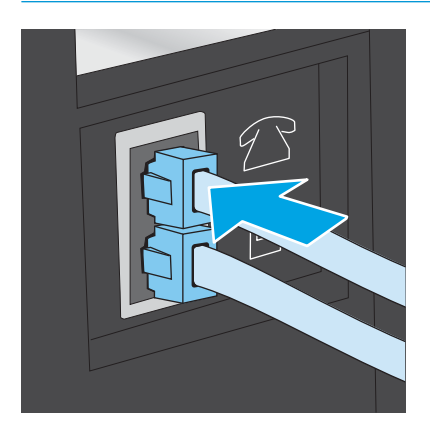

- <span id="page-80-0"></span>3. Odpojte konektor od výstupného portu telefónnej linky v zadnej časti zariadenia a potom pripojte k tomuto portu telefón.
- 4. Nastavte zariadenie na automatické odpovedanie na faxové hovory.
	- a. Zapnite zariadenie.
	- b. Na domovskej obrazovke ovládacieho panela zariadenia sa dotknite tlačidla Setup (O) (Nastavenie).
	- c. Dotknite sa ponuky Fax Setup (Nastavenie faxu).
	- d. Dotknite sa ponuky Basic Setup (Základné nastavenie).
	- e. Dotknite sa nastavenia Answer Mode (Režim odpovedania) a potom sa dotknite možnosti Automatic (Automatický).
- 5. Zariadenie sa nastaví tak, aby pred odosielaním faxu kontroloval tón vytáčania.

POZNÁMKA: Týmto spôsobom sa zabráni tomu, aby produkt odoslal fax, zatiaľ čo je niekto pri telefóne.

- a. Na domovskej obrazovke ovládacieho panela zariadenia sa dotknite tlačidla Setup (Kastavenie).
- **b.** Dotknite sa ponuky Fax Setup (Nastavenie faxu).
- c. Dotknite sa ponuky Advanced Setup (Rozšírené nastavenie).
- d. Dotknite sa nastavenia Detect Dial Tone (Rozpoznať tón vytáčania) a potom sa dotknite možnosti On (Zapnúť).
- 6. Pokračujte časťou 3. krok: Konfigurácia času, dátumu a hlavičky faxu na strane 71.

#### Zdieľaná hlasová/faxová linka s odkazovačom

Podľa tohto postupu nastavte zariadenie na zdieľanú hlasovú/faxovú linku s odkazovačom.

- 1. Odpojte všetky zariadenia pripojené k telefónnemu konektoru.
- 2. Odpojte konektor od výstupného portu telefónnej linky v zadnej časti zariadenia.
- 3. Telefónny kábel pripojte k portu faxu na zariadení a k nástennému telefónnemu konektoru.
	- POZNÁMKA: V niektorých krajinách/oblastiach môže byť na pripojenie telefónneho kábla dodávaného so zariadením nevyhnutný adaptér.
	- POZNÁMKA: Na niektorých zariadeniach sa môže port faxu nachádzať nad telefónnym portom. Riaďte sa ikonami na zariadení.

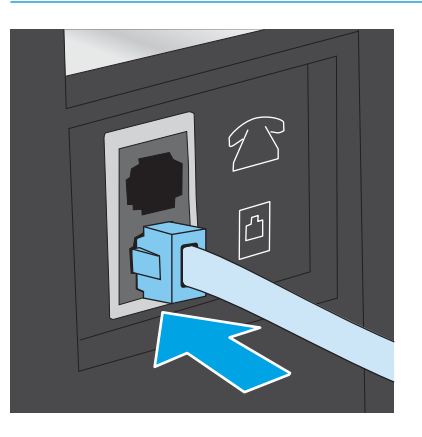

- 4. Pripojte telefónny kábel odkazovača k výstupnému portu telefónnej linky v zadnej časti zariadenia.
	- POZNÁMKA: Pripojte odkazovač priamo k zariadeniu, pretože odkazovač môže zaznamenávať faxové tóny zo zariadenia odosielajúceho fax a zariadenie nemusí prijímať faxy.
	- POZNÁMKA: Ak odkazovač nemá vstavaný telefón, pripojte telefón k výstupnému portu OUT na odkazovači kvôli praktickosti.
	- POZNÁMKA: Na niektorých zariadeniach sa môže port faxu nachádzať nad telefónnym portom. Riaďte sa ikonami na zariadení.

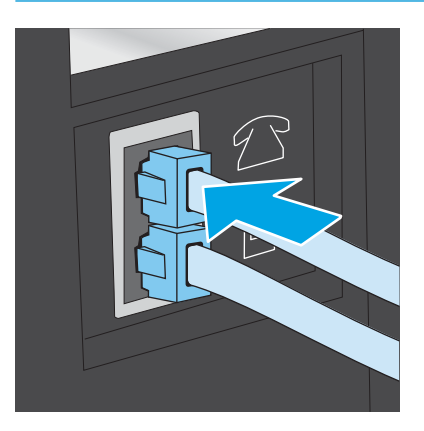

- 5. Nakonfigurujte v zariadení nastavenie počtu zvonení do odpovedania.
	- a. Zapnite zariadenie.
	- b. Na domovskej obrazovke ovládacieho panela zariadenia sa dotknite tlačidla Setup (O) (Nastavenie).
	- c. Dotknite sa ponuky Fax Setup (Nastavenie faxu).
	- d. Dotknite sa ponuky Basic Setup (Základné nastavenie).
	- e. Dotknite sa možnosti Rings to Answer (Počet zvonení do odpovedania).
- <span id="page-82-0"></span>f. Pomocou numerickej klávesnice na ovládacom paneli zariadenia nastavte počet zvonení na 5 alebo viac a potom sa dotknite tlačidla OK.
- $g.$  Dotknutím sa tlačidla Domov  $\bigcap$  sa vráťte do hlavnej ponuky.
- 6. Nastavte zariadenie na automatické odpovedanie na faxové hovory.
	- a. Na domovskej obrazovke ovládacieho panela zariadenia sa dotknite tlačidla Setup (» (Nastavenie).
	- **b.** Dotknite sa ponuky Fax Setup (Nastavenie faxu).
	- c. Dotknite sa ponuky Basic Setup (Základné nastavenie).
	- d. Dotknite sa nastavenia Answer Mode (Režim odpovedania) a potom sa dotknite možnosti Automatic (Automatický).
	- e. Dotknutím sa tlačidla Domov  $\bigcap$  sa vráťte do hlavnej ponuky.
- 7. Zariadenie sa nastaví tak, aby pred odosielaním faxu kontroloval tón vytáčania.

POZNÁMKA: Týmto spôsobom sa zabráni tomu, aby produkt odoslal fax, zatiaľ čo je niekto pri telefóne.

- a. Na domovskej obrazovke ovládacieho panela zariadenia sa dotknite tlačidla Setup (Os (Nastavenie).
- **b.** Dotknite sa ponuky Fax Setup (Nastavenie faxu).
- c. Dotknite sa ponuky Advanced Setup (Rozšírené nastavenie).
- d. Dotknite sa nastavenia Detect Dial Tone (Rozpoznať tón vytáčania) a potom sa dotknite tlačidla On (Zapnúť).
- 8. Pokračujte časťou 3. krok: Konfigurácia času, dátumu a hlavičky faxu na strane 71.

### 3. krok: Konfigurácia času, dátumu a hlavičky faxu

Nakonfigurujte nastavenia faxu zariadenia použitím jednej z nasledujúcich metód:

- Sprievodca nastavením faxu značky HP na strane 71 (odporúčaný spôsob)
- [Ovládací panel zariadenia na strane 72](#page-83-0)
- [Vstavaný webový server HP \(EWS\) a nástroj HP Device Toolbox \(Windows\) na strane 72](#page-83-0) (ak je nainštalovaný softvér)

POZNÁMKA: V USA a mnohých iných krajinách/oblastiach je nastavenie času, dátumu a iných informácií do hlavičky faxu povinné zo zákona.

#### Sprievodca nastavením faxu značky HP

Sprievodcu nastavením faxu otvorte po *úvodnom* nastavení a inštalácii softvéru podľa nasledujúcich pokynov.

- 1. Kliknite na položku Start (Štart) a potom kliknite na položku Programs (Programy).
- 2. Kliknite na možnosť HP, kliknite na názov produktu a potom kliknite na položku HP Fax Setup Wizard (Sprievodca nastavením faxu HP).
- 3. Nakonfigurujte nastavenia faxu podľa pokynov zobrazených v sprievodcovi nastavením faxu HP.
- 4. Pokračujte časťou [4. krok: Spustenie testu faxu na strane 73](#page-84-0).

#### <span id="page-83-0"></span>Ovládací panel zariadenia

Podľa nasledujúcich pokynov nastavte dátum, čas a hlavičku pomocou ovládacieho panela.

- 1. Na domovskej obrazovke sa dotknite tlačidla Setup (O (Nastavenie).
- 2. Dotknite sa ponuky Fax Setup (Nastavenie faxu).
- 3. Dotknite sa ponuky Basic Setup (Základné nastavenie).
- 4. Prejdite na tlačidlo Time/Date (Čas/dátum) a dotknite sa ho.
- 5. Vyberte položku 12-hour clock (12-hodinový formát hodín) alebo 24-hour clock (24-hodinový formát hodín).
- 6. Pomocou klávesnice zadajte aktuálny čas a potom sa dotknite tlačidla OK.

**EZ POZNÁMKA:** V prípade potreby otvorte dotknutím sa tlačidla 123 klávesnicu so špeciálnymi znakmi.

- 7. Vyberte formát dátumu.
- 8. Pomocou klávesnice zadajte aktuálny dátum a potom sa dotknite tlačidla OK.
- 9. Dotknite sa ponuky Fax Header (Hlavička faxu).
- 10. Pomocou klávesnice zadajte faxové číslo a potom sa dotknite tlačidla OK.

POZNÁMKA: Maximálny počet znakov pre faxové číslo je 20.

11. Pomocou klávesnice zadajte názov alebo hlavičku spoločnosti a potom sa dotknite tlačidla OK.

**POZNÁMKA:** Maximálny počet znakov pre hlavičku faxu je 25.

12. Pokračujte časťou [4. krok: Spustenie testu faxu na strane 73](#page-84-0).

#### Vstavaný webový server HP (EWS) a nástroj HP Device Toolbox (Windows)

1. Spustite server HP EWS z ponuky Start (Štart) alebo pomocou webového prehľadávača.

#### Ponuka Start (Štart)

- a. Kliknite na tlačidlo Start (Štart) a potom na položku Programs (Programy).
- b. Kliknite na vašu produktovú skupinu HP a potom kliknite na položku HP Device Toolbox.

#### Webový prehľadávač

a. Na domovskej obrazovke ovládacieho panela zariadenia sa dotknite tlačidla Connection Information HA / ((٣) (Informácie o pripojení) a potom dotykom na tlačidlo Network Connected HAA (Pripojená sieť) alebo na tlačidlo Network Wi-Fi ON (?) (Zapnutá sieť Wi-Fi) zobrazte adresu IP alebo názov hostiteľa.

<span id="page-84-0"></span>b. Otvorte webový prehľadávač a do riadka s adresou zadajte adresu IP alebo názov hostiteľa presne v takom tvare, v akom sa zobrazuje na ovládacom paneli zariadenia. Na klávesnici počítača stlačte kláves Enter. Otvorí sa server EWS.

https://10.10.XXXXX/

POZNÁMKA: Ak sa vo webovom prehľadávači počas otvárania servera EWS zobrazí hlásenie There is a problem with this website's security certificate (Vyskytol sa problém s certifikátom zabezpečenia tejto webovej lokality), kliknite na možnosť Continue to this website (not recommended) (Pokračovať v používaní tejto webovej lokality (neodporúča sa)).

Výberom možnosti Continue to this website (not recommended) (Pokračovať v používaní tejto webovej lokality (neodporúča sa)) nevystavujete počítač riziku počas navigácie v serveri EWS pre zariadenie HP.

- 2. Kliknite na kartu Fax.
- 3. Podľa pokynov na obrazovke nakonfigurujte nastavenia faxu.
- 4. Pokračujte časťou 4. krok: Spustenie testu faxu na strane 73.

### 4. krok: Spustenie testu faxu

Test faxu spustite, aby ste mali istotu, že fax bol nastavený správne.

- 1. Na domovskej obrazovke sa dotknite tlačidla Setup (O) (Nastavenie).
- 2. Prejdite na ponuku Service (Servis) a dotknite sa jej.
- 3. Dotknite sa ponuky Fax Service (Servis faxu).
- 4. Dotknite sa možnosti Run Fax Test (Spustiť test faxu). Zariadenie vytlačí správu o teste.
- 5. Správu skontrolujte.
	- Ak je v správe uvedené, že produkt prešiel testom, je pripravený na odosielanie a prijímanie faxov.
	- · Ak je v správe uvedené, že produkt neprešiel testom, nájdite v správe informácie o tom, ako problém odstrániť. Viac informácií o odstraňovaní problémov s faxom nájdete v kontrolnom zozname riešenia problémov s faxom.

# <span id="page-85-0"></span>Odoslanie faxu

- Podporované faxové aplikácie
- Odoslanie faxu manuálnym vytočením z ovládacieho panela zariadenia
- Faxovanie z plochého skenera
- [Faxovanie z podávača dokumentov](#page-86-0)
- [Používanie záznamov rýchlych volieb a skupinových volieb](#page-86-0)
- [Zrušenie faxu](#page-87-0)

### Podporované faxové aplikácie

Počítačový faxový program dodaný so zariadením je jediný počítačový faxový program, ktorý funguje so zariadením. Ak chcete v počítači naďalej používať vopred nainštalovaný počítačový faxový program, použite modem, ktorý je pripojený k počítaču. Prostredníctvom modemu zariadenia nebude program fungovať.

## Odoslanie faxu manuálnym vytočením z ovládacieho panela zariadenia

- 1. Vložte dokument do podávača dokumentov alebo ho položte na ploché sklo skenera.
- 2. Na ovládacom paneli zariadenia sa dotknite tlačidla  $Fax$
- 3. Faxové číslo zadajte pomocou klávesnice.
- 4. Dotknutím sa tlačidla Start Fax (Spustiť fax) odošlite fax.

### Faxovanie z plochého skenera

- 1. Položte dokument lícovou stranou nadol na sklo skenera.
- 2. Na domovskej obrazovke ovládacieho panela zariadenia sa dotknite tlačidla Fax ...
- 3. Faxové číslo zadajte pomocou klávesnice.
- 4. Dotknite sa tlačidla Start Fax (Spustiť fax).
- 5. Zariadenie vás vyzve k potvrdeniu, že odosielanie prebieha zo skla skenera. Dotknite sa tlačidla Yes (Áno).
- 6. Zariadenie vás vyzve k vloženiu prvej stránky. Dotknite sa tlačidla OK.
- 7. Zariadenie naskenuje prvú stranu a potom vás vyzve, aby ste vložili ďalšiu stranu. Ak má dokument niekoľko strán, dotknite sa tlačidla Yes (Áno). Pokračujte v tomto procese, kým nenaskenujete všetky strany.
- 8. Po naskenovaní poslednej strany sa v kontextovom okne dotknite tlačidla No (Nie). Zariadenie odošle fax.

## <span id="page-86-0"></span>Faxovanie z podávača dokumentov

1. Originály vložte do podávača dokumentov lícnou stranou nahor.

UPOZORNENIE: Aby ste zabránili poškodeniu produktu, nepoužívajte originál, ktorý obsahuje korekčnú pásku, korekčnú kvapalinu, papierové sponky alebo svorky zošívačky. Do podávača dokumentov nevkladajte fotografie, malé originály alebo krehké originály.

2. Nastavujte vodiace lišty, pokiaľ nebudú priliehať k papieru.

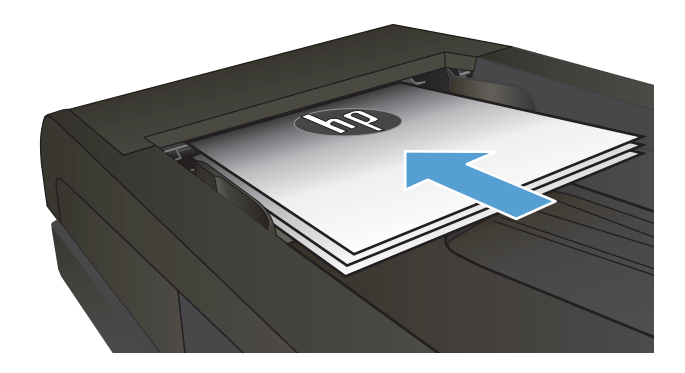

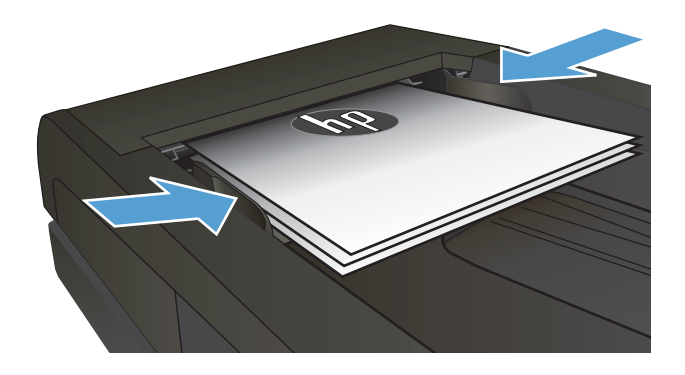

- 3. Na domovskej obrazovke ovládacieho panela zariadenia sa dotknite tlačidla Fax
- 4. Faxové číslo zadajte pomocou klávesnice.
- 5. Dotknite sa tlačidla Start Fax (Spustiť fax).

## Používanie záznamov rýchlych volieb a skupinových volieb

<sup>2</sup> POZNÁMKA: Položky telefónneho zoznamu je potrebné nastaviť pomocou ponuky Fax Menu (Ponuka faxu) pred použitím telefónneho zoznamu na odosielanie faxov.

1. Položte dokument na sklo skenera alebo do podávača dokumentov.

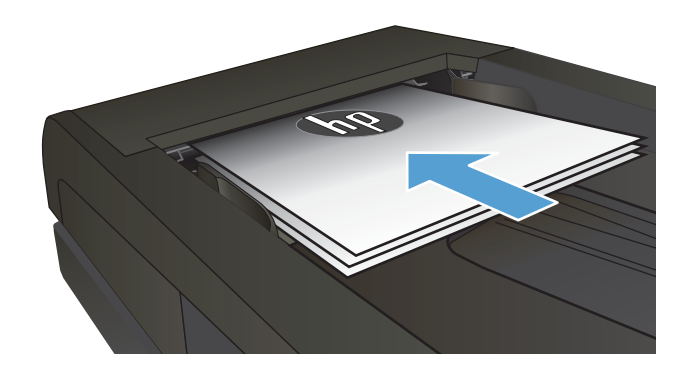

- <span id="page-87-0"></span>2. Na domovskej obrazovke ovládacieho panela zariadenia sa dotknite tlačidla Fax
- 3. Na klávesnici sa dotknite ikony telefónneho zoznamu faxu.
- 4. Dotknite sa názvu samostatnej alebo skupinovej položky, ktorú chcete použiť.
- 5. Dotknite sa tlačidla Start Fax (Spustiť fax).

# Zrušenie faxu

#### Zrušenie aktuálneho faxu

▲ Na ovládacom paneli sa dotknite tlačidla Cancel (Zrušiť). Všetky neprenesené strany sa zrušia. Dotykom na tlačidlo Cancel (Zrušiť) sa zastavia aj úlohy skupinového vytáčania.

#### Zrušenie čakajúcej faxovej úlohy

Použitím nasledujúceho postupu zrušíte faxovú úlohu v nasledujúcich situáciách:

Zariadenie čaká na opätovné vytočenie po zaznamenaní signálu zaneprázdnenia, neprijatého hovoru alebo chyby komunikácie.

Odoslanie faxu je naplánované na neskorší čas.

- 1. Na domovskej obrazovke sa dotknite tlačidla Fax
- 2. Dotknite sa tlačidla Fax Menu (Ponuka faxu).
- 3. Dotknite sa tlačidla Send Options (Možnosti odosielania).
- 4. Dotknite sa tlačidla Fax Job Status (Stav faxových úloh).
- 5. Dotknite sa faxového čísla úlohy, ktorú chcete zrušiť.

# <span id="page-88-0"></span>Odoslanie faxu pomocou softvéru HP (Windows)

- 1. Vložte dokument.
	- Ak vkladáte originál na sklo skenera, položte ho na sklo skenera lícovou stranou nadol do ľavého zadného rohu skenera.
	- Ak vkladáte do podávača dokumentov viac strán, vložte stránky lícovou stranou nahor a potom nastavujte vodiace lišty papiera, pokiaľ nebudú priliehať k papieru.

**EZ POZNÁMKA:** Ak sa dokumenty nachádzajú v podávači dokumentov a zároveň na skle skenera, zariadenie spracuje dokument v podávači dokumentov, nie dokument na skle skenera.

- 2. Kliknite na položku Start (Štart), Programs (Programy) (alebo All Programs (Všetky programy) v systéme Windows XP) a potom kliknite na položku HP.
- 3. Kliknite na názov zariadenia a potom na položku HP Send fax (HP Odoslať fax). Spustí sa softvér faxu.
- 4. Zadajte faxové číslo jedného alebo viacerých príjemcov.
- 5. Vyberte možnosť Send Now (Odoslať teraz).

# <span id="page-89-0"></span>Vytvorenie, úprava a odstránenie záznamov rýchlej voľby

Často vytáčané čísla môžete uložiť (až do 120 záznamov) buď ako individuálne faxové čísla alebo ako skupiny faxových čísiel.

- Vytvorenie a úprava telefónneho zoznamu faxu pomocou ovládacieho panela.
- Používanie údajov z telefónnych zoznamov iných programov
- Vymazanie položiek telefónneho zoznamu

### Vytvorenie a úprava telefónneho zoznamu faxu pomocou ovládacieho panela.

- 1. Na domovskej obrazovke ovládacieho panela zariadenia sa dotknite tlačidla Fax.
- 2. Dotknite sa tlačidla Fax Menu (Ponuka faxu).
- 3. Dotknite sa tlačidla Phone Book Setup (Nastavenie telefónneho zoznamu).
- 4. Dotknutím sa tlačidla Individual Setup (Individuálne nastavenie) alebo tlačidla Group Setup (Skupinové nastavenie) vytvorte položku rýchlej voľby.
- 5. Dotknite sa nepriradeného čísla v zozname.
- 6. Pomocou klávesnice zadajte názov záznamu a potom sa dotknite tlačidla OK.
- 7. Pomocou klávesnice zadajte faxové číslo záznamu a potom sa dotknite tlačidla OK.

### Používanie údajov z telefónnych zoznamov iných programov

 $\mathcal{F}$ . TIP: Pred importovaním telefónneho zoznamu z iného programu musíte v danom programe použiť funkciu exportovania.

Softvér HP Device Toolbox dokáže importovať informácie o kontaktoch z telefónnych zoznamov nasledujúcich softvérových programov.

- Microsoft Outlook
- **Lotus Notes**
- Microsoft Outlook Express
- Telefónny zoznam v minulosti exportovaný zo softvéru Device Toolbox iného zariadenia HP

#### Vymazanie položiek telefónneho zoznamu

Môžete odstrániť všetky záznamy telefónneho zoznamu, ktoré sú v produkte naprogramované.

 $\triangle$  UPOZORNENIE: Keď záznamy telefónneho zoznamu odstránite, nedajú sa obnoviť.

- 1. Na domovskej obrazovke ovládacieho panela zariadenia sa dotknite tlačidla Fax.
- 2. Dotknite sa tlačidla Fax Menu (Ponuka faxu).
- 3. Dotknite sa tlačidla Phone Book Setup (Nastavenie telefónneho zoznamu).
- 4. Dotknite sa tlačidla Delete Entry (Odstrániť položku). Ak prípadne chcete vymazať všetky položky, dotknite sa tlačidla Delete All Entries (Vymazať všetky položky).
- 5. Dotknite sa záznamu, ktorý chcete vymazať.
- 6. Dotykom tlačidla OK potvrdíte odstránenie.

# 8 Správa zariadenia

- [Použitie aplikácií webových služieb HP](#page-93-0)
- [Zmena typu pripojenia produktu \(Windows\)](#page-94-0)
- · Rozšírená konfigurácia pomocou vstavaného webového servera HP (EWS) a panela nástrojov HP Device [Toolbox \(Windows\)](#page-95-0)
- · Rozšírená konfigurácia pomocou aplikácie HP Utility pre systém OS X
- · Konfigurácia nastavení siete IP
- [Funkcie zabezpečenia produktu](#page-104-0)
- [Ekonomické nastavenia](#page-105-0)
- **•** [Softvér HP Web Jetadmin](#page-107-0)
- Aktualizácia firmvéru

#### Ďalšie informácie:

Prejdite na stránku [www.hp.com/support/colorljMFPM277](http://www.hp.com/support/colorljMFPM277).

Komplexná podpora pre vaše zariadenie od spoločnosti HP zahŕňa nasledujúce informácie:

- Inštalácia a konfigurovanie
- Vzdelávanie a používanie
- Riešenie problémov
- Prevzatie aktualizácií softvéru
- Fóra podpory
- Vyhľadanie informácií o záruke a regulačných podmienkach

# <span id="page-93-0"></span>Použitie aplikácií webových služieb HP

Pre tento produkt je k dispozícii niekoľko inovatívnych aplikácií, ktoré môžete prevziať priamo z internetu. Ak chcete získať ďalšie informácie a prevziať tieto aplikácie, prejdite na webovú stránku HP Connected, ktorá sa nachádza na adrese [www.hpconnected.com](http://www.hpconnected.com).

Ak chcete túto funkciu použiť, produkt musí byť pripojený k počítaču alebo k sieti s internetovým pripojením. Na zariadení musia byť zapnuté webové služby HP.

- 1. Na domovskej obrazovke ovládacieho panela zariadenia sa dotknite tlačidla Connection Information  $\frac{1}{\sqrt{1-\frac{1}{\sqrt{1-\frac{1$
- 2. Otvorte tieto ponuky:
	- ePrint
	- Settings (Nastavenia)
- 3. Dotknite sa tlačidla Enable Web Services (Aktivovať webové služby).

Po prevzatí aplikácie z webovej lokality HP Connected bude táto aplikácia dostupná v ponuke Apps (Aplikácie) v ovládacom paneli produktu. Tento proces aktivuje webové služby HP aj tlačidlo Apps (Aplikácie).

# <span id="page-94-0"></span>Zmena typu pripojenia produktu (Windows)

Ak produkt už používate a chcete zmeniť spôsob jeho pripojenia, pripojenie môžete zmeniť pomocou odkazu Reconfigure your HP Device (Zmena konfigurácie zariadenia HP) na pracovnej ploche počítača. Napríklad môžete prekonfigurovať produkt tak, aby používal inú bezdrôtovú adresu, aby sa pripojil ku káblovej alebo bezdrôtovej sieti, prípadne sieťové pripojenie zmeniť na pripojenie USB. Konfiguráciu môžete zmeniť bez vloženia produktového disku CD. Po výbere typu pripojenia, ktoré chcete vytvoriť, program prejde priamo na časť inštalačného postupu produktu, ktorú je potrebné zmeniť.

# <span id="page-95-0"></span>Rozšírená konfigurácia pomocou vstavaného webového servera HP (EWS) a panela nástrojov HP Device Toolbox (Windows)

Pomocou vstavaného webového servera HP môžete spravovať tlačové funkcie z počítača namiesto ovládacieho panela zariadenia.

- Zobrazenie informácií o stave produktu
- Určenie zostávajúcej životnosti všetkého spotrebného materiálu a objednanie nového
- Zobrazenie a zmena konfigurácie zásobníkov (typy papiera a veľkosti)
- Zobrazenie a tlač interných stránok
- Zobrazenie a zmenu konfigurácie siete

Vstavaný webový server HP funguje, keď je produkt pripojený k sieti založenej na IP. Vstavaný webový server HP nepodporuje pripojenie produktu na báze IPX. Na otvorenie a používanie vstavaného webového servera HP nie je nutné mať prístup na Internet.

Ak je produkt pripojený k sieti, vstavaný webový server HP je automaticky dostupný.

POZNÁMKA: Panel nástrojov HP Device Toolbox je dostupný len v prípade, ak ste pri inštalácii zariadenia vybrali úplnú inštaláciu. V závislosti od pripojenia zariadenia nemusia byť niektoré funkcie dostupné.

POZNÁMKA: Vstavaný webový server HP nie je prístupný mimo sieťovej brány firewall.

#### Otvorenie vstavaného webového servera HP (EWS) z ponuky Štart

- 1. Kliknite na tlačidlo Start (Štart) a potom na položku Programs (Programy).
- 2. Kliknite na vašu produktovú skupinu HP a potom kliknite na položku HP Device Toolbox.

#### Otvorenie vstavaného webového servera HP (EWS) z webového prehľadávača

1. 2-riadkové ovládacie panely: Na ovládacom paneli zariadenia stlačte tlačidlo OK. Ak chcete zobraziť adresu IP alebo názov hostiteľa, otvorte ponuku Network Setup (Nastavenie siete) a potom vyberte možnosť Show IP Address (Zobraziť adresu IP).

Dotykové ovládacie panely: Na domovskej obrazovke ovládacieho panela zariadenia sa dotknite tlačidla Connection Information  $\Box$  (Informácie o pripojení) a potom dotykom na tlačidlo Network Connected <sub>Tran</sub> (Pripojená sieť) alebo na tlačidlo Network Wi-Fi ON ((?) (Zapnutá sieť Wi-Fi) zobrazte adresu IP alebo názov hostiteľa.

2. Otvorte webový prehľadávač a do riadka s adresou zadajte adresu IP alebo názov hostiteľa presne v takom tvare, v akom sa zobrazuje na ovládacom paneli zariadenia. Na klávesnici počítača stlačte kláves Enter. Otvorí sa server EWS.

https://10.10.XXXXV

<sup>2</sup> POZNÁMKA: Ak sa vo webovom prehľadávači počas otvárania servera EWS zobrazí hlásenie There is a problem with this website's security certificate (Vyskytol sa problém s certifikátom zabezpečenia tejto webovej lokality), kliknite na možnosť Continue to this website (not recommended) (Pokračovať v používaní tejto webovej lokality (neodporúča sa)).

Výberom možnosti Continue to this website (not recommended) (Pokračovať v používaní tejto webovej lokality (neodporúča sa)) nevystavujete počítač riziku počas navigácie v serveri EWS pre zariadenie HP.

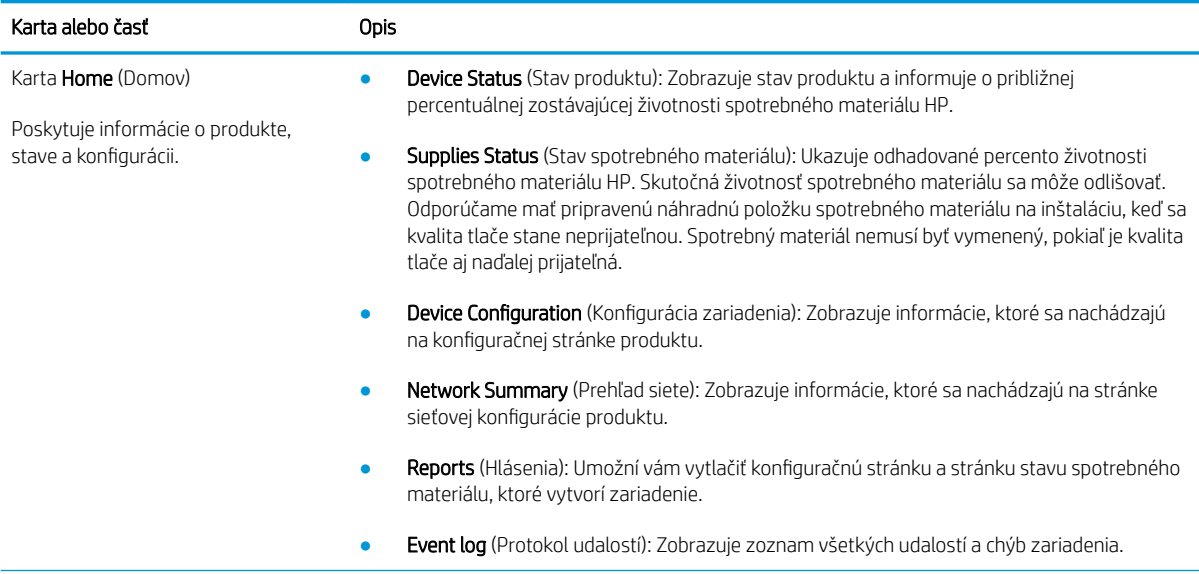

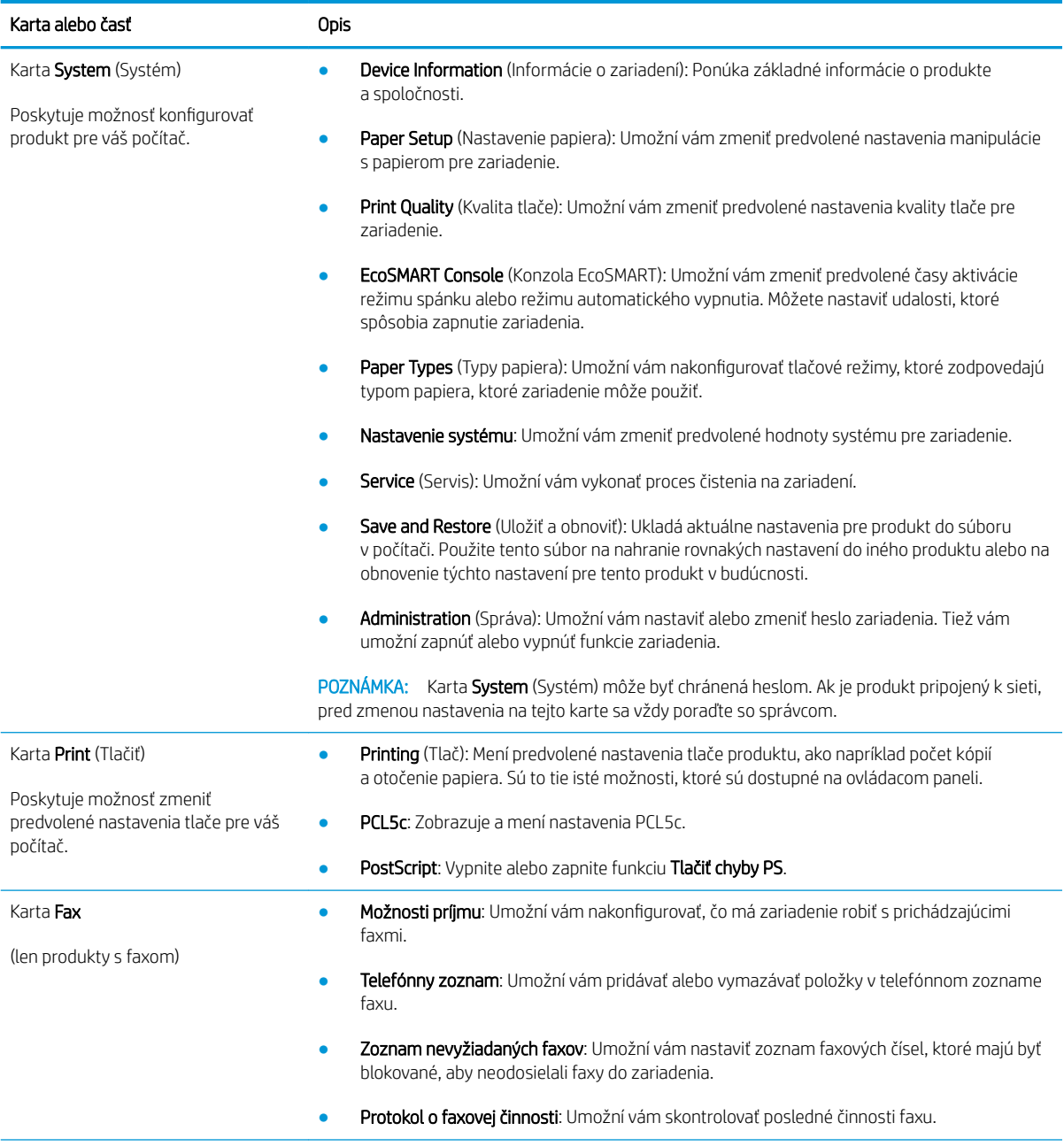

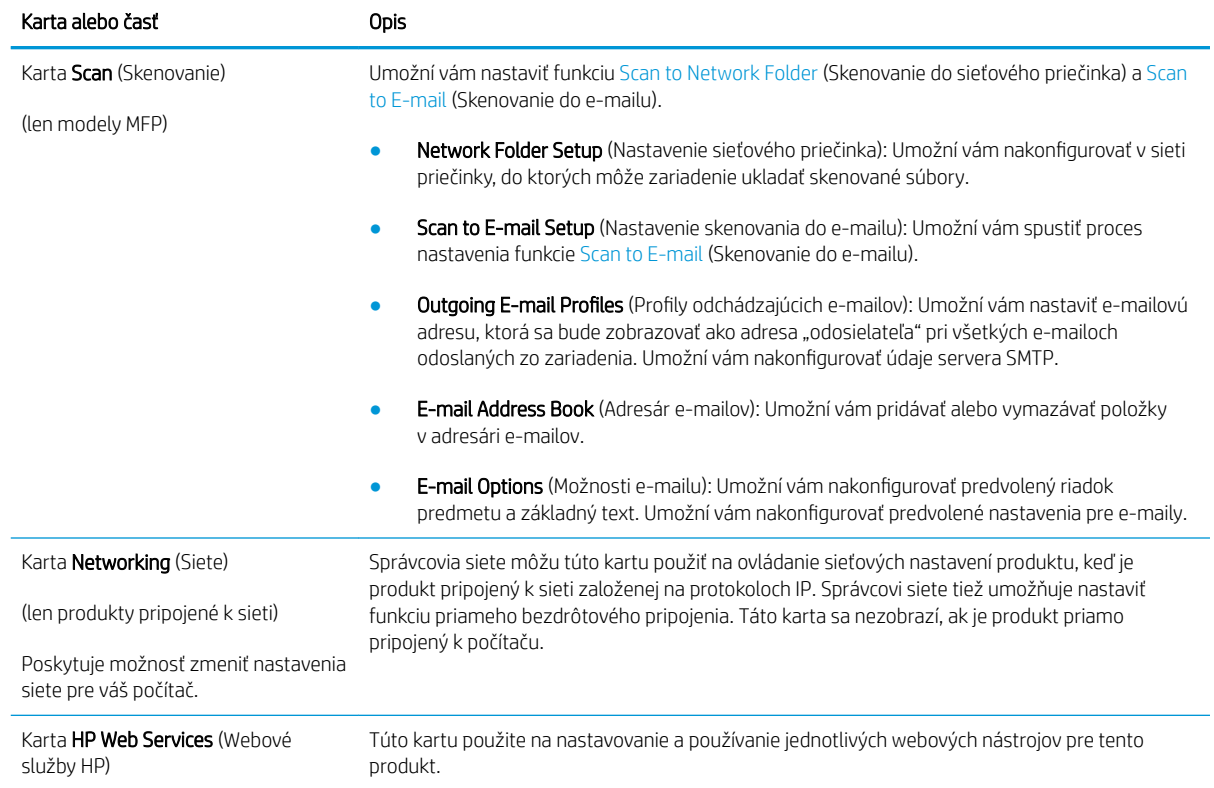

# <span id="page-99-0"></span>Rozšírená konfigurácia pomocou aplikácie HP Utility pre systém OS X

Na kontrolu stavu zariadenia a prezeranie alebo zmenu nastavení zariadenia zo svojho počítača použite program HP Utility.

Program HP Utility môžete využiť, keď je produkt pripojený pomocou kábla USB alebo keď je pripojený k sieti založenej na protokole TCP/IP.

### Otvorenie aplikácie HP Utility

- 1. V počítači otvorte ponuku System Preferences (Preferencie systému) a potom kliknite na ikonu Print & Fax (Tlač a fax), Print & Scan (Tlač a skenovanie) alebo Printers & Scanners (Tlačiarne a skenery).
- 2. Vyberte zariadenie zo zoznamu.
- 3. Kliknite na tlačidlo Options & Supplies (Možnosti a zásoby).
- 4. Kliknite na kartu Utility (Pomocný program).
- 5. Kliknite na tlačidlo Open Printer Utility (Otvoriť pomocný program tlačiarne).

### Funkcie aplikácie HP Utility

Panel nástrojov aplikácie HP Utility obsahuje tieto položky:

- Devices (Zariadenia): Kliknutím na toto tlačidlo zobrazíte alebo skryjete produkty Mac, ktoré zistila aplikácia HP Utility.
- All Settings (Všetky nastavenia): Kliknutím na toto tlačidlo sa vrátite na hlavnú stránku aplikácie HP Utility.
- HP Support (Podpora HP): Kliknutím na toto tlačidlo otvoríte prehľadávač a prejdete na webovú stránku podpory HP.
- Supplies (Spotrebný materiál): Kliknutím na toto tlačidlo otvoríte webovú lokalitu HP SureSupply.
- Registration (Registrácia): Kliknutím na toto tlačidlo otvoríte webovú lokalitu registrácie zariadení HP.
- Recycling (Recyklácia): Kliknutím na toto tlačidlo otvoríte webovú lokalitu programu recyklácie HP Planet Partners.

Aplikácia HP Utility pozostáva zo stránok, ktoré otvoríte kliknutím v zozname All Settings (Všetky nastavenia). V nasledujúcej tabuľke sú uvedené úlohy, ktoré môžete vykonávať pomocou aplikácie HP Utility.

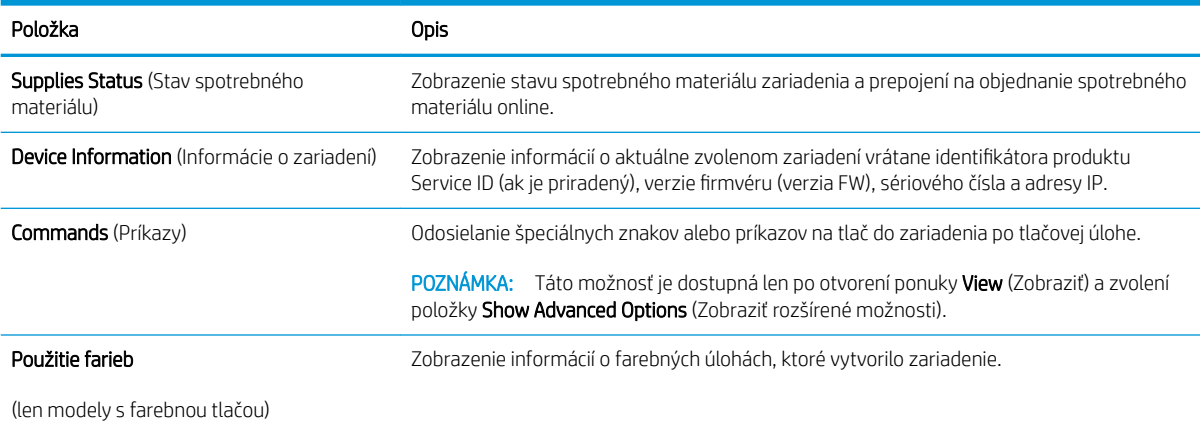

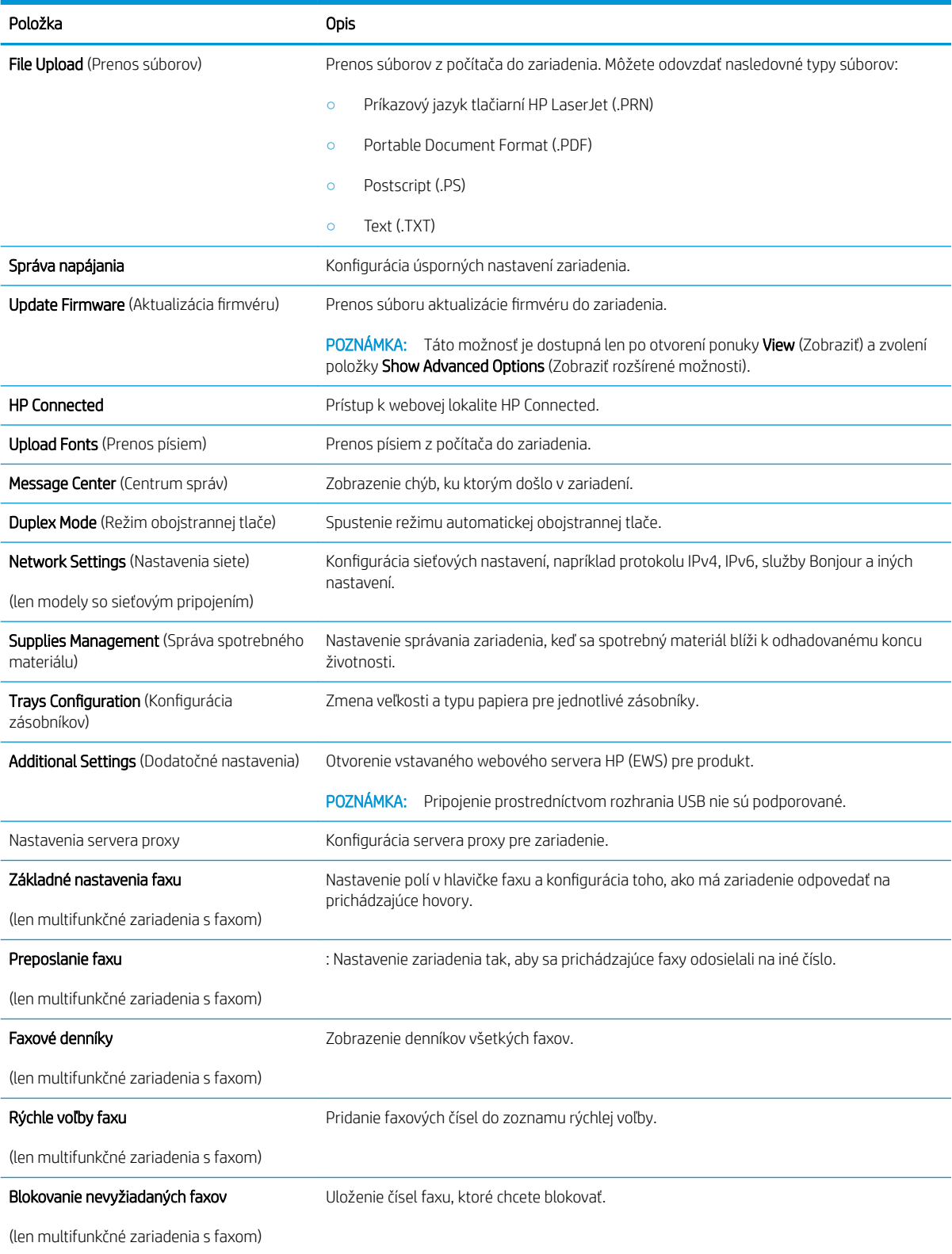

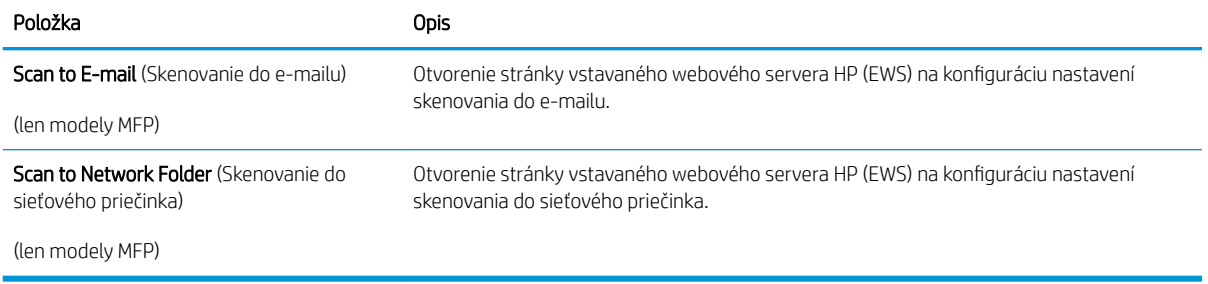

# <span id="page-102-0"></span>Konfigurácia nastavení siete IP

# Úvod

Podľa informácií v nasledujúcich častiach nakonfigurujte sieťové nastavenia zariadenia.

- Odmietnutie zdieľania tlačiarne
- Zobrazenie alebo zmena nastavení siete
- Premenovanie zariadenia v sieti
- [Ručné nastavenie parametrov protokolu IPv4 TCP/IP pomocou ovládacieho panela](#page-103-0)

## Odmietnutie zdieľania tlačiarne

Spoločnosť HP nepodporuje siete typu peer-to-peer, keďže nejde o funkciu ovládačov tlačiarní HP, ale operačných systémov spoločnosti Microsoft. Prejdite na stránku spoločnosti Microsoft na lokalite [www.microsoft.com](http://www.microsoft.com).

## Zobrazenie alebo zmena nastavení siete

Na zobrazenie alebo zmenu konfiguračných nastavení protokolu IP použite vstavaný webový server HP.

- 1. Otvorte vstavaný webový server HP (EWS):
	- a. Na domovskej obrazovke ovládacieho panela zariadenia sa dotknite tlačidla Connection Information 모 / (( ) (Informácie o pripojení) a potom dotykom na tlačidlo Network Connected 도둑 (Pripojená sieť) alebo na tlačidlo Network Wi-Fi ON (?) (Zapnutá sieť Wi-Fi) zobrazte adresu IP alebo názov hostiteľa.
	- b. Otvorte webový prehľadávač a do riadka s adresou zadajte adresu IP alebo názov hostiteľa presne v takom tvare, v akom sa zobrazuje na ovládacom paneli zariadenia. Na klávesnici počítača stlačte kláves Enter. Otvorí sa server EWS.

https://10.10.XXXXX/

POZNÁMKA: Ak sa vo webovom prehľadávači počas otvárania servera EWS zobrazí hlásenie There is a problem with this website's security certificate (Vyskytol sa problém s certifikátom zabezpečenia tejto webovej lokality), kliknite na možnosť Continue to this website (not recommended) (Pokračovať v používaní tejto webovej lokality (neodporúča sa)).

Výberom možnosti Continue to this website (not recommended) (Pokračovať v používaní tejto webovej lokality (neodporúča sa)) nevystavujete počítač riziku počas navigácie v serveri EWS pre zariadenie HP.

2. Kliknutím na kartu Networking (Sieť) získajte informácie o sieti. Zmeňte nastavenia podľa potreby.

### Premenovanie zariadenia v sieti

Ak chcete zariadenie v sieti premenovať tak, aby bolo jedinečne identifikované, použite vstavaný webový server HP.

1. Otvorte vstavaný webový server HP (EWS):

- <span id="page-103-0"></span>a. Na domovskej obrazovke ovládacieho panela zariadenia sa dotknite tlačidla Connection Information HA / ((٣) (Informácie o pripojení) a potom dotykom na tlačidlo Network Connected 日日 (Pripojená sieť) alebo na tlačidlo Network Wi-Fi ON (?) (Zapnutá sieť Wi-Fi) zobrazte adresu IP alebo názov hostiteľa.
- b. Otvorte webový prehľadávač a do riadka s adresou zadajte adresu IP alebo názov hostiteľa presne v takom tvare, v akom sa zobrazuje na ovládacom paneli zariadenia. Na klávesnici počítača stlačte kláves Enter. Otvorí sa server EWS.

#### https://10.10.XXXXX/

 $\mathbb{F}$  POZNÁMKA: Ak sa vo webovom prehľadávači počas otvárania servera EWS zobrazí hlásenie There is a problem with this website's security certificate (Vyskytol sa problém s certifikátom zabezpečenia tejto webovej lokality), kliknite na možnosť Continue to this website (not recommended) (Pokračovať v používaní tejto webovej lokality (neodporúča sa)).

Výberom možnosti Continue to this website (not recommended) (Pokračovať v používaní tejto webovej lokality (neodporúča sa)) nevystavujete počítač riziku počas navigácie v serveri EWS pre zariadenie HP.

- 2. Otvorte kartu System (Systém).
- 3. Na stránke Device Information (Informácie o zariadení) sa predvolený názov produktu nachádza v poli Device Status (Stav zariadenia). Tento názov môžete zmeniť kvôli jedinečnej identifikácii tohto zariadenia.

<sup>2</sup> POZNÁMKA: Vyplnenie ostatných polí na tejto stránke je voliteľné.

4. Kliknutím na tlačidlo Apply (Použiť) uložte zmeny.

## Ručné nastavenie parametrov protokolu IPv4 TCP/IP pomocou ovládacieho panela

Na nastavenie adresy IPv4, masky podsiete a predvolenej brány použite ponuky na ovládacom paneli.

- 1. Na domovskej obrazovke ovládacieho panela zariadenia sa dotknite tlačidla Setup (Nastavenie).
- 2. Prejdite na ponuku Network Setup (Nastavenie siete) a dotknite sa jej.
- 3. Dotknite sa ponuky IPv4 Config Method (Spôsob konfigurácie protokolu IPv4) a potom sa dotknite tlačidla Manual (Manuálne).
- 4. Pomocou klávesnice na dotykovom displeji zadajte adresu IP a potom sa dotknite tlačidla OK. Potvrďte stlačením tlačidla Yes (Áno).
- 5. Pomocou klávesnice na dotykovom displeji zadajte masku podsiete a potom sa dotknite tlačidla OK. Potvrďte stlačením tlačidla Yes (Áno).
- 6. Pomocou klávesnice na dotykovom displeji zadajte predvolenú bránu a potom sa dotknite tlačidla OK. Potvrďte stlačením tlačidla Yes (Áno).

# <span id="page-104-0"></span>Funkcie zabezpečenia produktu

# Úvod

Zariadenie disponuje viacerými funkciami zabezpečenia, ktoré obmedzujú prístup používateľov k nastaveniam konfigurácie, zabezpečujú údaje a bránia prístupu k cenným hardvérovým komponentom.

Priradenie alebo zmena systémového hesla pomocou vstavaného webového servera

## Priradenie alebo zmena systémového hesla pomocou vstavaného webového servera

Na prístup k zariadeniu a vstavanému webovému serveru HP prideľte heslo správcu, aby neoprávnení používatelia nemohli meniť nastavenia zariadenia.

- 1. Otvorte vstavaný webový server HP (EWS):
	- a. Na domovskej obrazovke ovládacieho panela zariadenia sa dotknite tlačidla Connection Information ႕구 / (()) (Informácie o pripojení) a potom dotykom na tlačidlo Network Connected ႕구 (Pripojená sieť) alebo na tlačidlo Network Wi-Fi ON (Zapnutá sieť Wi-Fi) zobrazte adresu IP alebo názov hostiteľa.
	- b. Otvorte webový prehľadávač a do riadka s adresou zadajte adresu IP alebo názov hostiteľa presne v takom tvare, v akom sa zobrazuje na ovládacom paneli zariadenia. Na klávesnici počítača stlačte kláves Enter. Otvorí sa server EWS.

https://10.10.XXXX/

 $\mathbb{B}^{\!\prime}$  POZNÁMKA: Ak sa vo webovom prehľadávači počas otvárania servera EWS zobrazí hlásenie There is a problem with this website's security certificate (Vyskytol sa problém s certifikátom zabezpečenia tejto webovej lokality), kliknite na možnosť **Continue to this website (not recommended)** (Pokračovať v používaní tejto webovej lokality (neodporúča sa)).

Výberom možnosti Continue to this website (not recommended) (Pokračovať v používaní tejto webovej lokality (neodporúča sa)) nevystavujete počítač riziku počas navigácie v serveri EWS pre zariadenie HP.

- 2. Kliknite na kartu Security (Zabezpečenie).
- 3. Otvorte ponuku General Security (Všeobecné zabezpečenie).
- 4. V časti označenej Set the Local Administrator Password (Nastaviť miestne heslo správcu) zadajte do poľa Username (Meno používateľa) meno, ku ktorému chcete priradiť heslo.
- 5. Do poľa New Password (Nové heslo) zadajte heslo a potom ho znova zadajte do poľa Verify Password (Potvrdiť heslo).

POZNÁMKA: Ak chcete zmeniť existujúce heslo, najskôr zadajte existujúce heslo do poľa Old Password (Staré heslo).

6. Kliknite na tlačidlo Apply (Použiť).

<sup>2</sup> POZNÁMKA: Poznačte si heslo a uložte ho na bezpečnom mieste.

# <span id="page-105-0"></span>Ekonomické nastavenia

# Úvod

Zariadenie disponuje viacerými úspornými funkciami, ktoré šetria energiu a spotrebný materiál.

- Tlač v režime EconoMode
- Konfigurácia nastavenia režimu spánku/automatického vypnutia po
- Nastavte oneskorenie režimu Shut Down After (Vypnúť po) a nakonfigurujte zariadenie tak, aby využívalo 1 watt alebo menej energie
- Konfigurácia nastavenia oneskorenia vypnutia

# Tlač v režime EconoMode

Tento produkt má možnosť režimu EconoMode pre tlač konceptov dokumentov. Používaním režimu EconoMode môžete spotrebovať menej tonera. Používanie režimu EconoMode však môže tiež znížiť kvalitu tlače.

Spoločnosť HP neodporúča trvalé použitie režimu EconoMode. Pri trvalom používaní režimu EconoMode sa môžu mechanické časti tonerovej kazety opotrebovať skôr, ako sa minie zásoba tonera. Ak kvalita tlače začne klesať a prestane byť prijateľná, zvážte výmenu tonerovej kazety.

 $\ddot{\mathbb{P}}$  POZNÁMKA: Ak túto možnosť neponúka ovládač tlačiarne, môžete ju nastaviť pomocou vstavaného webového servera HP.

- 1. V softvérovom programe vyberte možnosť Print (Tlačiť).
- 2. Vyberte produkt a potom kliknite na tlačidlo Properties (Vlastnosti) alebo Preferences (Predvoľby).
- 3. Kliknite na kartu Paper/Quality (Papier a kvalita).
- 4. Začiarknite políčko EconoMode.

## Konfigurácia nastavenia režimu spánku/automatického vypnutia po

- 1. Na domovskej obrazovke ovládacieho panela zariadenia sa dotknite tlačidla Setup (Nastavenie).
- 2. Otvorte tieto ponuky:
	- System Setup (Nastavenie systému)
	- Energy Settings (Nastavenia energie)
	- Sleep/Auto Off After (Režim spánku/automatické vypnutie)
- 3. Vyberte čas pre oneskorenie režimu Sleep/Auto Off After (spánok/automatické vypnutie po).

### Nastavte oneskorenie režimu Shut Down After (Vypnúť po) a nakonfigurujte zariadenie tak, aby využívalo 1 watt alebo menej energie

**EZ POZNÁMKA:** Po vypnutí zariadenia bude spotreba energie 1 watt alebo menej.

- 1. Na domovskej obrazovke ovládacieho panela zariadenia sa dotknite tlačidla Setup (Nastavenie).
- 2. Otvorte tieto ponuky:
- <span id="page-106-0"></span>● System Setup (Nastavenie systému)
- Energy Settings (Nastavenia energie)
- Shut Down After (Vypnúť po)
- 3. Vyberte čas oneskorenia režimu Shut Down After (Vypnúť po).

**POZNÁMKA:** Predvolená hodnota je 4 hodiny.

### Konfigurácia nastavenia oneskorenia vypnutia

- 1. Na ovládacom paneli zariadenia sa dotknite tlačidla Setup (Nastavenie) ...
- 2. Otvorte tieto ponuky:
	- System Setup (Nastavenie systému)
	- Energy Settings (Energetické nastavenia)
	- Oneskorenie vypnutia
- 3. Vyberte jednu z možností oneskorenia:
	- No Delay (Žiadne oneskorenie): Zariadenie sa vypne po období nečinnosti stanovenom v nastavení režimu Shut Down After (Vypnúť po).
	- When Ports Are Active (Keď sú porty aktívne): Keď je vybratá táto možnosť, zariadenie sa nevypne, kým nie sú všetky porty aktívne. Aktívne sieťové pripojenie alebo pripojenie faxu zabráni zariadeniu vypnúť sa.

# <span id="page-107-0"></span>Softvér HP Web Jetadmin

Softvér HP Web Jetadmin je cenami ovenčený, špičkový nástroj na efektívne spravovanie širokého rozsahu sieťových zariadení HP vrátane tlačiarní, multifunkčných produktov a zariadení na digitálne odosielanie. Toto jednoduché riešenie umožňuje na diaľku inštalovať, monitorovať, vykonávať údržbu, riešiť problémy a vytvárať zabezpečené prostredie tlače a zobrazovania, čím jednoznačne pomáha zvýšiť obchodnú produktivitu tak, že šetrí čas, riadi náklady a chráni vaše investície.

Inovácie softvéru HP Web Jetadmin sú pravidelne k dispozícii a zaisťujú podporu pre špecifické funkcie produktu. Ak sa chcete dozvedieť viac o inováciách, prejdite na adresu [www.hp.com/go/webjetadmin](http://www.hp.com/go/webjetadmin) a kliknite na prepojenie Self Help and Documentation (Svojpomoc a dokumentácia).
## Aktualizácia firmvéru

Spoločnosť HP ponúka pravidelné aktualizácie zariadení, nové aplikácie webových služieb a nové funkcie pre existujúce aplikácie webových služieb. Podľa nasledujúcich krokov môžete aktualizovať firmvér pre jedno zariadenie. Pri aktualizácii firmvéru sa automaticky aktualizujú aj aplikácie webovej služby.

Na vykonanie aktualizácie firmvéru tohto zariadenia existujú dve podporované metódy. Na aktualizáciu firmvéru zariadenia použite len jednu z nasledujúcich metód.

### Metóda č. 1: Aktualizácia firmvéru pomocou ovládacieho panela

Tento postup použite na načítanie firmvéru z ovládacieho panela (len pre produkty pripojené k sieti) a na nastavenie produktu tak, aby automaticky načítavalo budúce aktualizácie firmvéru. Ak je produkt pripojený pomocou kábla USB, prejdite na druhú metódu.

- 1. Uistite sa, že produkt je pripojený ku káblovej sieti (Ethernet) alebo bezdrôtovej sieti s aktívnym internetovým pripojením.
- POZNÁMKA: Na to, aby bolo možné aktualizovať firmvér prostredníctvom sieťového pripojenia, musí byť produkt pripojený na internet.
- 2. Na domovskej obrazovke ovládacieho panela zariadenia otvorte ponuku Setup (Nastavenie).
	- Ak používate dotykové ovládacie panely, dotknite sa tlačidla Nastavenie ...
	- Ak používate štandardné ovládacie panely, stlačte tlačidlo so šípkou doľava alebo doprava.
- 3. Prejdite na ponuku Service (Servis), otvorte ju a potom otvorte ponuku LaserJet Update (Aktualizácia LaserJet).
- POZNÁMKA: Ak možnosť LaserJet Update (Aktualizácia LaserJet) nie je zobrazená, použite druhú metódu.
- 4. Vyhľadajte aktualizácie.
	- Ak používate dotykové ovládacie panely, dotknite sa tlačidla Check for Updates Now (Vyhľadať aktualizácie teraz).
	- Ak používate štandardné ovládacie panely, vyberte položku Check for Update (Vyhľadať aktualizáciu).
	- FT POZNÁMKA: Zariadenie automaticky vyhľadá aktualizáciu a ak nájde novšiu verziu, automaticky sa spustí proces aktualizácie.
- 5. Nastavte zariadenie tak, aby automaticky aktualizovalo firmvér, keď sú dostupné aktualizácie.

Na domovskej obrazovke ovládacieho panela zariadenia otvorte ponuku Setup (Nastavenie).

- Ak používate dotykové ovládacie panely, dotknite sa tlačidla Nastavenie .
- Ak používate štandardné ovládacie panely, stlačte tlačidlo so šípkou doľava alebo doprava.

Prejdite na ponuku Service (Servis), otvorte ju, otvorte ponuku LaserJet Update (Aktualizácia LaserJet) a vyberte položku Manage Updates (Spravovať aktualizácie).

Nastavte zariadenie na automatickú aktualizáciu firmvéru.

- Ak používate dotykové ovládacie panely, nastavte položku Allow Updates (Povoliť aktualizácie) na možnosť YES (Áno) a potom nastavte položku Check automatically (Vyhľadávať automaticky) na možnosť ON (Zapnuté).
- Ak používate štandardné ovládacie panely, nastavte položku Allow Updates (Povoliť aktualizácie) na možnosť YES (Áno) a potom nastavte položku Automatic Check (Automaticky vyhľadať) na možnosť ON (Zapnuté).

## Metóda č. 2: Aktualizácia firmvéru pomocou aplikácie Firmware Update Utility

Pomocou nasledujúceho postupu manuálne prevezmite a nainštalujte aplikáciu Firmware Update Utility z lokality HP.com.

POZNÁMKA: Táto metóda je jedinou možnosťou na aktualizáciu firmvéru pre produkty pripojené k počítaču pomocou kábla USB. Možno ju použiť aj pre produkty pripojené k sieti.

- 1. Prejdite na stránku [www.hp.com/go/support,](http://www.hp.com/go/support) kliknite na prepojenie Drivers & Software (Ovládače a softvér), zadajte názov produktu do poľa vyhľadávania, stlačte tlačidlo ENTER a vyberte produkt zo zoznamu výsledkov vyhľadávania.
- 2. Vyberte operačný systém.
- 3. V časti Firmware (Firmvér) vyhľadajte aplikáciu Firmware Update Utility.
- 4. Kliknite na položku Download (Prevziať), kliknite na tlačidlo Run (Spustiť) a potom znova kliknite na tlačidlo Run (Spustiť).
- 5. Po spustení aplikácie vyberte zariadenie z rozbaľovacieho zoznamu a potom kliknite na položku Send Firmware (Odoslať firmvér).

POZNÁMKA: Ak chcete vytlačiť stránku konfigurácie s cieľom overenia verzie nainštalovaného firmvéru pred alebo po aktualizácii, kliknite na položku Print Config (Vytlačiť konfiguráciu).

6. Dokončite inštaláciu podľa zobrazených pokynov a potom kliknutím na tlačidlo Exit (Ukončiť) zatvorte aplikáciu.

# 9 Riešenie problémov

- [Podpora zákazníkov](#page-111-0)
- [Systém Pomocníka na ovládacom paneli](#page-112-0)
- [Obnovenie predvolených hodnôt nastavenia](#page-113-0)
- · [Na ovládacom paneli zariadenia sa zobrazí hlásenie "Nízka úroveň kazety" alebo "Veľmi nízka úroveň](#page-114-0) [kazety"](#page-114-0)
- [Zariadenie nepreberá papier alebo dochádza k chybe podávania](#page-116-0)
- [Odstránenie zaseknutého papiera](#page-118-0)
- [Zlepšenie kvality tlače](#page-131-0)
- [Zlepšenie kvality kopírovania a skenovania](#page-139-0)
- [Zlepšenie kvality obrazu faxov](#page-144-0)
- [Riešenie problémov s káblovou sieťou](#page-148-0)
- [Riešenie problémov s bezdrôtovou sieťou](#page-150-0)
- [Riešenie problémov s faxom](#page-154-0)

#### Ďalšie informácie:

Prejdite na stránku [www.hp.com/support/colorljMFPM277](http://www.hp.com/support/colorljMFPM277).

Komplexná podpora pre vaše zariadenie od spoločnosti HP zahŕňa nasledujúce informácie:

- Inštalácia a konfigurovanie
- Vzdelávanie a používanie
- Riešenie problémov
- Prevzatie aktualizácií softvéru
- Fóra podpory
- Vyhľadanie informácií o záruke a regulačných podmienkach

# <span id="page-111-0"></span>Podpora zákazníkov

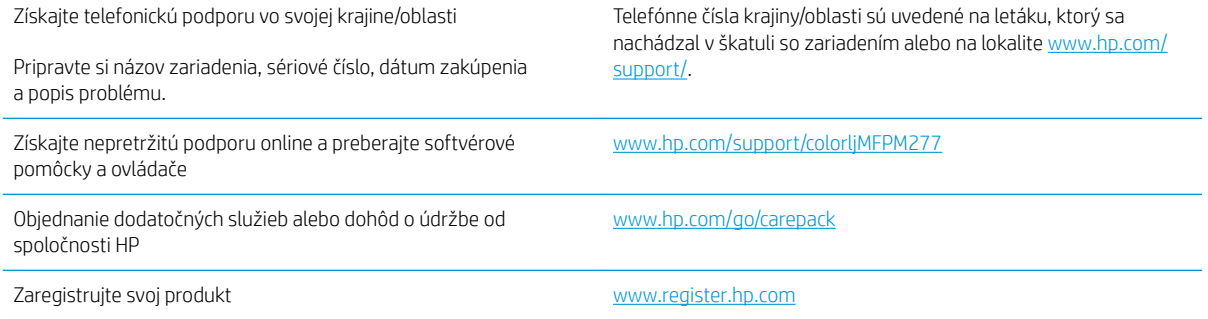

# <span id="page-112-0"></span>Systém Pomocníka na ovládacom paneli

Zariadenie má vstavaného Pomocníka, ktorý vysvetľuje, ako sa má každá obrazovka používať. Systém Pomocníka otvoríte dotykom tlačidla Help (Pomocník) ? v pravom hornom rohu obrazovky.

Na niektorých obrazovkách sa Pomocník otvorí do globálnej ponuky, kde môžete vyhľadať konkrétne témy. Stlačením tlačidiel v ponuke môžete prehľadávať štruktúru ponuky.

Obrazovky pomocníka obsahujú animácie, ktoré vás sprevádzajú jednotlivými činnosťami, ako je napr. odstraňovanie zaseknutých médií.

Pre obrazovky, ktoré obsahujú nastavenia pre jednotlivé úlohy, sa v Pomocníkovi otvorí téma, ktorá vysvetľuje možnosti pre túto obrazovku.

Ak zariadenie zobrazí chybu alebo upozornenie, dotknite sa tlačidla Help (Pomocník) ?, čím otvoríte správu popisujúcu problém. Hlásenie tiež obsahuje pokyny užitočné pri riešení problému.

# <span id="page-113-0"></span>Obnovenie predvolených hodnôt nastavenia

Obnovením predvolených hodnôt nastavenia sa prepnú všetky nastavenia zariadenia a siete na predvolené výrobné nastavenia. Nedôjde k vynulovaniu počtu strán, veľkosti zásobníka ani jazyka. Aby ste obnovili výrobné nastavenia produktu, postupujte podľa týchto krokov.

**A UPOZORNENIE:** Obnovením predvolených hodnôt nastavenia sa prepnú všetky nastavenia na základné hodnoty nastavené vo výrobe a tiež dôjde k vymazaniu strán uložených v pamäti.

- 1. Na ovládacom paneli zariadenia sa dotknite tlačidla Nastavenie ...
- 2. Prejdite na ponuku Service (Servis) a dotknite sa jej.
- 3. Prejdite na tlačidlo Restore Defaults (Obnoviť predvolené) a dotknite sa ho, následne sa dotknite tlačidla OK.

Produkt sa automaticky reštartuje.

## <span id="page-114-0"></span>Na ovládacom paneli zariadenia sa zobrazí hlásenie "Nízka úroveň kazety" alebo "Veľmi nízka úroveň kazety"

Cartridge is low (Nízka úroveň kazety): Zariadenie signalizuje nízky stav tonera v kazete. Skutočná zostávajúca životnosť tonerovej kazety sa môže líšiť. Odporúčame mať pripravenú náhradnú kazetu na inštaláciu, keď sa kvalita tlače stane neprijateľnou. Tonerová kazeta sa nemusí vymeniť okamžite.

Pokračujte v tlači pomocou aktuálnej kazety, kým potrasenie na zmenu rozloženia tonera poskytuje prijateľnú kvalitu tlače. Ak chcete rozložiť toner, vyberte kazetu s tonerom z tlačiarne a jemne ňou zatraste po jej horizontálnej osi. Kazetu s tonerom znova vložte do tlačiarne a zatvorte kryt.

Cartridge is very low (Veľmi nízka úroveň kazety): Zariadenie signalizuje veľmi nízky stav tonera v kazete. Skutočná zostávajúca životnosť kazety s tonerom sa môže líšiť. Na predĺženie životnosti tonera uchopte za oba konce kazety a opatrne ňou zatraste. Odporúčame mať pripravenú náhradnú kazetu na inštaláciu, keď sa kvalita tlače stane neprijateľnou. Kazeta s tonerom sa nemusí vymeniť okamžite, pokiaľ je kvalita tlače aj naďalej prijateľná.

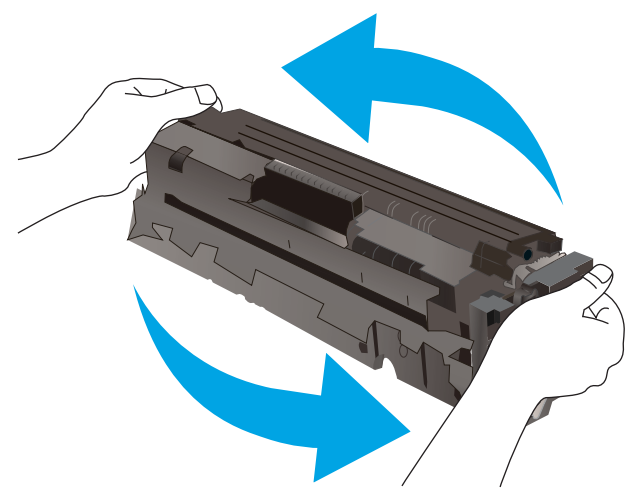

Po tom, čo toner v kazete značky HP dosiahne úroveň Very Low (Veľmi nízky stav), skončí sa platnosť prémiovej ochrannej záruky spoločnosti HP na túto tonerovú kazetu.

### Zmena nastavení pri veľmi nízkom stave

Môžete zmeniť spôsob, akým bude toto zariadenie reagovať, keď spotrebný materiál dosiahne veľmi nízky stav. Po namontovaní novej tonerovej kazety nemusíte tieto nastavenia znovu nastavovať.

- 1. Na domovskej obrazovke ovládacieho panela produktu sa dotknite tlačidla Nastavenie ...
- 2. Otvorte tieto ponuky:
	- System Setup (Nastavenie systému)
	- Supply Settings (Nastavenia spotrebného materiálu)
	- Black Cartridge (Čierna kazeta) alebo Color Cartridges (Farebné kazety)
	- Very Low Setting (Nastavenia pri veľmi nízkej úrovni)
- 3. Vyberte jednu z nasledujúcich možností:
- Výberom možnosti Continue (Pokračovať) nastavíte produkt tak, aby vás upozornil na veľmi nízku úroveň tonerovej kazety, ale pokračoval naďalej v tlači.
- Výberom možnosti Stop (Zastaviť) nastavíte produkt tak, aby zastavil tlač a pokračoval až po výmene tonerovej kazety.
- Výberom možnosti Prompt (Upozorniť) nastavíte produkt tak, aby zastavil tlač a vyzval vás k výmene tonerovej kazety. Výzvu môžete potvrdiť a pokračovať v tlači. Zákazník môže v tomto produkte nakonfigurovať možnosť "Zobraziť výzvu po 100 stranách, 200 stranách, 300 stranách, 400 stranách alebo nikdy". Táto možnosť sa poskytuje ako pomôcka pre zákazníka a nepoukazuje na skutočnosť, že tieto strany budú vykazovať prijateľnú kvalitu tlače.

#### Pre produkty s funkciou faxu

Keď je zariadenie nastavené na možnosť Stop (Zastaviť) alebo Prompt (Vyzvať), existuje riziko, že v čase pokračovania zariadenia v tlači sa faxy nevytlačia. Toto sa môže stať, ak zariadenie prijme viac faxov, ako dokáže pamäť uchovať počas čakania zariadenia.

V prípade, že sa dosiahne hranica veľmi nízkeho stavu, zariadenie môže vytlačiť faxy bez prerušenia, keď pre tonerovú kazetu vyberiete možnosť Continue (Pokračovať). Kvalita tlače sa však môže znížiť.

### Objednanie spotrebného materiálu

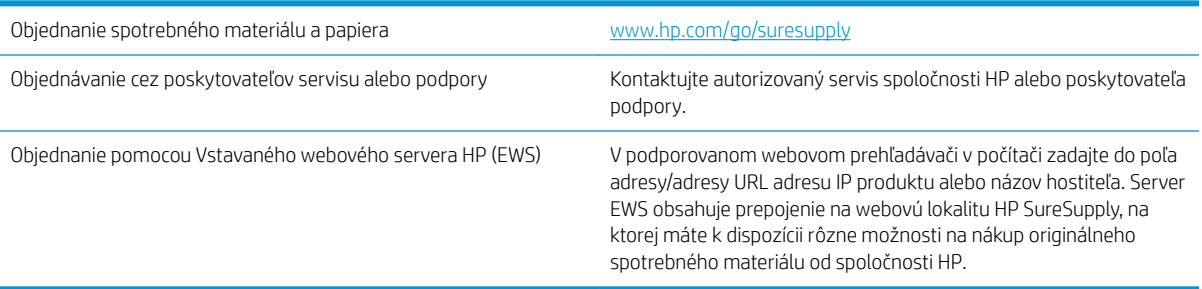

# <span id="page-116-0"></span>Zariadenie nepreberá papier alebo dochádza k chybe podávania

## Úvod

Nasledujúce riešenia môžu pomôcť vyriešiť problémy, ak zariadenie nepreberá papier zo zásobníka alebo preberá viac hárkov papiera naraz.

- Zariadenie nepreberá papier
- Zariadenie prevezme niekoľko hárkov papiera súčasne
- V podávači dokumentov dochádza k zaseknutiu média, jeho nesprávnemu posunutiu (zošikmeniu) alebo podávač dokumentov odoberá viacero hárkov papiera

### Zariadenie nepreberá papier

Ak zariadenie zo zásobníka nedokáže prebrať papier, vyskúšajte nasledovné riešenia.

- 1. Otvorte zariadenie a odstráňte všetky zaseknuté hárky papiera.
- 2. Do zásobníka vložte papier správnej veľkosti vzhľadom na danú úlohu.
- 3. Overte, či sú na ovládacom paneli produktu správne nastavené veľkosť papiera a jeho typ.
- 4. Skontrolujte, či sú vodiace lišty papiera v zásobníku nastavené na správnu veľkosť papiera. Nastavte vodiace lišty na príslušný zárez v zásobníku.
- 5. Skontrolujte ovládací panel zariadenia a presvedčte sa, či zariadenie nečaká na váš súhlas s manuálnym podávaním papiera. Vložte papier a pokračujte.
- 6. Valčeky nad zásobníkom môžu byť kontaminované. Vyčistite valčeky handričkou nezanechávajúcou vlákna, navlhčenou v teplej vode.

### Zariadenie prevezme niekoľko hárkov papiera súčasne

Ak zariadenie prevezme zo zásobníka niekoľko hárkov papiera, vyskúšajte nasledovné riešenia.

- 1. Vyberte stoh papiera zo zásobníka a poprehýbajte ho, otočte o 180 stupňov a preklopte ho naopak. *Papier neprelistúvajte.* Stoh papiera vráťte do zásobníka.
- 2. Používajte iba papier, ktorý zodpovedá technickým údajom HP pre tento produkt.
- 3. Používajte papier, ktorý nie je pokrčený, prehnutý ani poškodený. V prípade potreby použite papier z iného balenia.
- 4. Skontrolujte, či zásobník nie je nadmerne naplnený. Ak áno, vyberte celý stoh papiera zo zásobníka, zarovnajte ho a potom časť papiera vložte späť do zásobníka.
- 5. Skontrolujte, či sú vodiace lišty papiera v zásobníku nastavené na správnu veľkosť papiera. Nastavte vodiace lišty na príslušný zárez v zásobníku.
- 6. Overte, či prostredie tlače spĺňa odporúčané špecifikácie zariadenia.

#### V podávači dokumentov dochádza k zaseknutiu média, jeho nesprávnemu posunutiu (zošikmeniu) alebo podávač dokumentov odoberá viacero hárkov papiera

**POZNÁMKA:** Tieto informácie platia len pre multifunkčné zariadenia.

- Na origináli môžu byť cudzie predmety, napríklad zošívacia spinka alebo samolepiace poznámky, ktoré je potrebné odstrániť.
- Skontrolujte, či sú všetky valčeky na mieste a či je kryt prístupu k valčekom v podávači dokumentov zatvorený.
- Skontrolujte, či je horný kryt podávača dokumentov zatvorený.
- Strany pravdepodobne neboli správne umiestnené. Vyrovnajte strany a nastavte vodiace lišty papiera podľa stredu balíka.
- Vodiace lišty papiera sa musia dotýkať bočných strán balíka papiera, aby zariadenie fungovalo správne. Skontrolujte, či je balík papiera vyrovnaný a či sa ho vodiace lišty dotýkajú.
- Vo vstupnom zásobníku podávača dokumentov alebo vo výstupnom zásobníku môže byť vyšší než maximálny povolený počet strán. Overte, či sa balík papiera zmestil pod lišty vo vstupnom zásobníku a vytiahnite papiere z výstupného zásobníka.
- Skontrolujte, či sa v dráhe papiera nenachádzajú kúsky papiera, spinky, svorky papiera alebo iné čiastočky.
- Vyčistite valčeky podávača dokumentov a separačnú vložku. Na čistenie použite stlačený vzduch alebo čistú handričku nezanechávajúcu vlákna, navlhčenú v teplej vode. Ak nesprávne podávanie papiera pretrváva, vymeňte valčeky.
- Na úvodnej obrazovke ovládacieho panela zariadenia prejdite na tlačidlo Supplies (Spotrebný materiál) a dotknite sa ho. Overte stav súpravy podávača dokumentov a podľa potreby ju vymeňte.

# <span id="page-118-0"></span>Odstránenie zaseknutého papiera

## Úvod

Nasledujúce informácie obsahujú pokyny na odstraňovanie zaseknutého papiera v zariadení.

- Dochádza často alebo opakovane k zaseknutiu papiera?
- [Miesta zaseknutí papiera](#page-119-0)
- [Odstraňovanie zaseknutí papiera v podávači dokumentov](#page-120-0)
- [Odstraňovanie zaseknutí papiera v zásuvke podávania po jednom hárku \(zásobník 1\)](#page-122-0)
- [Odstraňovanie zaseknutí papiera v zásobníku 2](#page-124-0)
- [Odstraňovanie zaseknutého papiera v zadných dvierkach a v oblasti natavovacej jednotky](#page-126-0)
- [Odstraňovanie zaseknutého papiera vo výstupnej priehradke](#page-128-0)
- [Odstraňovanie zaseknutí papiera v duplexnej jednotke \(len modely s duplexnou jednotkou\)](#page-129-0)

### Dochádza často alebo opakovane k zaseknutiu papiera?

Pomocou tohto postupu môžete vyriešiť problémy s častým zaseknutím papiera. Ak sa problém nepodarí vyriešiť pomocou prvého kroku, pokračujte ďalším krokom, kým sa problém nevyrieši.

- 1. Ak je v zariadení zaseknutý papier, uvoľnite ho a skontrolujte zariadenie vytlačením konfiguračnej stránky.
- 2. Pomocou ovládacieho panela zariadenia skontrolujte, či je zásobník nakonfigurovaný na správnu veľkosť a typ papiera. V prípade potreby upravte nastavenia papiera.
	- a. Na ovládacom paneli zariadenia stlačte alebo sa dotknite tlačidla Nastavenie ...
	- b. Otvorte ponuku System Setup (Nastavenie systému).
	- c. Otvorte ponuku Paper Setup (Nastavenie papiera).
	- d. Vyberte zásobník zo zoznamu.
	- e. Vyberte možnosť Paper Type (Typ papiera) a potom vyberte názov typu papiera, ktorý je vložený vo vstupnom zásobníku.
	- f. Vyberte možnosť Paper Size (Veľkosť papiera) a potom vyberte názov formátu papiera, ktorý je vložený vo vstupnom zásobníku.
- 3. Vypnite zariadenie, počkajte 30 sekúnd a potom ho znova zapnite.
- 4. Vytlačením čistiacej strany odstráňte nadmerné množstvo tonera z vnútorných častí zariadenia.
	- **a.** Na ovládacom paneli zariadenia stlačte alebo sa dotknite tlačidla Nastavenie .  $\odot$ .
	- **b.** Otvorte ponuku Service (Servis).
	- c. Vyberte Cleaning Page (Čistiaca stránka).
- <span id="page-119-0"></span>d. Po výzve systému vložte obyčajný papier formátu Letter alebo A4.
- e. Dotykom tlačidla OK spustíte proces čistenia.

Produkt vytlačí prvú stranu a potom vás vyzve na vybratie strany z výstupnej priehradky a opätovné vloženie do zásobníka 1 pri zachovaní rovnakej orientácie. Počkajte, kým sa proces nedokončí. Zahoďte stranu, ktorá sa tlačí.

- 5. Skontrolujte zariadenie vytlačením konfiguračnej stránky.
	- a. Na ovládacom paneli zariadenia stlačte alebo sa dotknite tlačidla Nastavenie ...
	- b. Otvorte ponuku Reports (Správy).
	- c. Vyberte Configuration Report.(Konfiguračná správa).

Ak žiaden z týchto krokov nevyriešil problém, zariadenie pravdepodobne potrebuje servis. Obráťte sa na Zákaznícku podporu spoločnosti HP.

### Miesta zaseknutí papiera

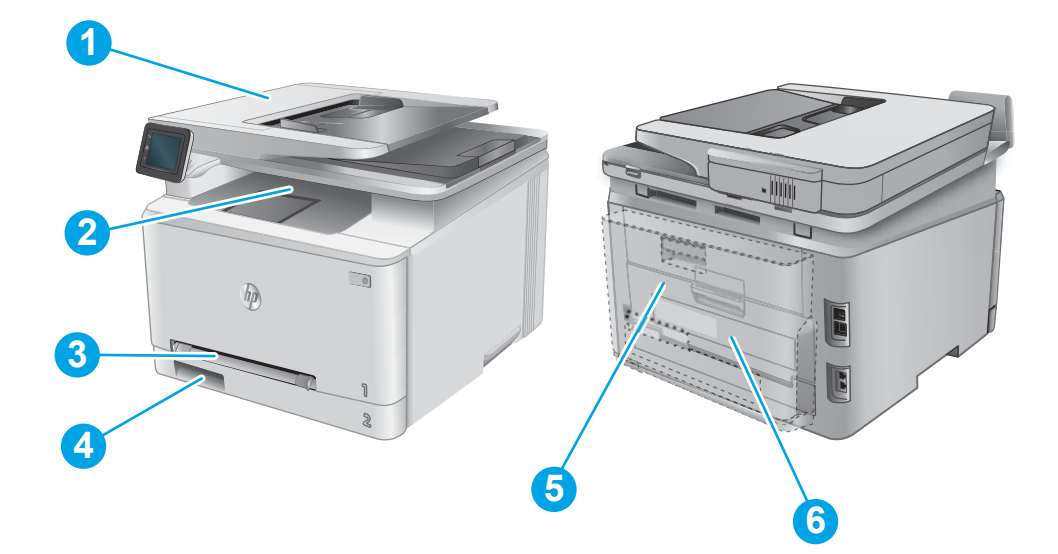

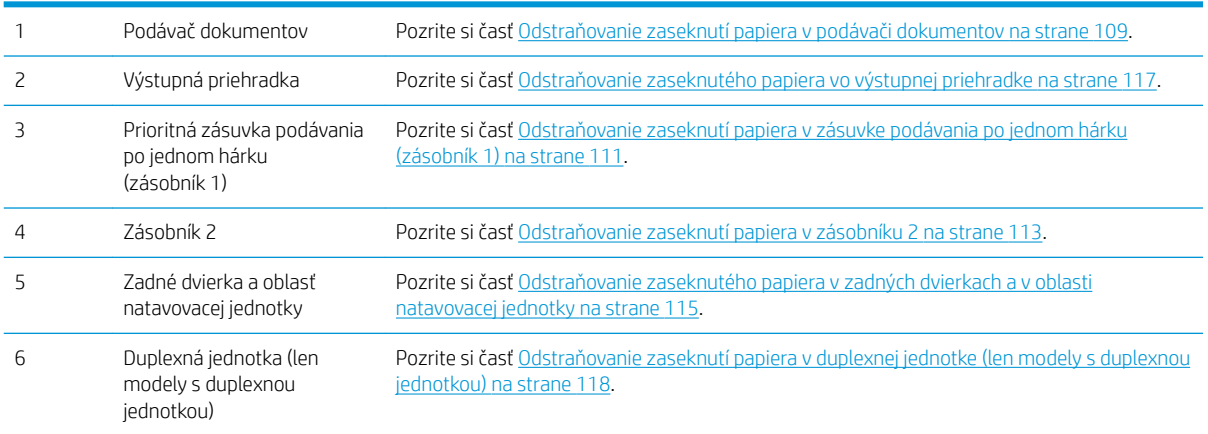

## <span id="page-120-0"></span>Odstraňovanie zaseknutí papiera v podávači dokumentov

V nasledujúcej časti je opísaný spôsob odstránenia zaseknutého papiera z podávača dokumentov. Pri výskyte zaseknutia sa na ovládacom paneli zobrazí animácia, pomocou ktorej zaseknutie odstránite.

1. Otvorte kryt podávača dokumentov.

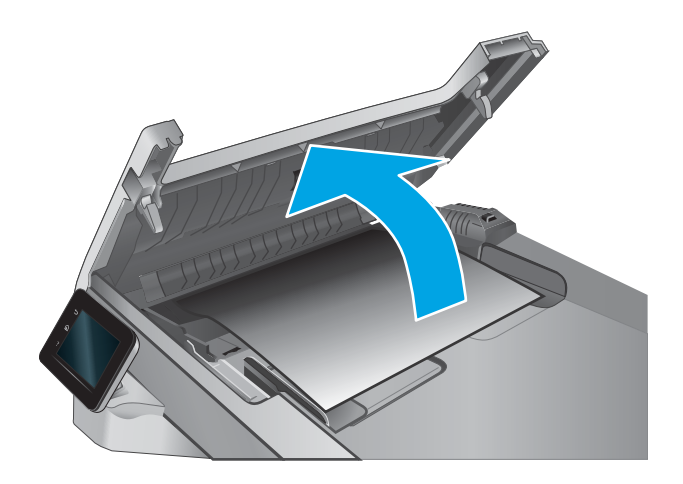

2. Vyberte všetok zaseknutý papier.

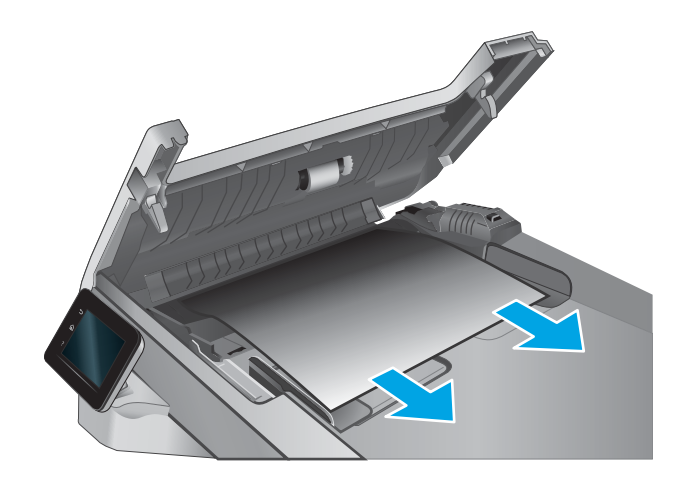

3. Zatvorte kryt skenera.

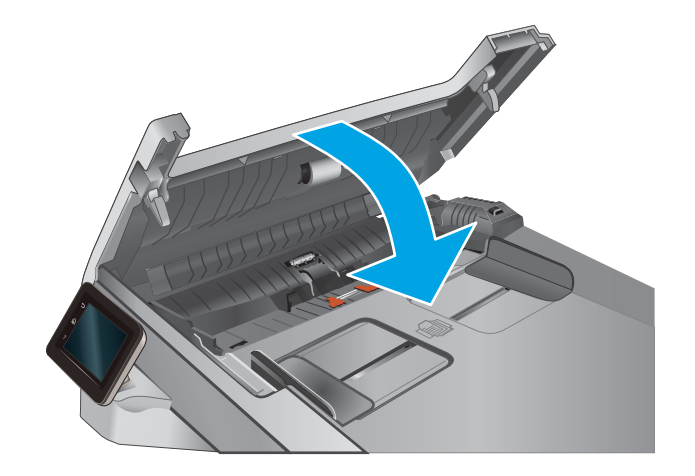

4. Zodvihnite vstupný zásobník podávača dokumentov, aby ste mali lepší prístup k výstupnej priehradke podávača dokumentov, a potom odstráňte všetok papier z výstupnej oblasti.

5. Otvorte kryt skenera. Ak sa papier zasekne za plastovým zadným prvkom, opatrne ho vytiahnite von.

6. Sklopte kryt skenera.

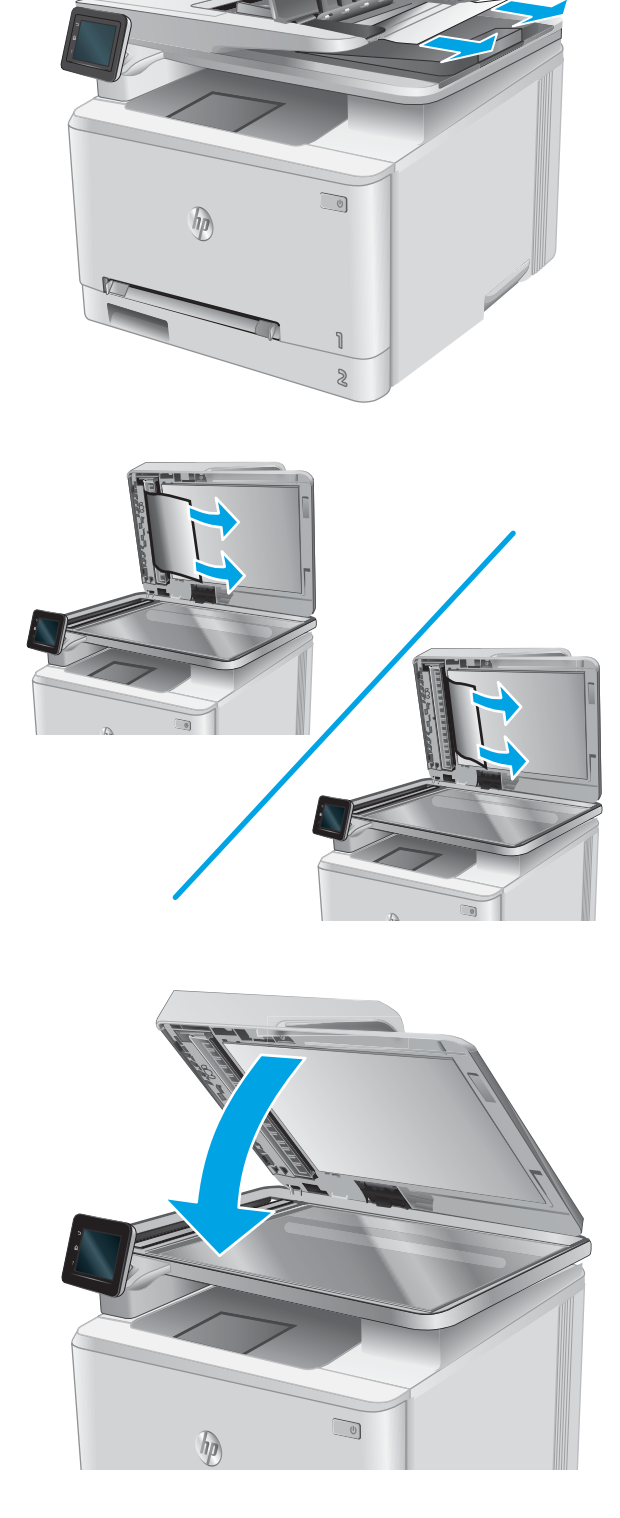

POZNÁMKA: Aby ste zabránili zaseknutiu, skontrolujte, či vodiace lišty vo vstupnom zásobníku podávača dokumentov tesne priliehajú k dokumentu. Z pôvodných dokumentov odstráňte všetky spinky zo zošívačky a kancelárske spony.

<span id="page-122-0"></span>POZNÁMKA: Pri pôvodných dokumentoch vytlačených na ťažkom lesklom papieri je väčšia pravdepodobnosť, že sa zaseknú, ako pri bežnom papieri.

## Odstraňovanie zaseknutí papiera v zásuvke podávania po jednom hárku (zásobník 1)

Pri výskyte zaseknutia sa na ovládacom paneli zobrazí animácia, pomocou ktorej zaseknutie odstránite.

1. Zásobník 2 úplne vytiahnite zo zariadenia.

2. Zatlačte nadol prioritnú zásuvku podávania po jednom hárku a potom vytiahnite zásobník zásuvky podávania.

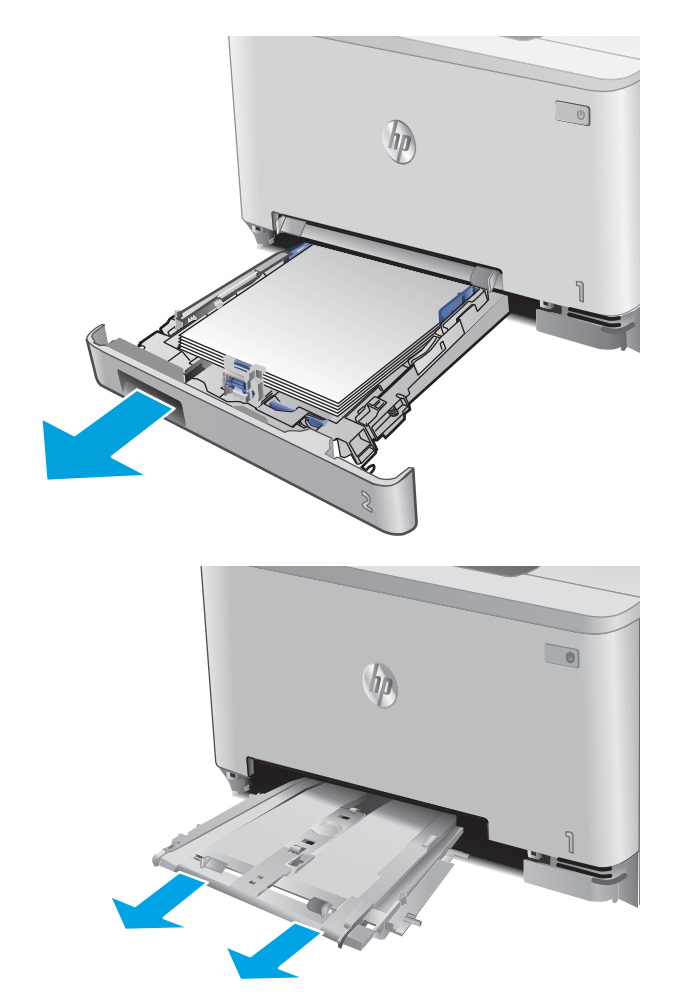

3. Opatrne vytiahnite rovným pohybom všetok zaseknutý papier z prioritnej zásuvky podávania po jednom hárku.

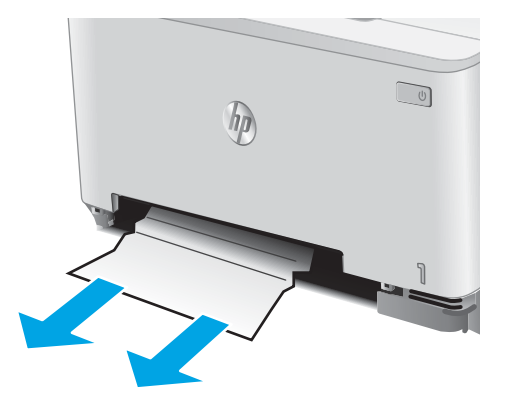

4. Zatlačte zásobník prioritnej zásuvky podávania po jednom hárku do zariadenia.

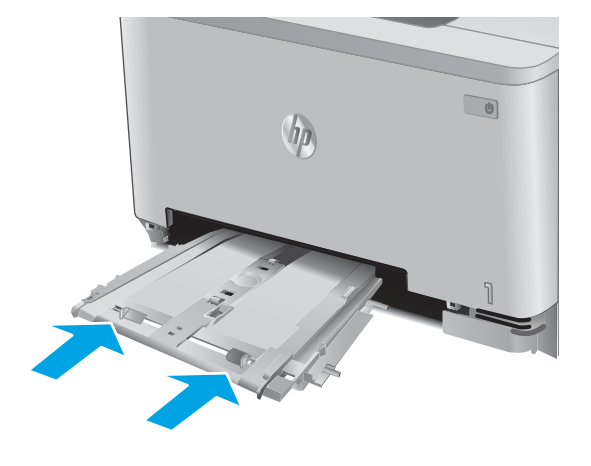

5. Znovu vložte a zatvorte zásobník 2.

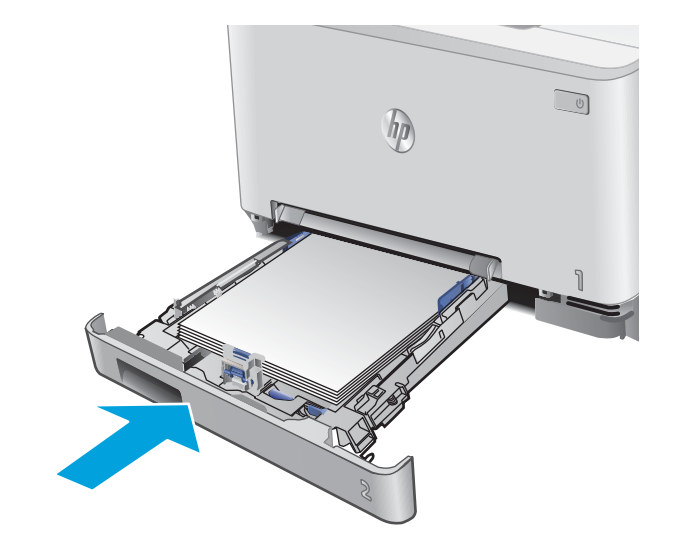

## <span id="page-124-0"></span>Odstraňovanie zaseknutí papiera v zásobníku 2

Podľa nasledujúceho postupu skontrolujte, či sa v zásobníku 2 nezasekol papier. Pri výskyte zaseknutia sa na ovládacom paneli zobrazí animácia, pomocou ktorej zaseknutie odstránite.

1. Zásobník úplne vytiahnite zo zariadenia.

2. Vyberte všetky zaseknuté alebo poškodené hárky papiera.

3. Ak zaseknutý papier nevidno alebo ak sa zaseknutý papier nachádza tak hlboko vo vnútri otvoru zásobníka 2, že ho je ťažké vybrať, zatlačte nadol prioritnú zásuvku podávania po jednom hárku a potom odstráňte zásobník zásuvky podávania.

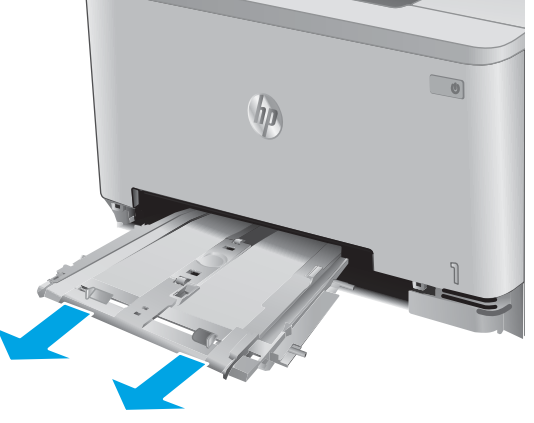

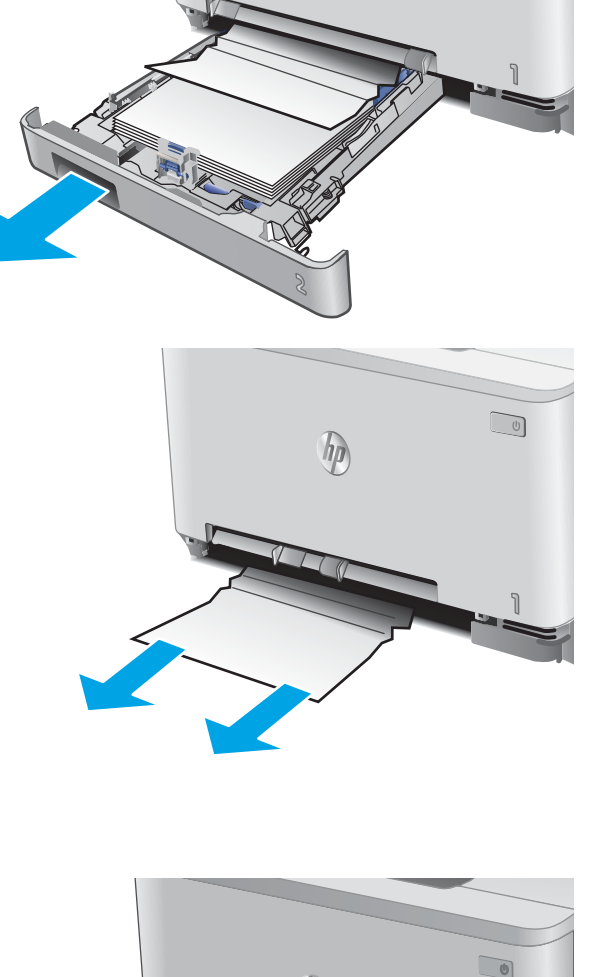

hp

 $\sqrt{U}$ 

4. Vyberte všetky zaseknuté alebo poškodené hárky papiera.

5. Zatlačte zásobník prioritnej zásuvky podávania po jednom hárku do zariadenia.

6. Znovu vložte a zatvorte zásobník 2.

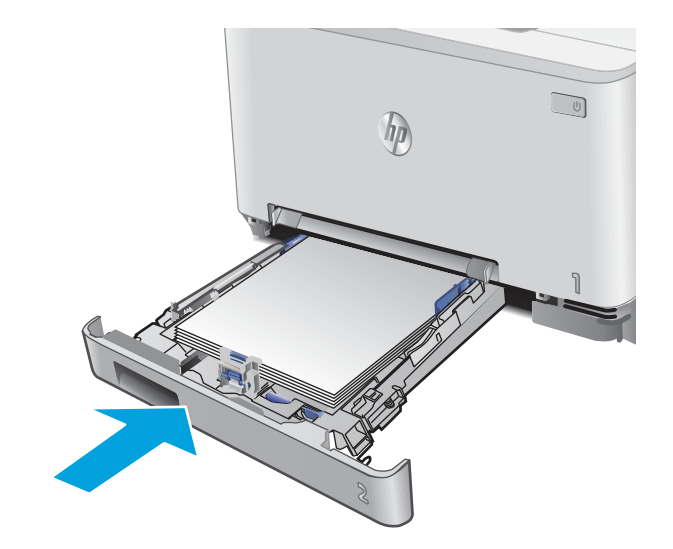

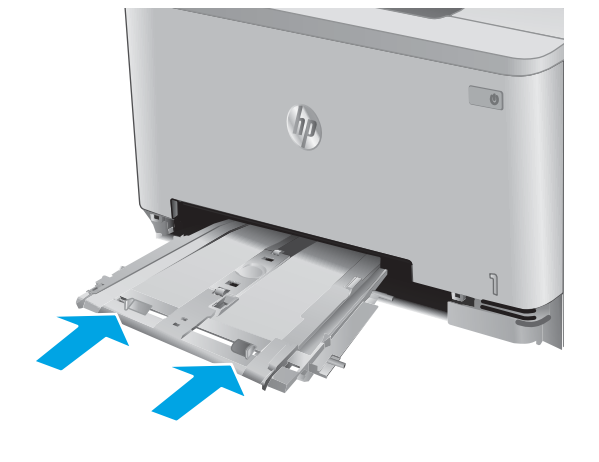

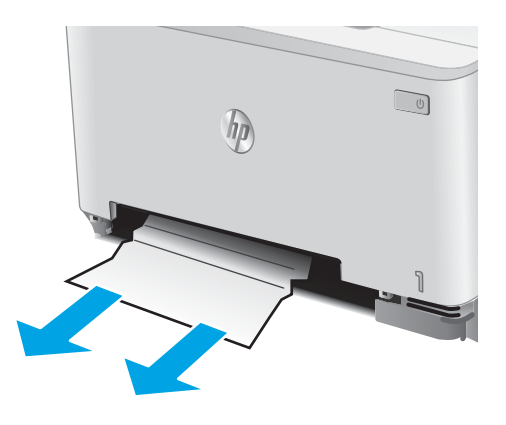

### <span id="page-126-0"></span>Odstraňovanie zaseknutého papiera v zadných dvierkach a v oblasti natavovacej **jednotky**

Podľa nasledujúceho postupu skontrolujte, či sa vo vnútri zadných dvierok nezasekol papier. Pri výskyte zaseknutia sa na ovládacom paneli zobrazí animácia, pomocou ktorej zaseknutie odstránite.

A UPOZORNENIE: Natavovacia jednotka sa nachádza nad zadnými dvierkami a je horúca. Nepokúšajte sa siahnuť do oblasti nad zadnými dvierkami, pokým natavovacia jednotka nevychladne.

1. Otvorte zadné dvierka.

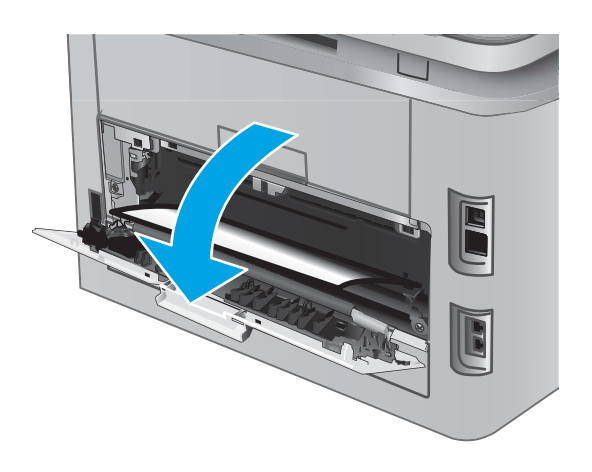

2. Všetok zaseknutý papier jemným ťahaním vyberte z valčekov v oblasti zadných dvierok.

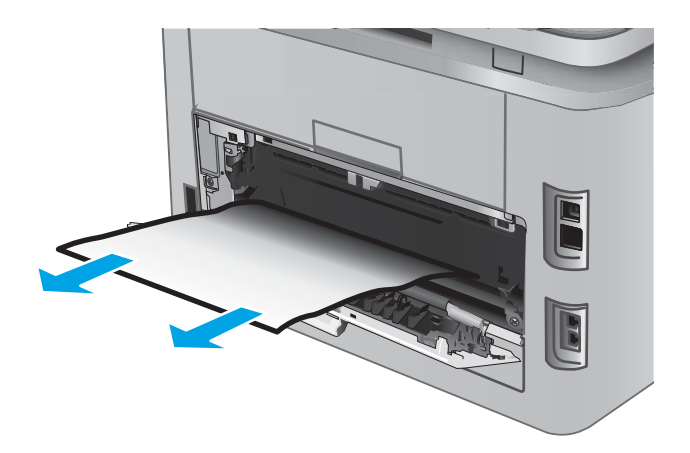

3. Zatvorte zadné dvierka.

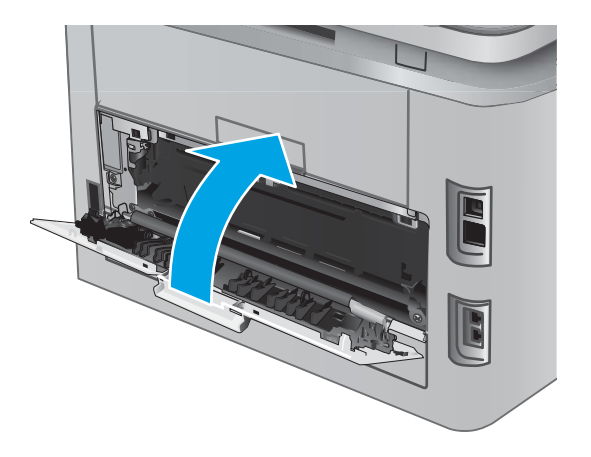

## <span id="page-128-0"></span>Odstraňovanie zaseknutého papiera vo výstupnej priehradke

Podľa nasledujúceho postupu odstráňte zaseknutia papiera vo výstupnom zásobníku. Pri výskyte zaseknutia sa na ovládacom paneli zobrazí animácia, pomocou ktorej zaseknutie odstránite.

1. Ak vidíte zaseknutý papier vo výstupnej priehradke, uchopte jeho vyčnievajúci koniec a vyberte ho.

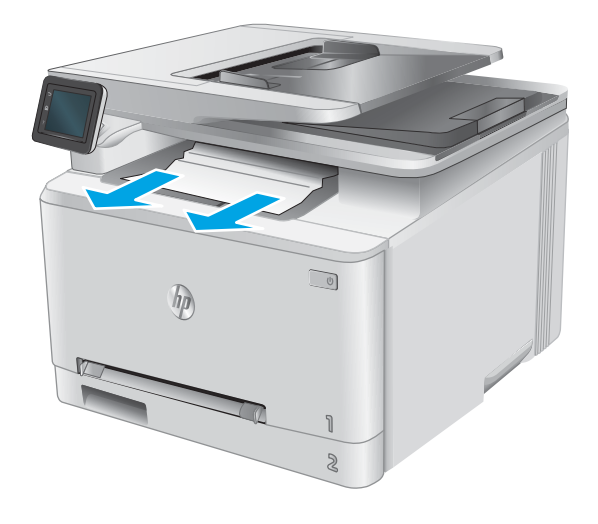

### <span id="page-129-0"></span>Odstraňovanie zaseknutí papiera v duplexnej jednotke (len modely s duplexnou jednotkou)

Podľa nasledujúceho postupu skontrolujte, či sa v duplexnej jednotke nezasekol papier. Pri výskyte zaseknutia sa na ovládacom paneli zobrazí animácia, pomocou ktorej zaseknutie odstránite.

1. V zadnej časti zariadenia otvorte duplexnú jednotku.

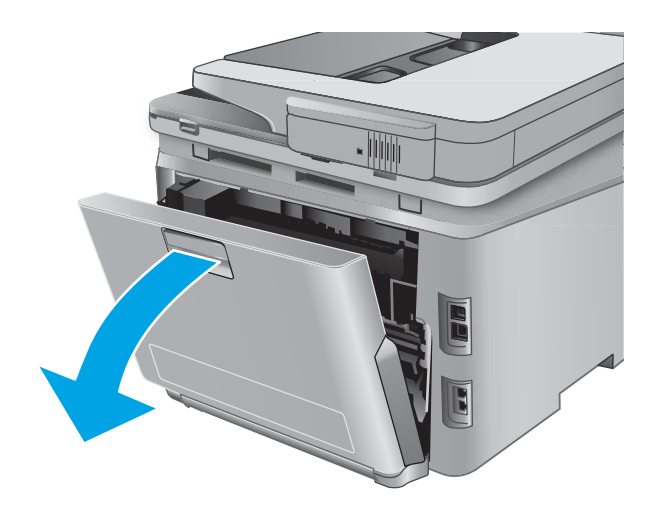

2. Vyberte všetky zaseknuté alebo poškodené hárky papiera.

> UPOZORNENIE: Natavovacia jednotka sa nachádza nad zadnými dvierkami a je horúca. Nepokúšajte sa siahnuť do oblasti nad zadnými dvierkami, pokým natavovacia jednotka nevychladne.

3. Zavrite duplexnú jednotku.

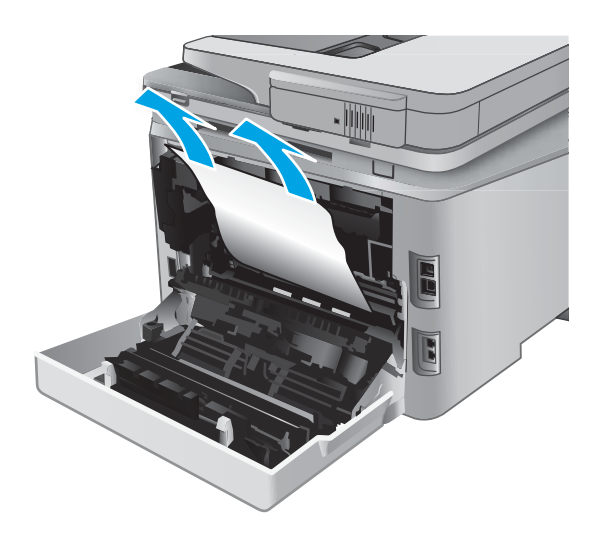

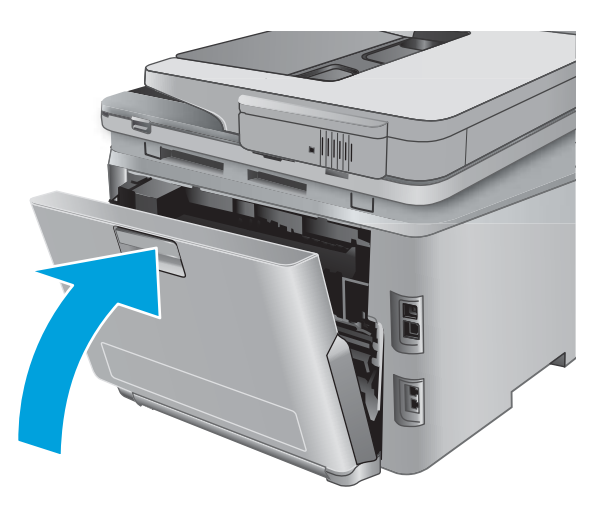

# <span id="page-131-0"></span>Zlepšenie kvality tlače

## Úvod

Ak sa v zariadení vyskytujú problémy s kvalitou tlače, skúste problém odstrániť pomocou nasledujúcich riešení v uvedenom poradí.

Ak má produkt problémy s kvalitou skenovania, faxovania alebo kopírovania, skúste použiť nasledujúce riešenia. Pozrite si tiež časti "Zlepšenie kvality skenovania", "Zlepšenie kvality faxovania" alebo "Zlepšenie kvality kopírovania", kde nájdete ďalšie riešenia.

- Tlač z iného softvérového programu
- Kontrola nastavenia typu papiera pre tlačovú úlohu
- [Kontrola stavu tonerových kaziet](#page-132-0)
- [Tlač a interpretácia stránky kvality tlače](#page-133-0)
- [Vyčistenie produktu](#page-133-0)
- [Vizuálna kontrola tonerovej kazety](#page-134-0)
- [Kontrola papiera a prostredia tlače](#page-134-0)
- [Kalibrácia zariadenia na zosúladenie farieb](#page-135-0)
- [Kontrola ďalších nastavení tlačovej úlohy](#page-136-0)
- [Vyskúšanie iného ovládača tlače](#page-137-0)

### Tlač z iného softvérového programu

Skúste tlačiť iným softvérovým programom. Ak sa strana vytlačí správne, problém spočíva v softvérovom programe, z ktorého ste tlačili.

### Kontrola nastavenia typu papiera pre tlačovú úlohu

Ak tlačíte zo softvérového programu, skontrolujte nastavenie typu papiera a či nie sú vytlačené strany rozmazané, neostré alebo tmavé, či nie je papier zvlnený, či na ňom nie sú rozptýlené bodky tonera, uvoľnený toner alebo malé plochy bez tonera.

#### Kontrola nastavenia typu papiera (Windows)

- 1. V softvérovom programe vyberte možnosť Print (Tlačiť).
- 2. Vyberte zariadenie a potom kliknite na tlačidlo Properties (Vlastnosti) alebo Preferences (Preferencie).
- 3. Kliknite na kartu Paper/Quality (Papier a kvalita).
- 4. Z rozbaľovacieho zoznamu Paper Type (Typ papiera) kliknite na možnosť More... (Ďalšie...).
- 5. Rozbaľte zoznam možností Type is: (Typ:).
- 6. Rozbaľte kategóriu typov papiera, ktorá najlepšie popisuje váš papier.
- <span id="page-132-0"></span>7. Zvoľte možnosť pre používaný typ papiera a potom kliknite na tlačidlo OK.
- 8. Kliknutím na tlačidlo OK zavrite dialógové okno Document Properties (Vlastnosti dokumentu). V dialógovom okne Print (Tlačiť) spustite tlač úlohy kliknutím na tlačidlo OK.

#### Kontrola nastavenia typu papiera (OS X)

- 1. Kliknite na ponuku File (Súbor) a potom kliknite na možnosť Print (Tlač).
- 2. V ponuke Printer (Tlačiareň) vyberte toto zariadenie.
- 3. V ovládači tlače sa predvolene zobrazuje ponuka Copies & Pages (Kópie a stránky). Otvorte rozbaľovací zoznam s ponukami a kliknite na ponuku Finishing (Koncová úprava).
- 4. Vyberte požadovaný typ z rozbaľovacieho zoznamu Media Type (Typ média).
- 5. Kliknite na tlačidlo Print (Tlačiť).

#### Kontrola stavu tonerových kaziet

Stránka stavu spotrebného materiálu zahŕňa tieto informácie:

- odhadované percento zostávajúcej životnosti kazety,
- približný počet zostávajúcich strán,
- Čísla súčiastok pre tonerové kazety HP
- počet vytlačených strán,

Stránku stavu spotrebného materiálu vytlačíte nasledovným postupom:

- 1. Na domovskej obrazovke ovládacieho panela zariadenia sa dotknite tlačidla Supplies (Spotrebný materiál).
- 2. Stránku stavu spotrebného materiálu vytlačíte dotknutím sa tlačidla Report (Správa).
- 3. Skontrolujte zostávajúcu životnosť tonerových kaziet v percentách, a ak treba, aj stav ďalších vymeniteľných súčastí na údržbu.

Problémy s kvalitou tlače sa môžu vyskytnúť pri používaní tonerovej kazety, ktorá sa blíži k odhadovanému koncu životnosti. Zariadenie signalizuje, keď niektorá položka spotrebného materiálu dosiahne veľmi nízku úroveň. Keď položka spotrebného materiálu od spoločnosti HP dosiahne veľmi nízku úroveň, skončí sa aj platnosť prémiovej ochrannej záruky poskytovanej spoločnosťou HP na túto položku.

Tonerová kazeta s tonerom sa nemusí vymeniť okamžite, pokiaľ je kvalita tlače aj naďalej prijateľná. Odporúčame mať pripravenú náhradnú kazetu na inštaláciu, keď sa kvalita tlače stane neprijateľnou.

Ak sa rozhodnete vymeniť kazetu s tonerom alebo iné vymeniteľné súčasti na údržbu, na stránke stavu spotrebného materiálu budú uvedené čísla originálnych dielov od spoločnosti HP.

4. Presvedčte sa, či používate originálnu kazetu s tonerom od spoločnosti HP.

Originálna tonerová kazeta HP je označená slovami "HP" alebo logom spoločnosti HP. Bližšie informácie o identifik¼cii tonerových kaziet od spoločnosti HP nájdete na stránke [www.hp.com/go/learnaboutsupplies](http://www.hp.com/go/learnaboutsupplies).

Spoločnosť HP neodporúča používať spotrebný materiál od iných výrobcov, a to ani nový ani prerobený. Keďže to nie sú výrobky spoločnosti HP, spoločnosť HP nemôže ovplyvniť ich konštrukciu ani kvalitu. Ak

používate dopĺňanú alebo repasovanú kazetu s tonerom a nie ste spokojní s kvalitou tlače, vymeňte ju za originálnu kazetu s tonerom od spoločnosti HP.

### <span id="page-133-0"></span>Tlač a interpretácia stránky kvality tlače

- 1. Na domovskej obrazovke sa dotknite tlačidla Setup (O) (Nastavenie).
- 2. Dotknite sa tlačidla Reports (Správy).
- 3. Dotknite sa tlačidla PrintQuality Page (Stránka kvality tlače).

Táto stránka obsahuje päť farebných pruhov, ktoré sú rozdelené do štyroch skupín, ako znázorňuje nasledujúci obrázok. Preskúmaním každej skupiny môžete problém pripísať konkrétnej tonerovej kazete.

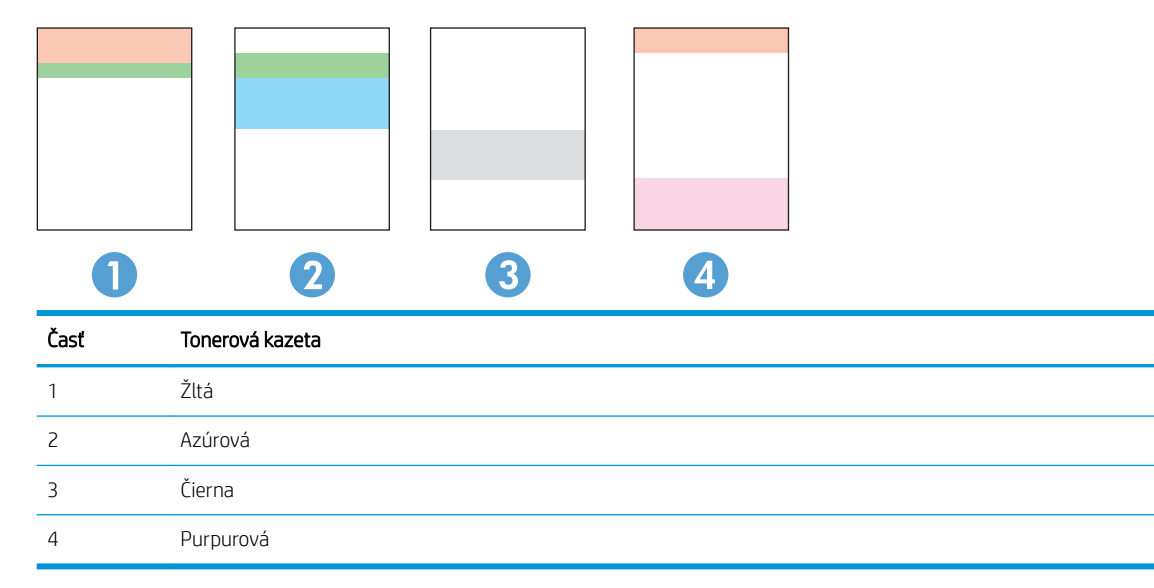

- Ak sa bodky alebo prúžky objavujú len u jednej skupiny, vymeňte tonerovú kazetu prislúchajúcu k príslušnej skupine.
- Ak sa bodky objavujú u viac ako jednej skupiny, vytlačte čistiacu stránku. Ak sa tým problém nevyrieši, zistite, či majú bodky vždy rovnakú farbu; ak sa napríklad purpurové bodky objavujú na všetkých piatich farebných pruhoch. Ak majú všetky bodky rovnajú farbu, príslušnú tonerovú kazetu vymeňte.
- Ak sa prúžky objavujú na viacerých farebných pruhoch, kontaktujte spoločnosť HP. Problém pravdepodobne spôsobuje iná súčasť ako tonerová kazeta.

## Vyčistenie produktu

#### Tlač čistiacej strany

Počas tlače sa môžu vnútri zariadenia nahromadiť čiastočky papiera, tonera a prachu a spôsobiť problémy s kvalitou tlače, napríklad kvapky alebo rozstreky tonera, šmuhy, pásy, čiary alebo opakujúce sa značky.

Čistiacu stránku vytlačíte podľa nasledujúceho postupu.

- 1. Na domovskej obrazovke ovládacieho panela zariadenia sa dotknite tlačidla Setup (Nastavenie).
- 2. Dotknite sa ponuky Service (Servis).
- <span id="page-134-0"></span>3. Dotknite sa tlačidla Cleaning Page (Čistiaca strana).
- 4. Po výzve systému vložte obyčajný papier formátu Letter alebo A4.
- 5. Dotykom tlačidla OK spustíte proces čistenia.

Produkt vytlačí prvú stranu a potom vás vyzve na vybratie strany z výstupnej priehradky a opätovné vloženie do zásobníka 1 pri zachovaní rovnakej orientácie. Počkajte, kým sa proces nedokončí. Zahoďte stranu, ktorá sa tlačí.

#### Skontrolujte, či na skle skenera nie sú nečistoty a šmuhy

Časom sa na skle a bielej plastovej podložke skenera môžu usadiť drobné nečistoty, čo môže ovplyvniť výkon. Na vyčistenie skenera použite nasledujúci postup.

- 1. Stlačením tlačidla Napájanie vypnite zariadenie a potom odpojte napájací kábel z elektrickej zásuvky.
- 2. Otvorte kryt skenera.
- 3. Vyčistite sklo a bielu plastovú podložku pod krytom skenera pomocou jemnej tkaniny alebo špongie navlhčenej jemným čističom na sklo.
- $\triangle$  UPOZORNENIE: Nepoužívajte hrubé látky, acetón, benzén, amoniak, etylalkohol ani chlorid uhličitý na žiadnu časť zariadenia, pretože ho môžu poškodiť. Neaplikujte tekutiny priamo na sklo ani valec zariadenia. Tekutina by mohla presiaknuť a poškodiť zariadenie.
- 4. Vysušte sklo a biele plastové časti jelenicou alebo špongiou vyrobenou z buničiny, aby sa predišlo škvrnám.
- 5. Pripojte kábel napájania k elektrickej zásuvke a stlačením tlačidla napájania zapnite produkt.

### Vizuálna kontrola tonerovej kazety

- 1. Tonerovú kazetu vyberte z produktu a overte, či ste odstránili tesniacu pásku.
- 2. Skontrolujte, či pamäťový čip nie je poškodený.
- 3. Skontrolujte povrch zobrazovacieho valca na tonerovej kazete.

 $\triangle$  UPOZORNENIE: Nedotýkajte sa valčeka (zobrazovacieho valca) na kazete. Odtlačky prstov na zobrazovacom valci môžu spôsobiť problémy s kvalitou tlače.

- 4. Ak na zobrazovacom valci uvidíte škrabance, odtlačky prstov alebo iné poškodenie, kazetu s tonerom vymeňte.
- 5. Ak sa zobrazovací valec nejaví byť poškodený, kazetu s tonerom niekoľkokrát ponakláňajte a nainštalujte ju späť. Vytlačte niekoľko strán, aby ste videli, či sa problém vyriešil.

### Kontrola papiera a prostredia tlače

#### Krok č. 1: Používanie papiera, ktorý zodpovedá technickým údajom od spoločnosti HP

Niektoré problémy s kvalitou tlače vznikajú pri používaní papiera, ktorý nezodpovedá špecifikáciám spoločnosti HP.

- <span id="page-135-0"></span>Vždy používajte papier hmotnosti a typu, ktorý toto zariadenie podporuje.
- Používajte papier dobrej kvality a bez výrezov, zárezov, útržkov, škvŕn, voľných častíc, prachu, záhybov, chýbajúcich častí, spiniek či skrútených alebo ohnutých hrán.
- Používajte papier, ktorý nebol v minulosti použitý pri tlači.
- Používajte papier, ktorý neobsahuje kovový materiál, ako napríklad flitre.
- Používajte papier určený na použitie v laserových tlačiarňach. Nepoužívajte papier určený na použitie v atramentových tlačiarňach.
- Používajte papier, ktorý nie je príliš drsný. Pri používaní hladšieho papiera sa vo všeobecnosti dosahuje vyššia kvalita tlače.

#### Krok č. 2: Kontrola prostredia

Prostredie môže priamo ovplyvniť kvalitu tlače a je bežnou príčinou problémov s kvalitou tlače a podávaním papiera. Vyskúšajte nasledujúce riešenia:

- Zariadenie premiestnite mimo miest so vzdušným prúdením, napríklad mimo otvorených okien alebo dverí alebo ventilačných otvorov klimatizácie.
- · Overte, či na zariadenie nepôsobia teploty alebo vlhkosť mimo povolených špecifikácií produktu.
- Zariadenie neumiestňujte do stiesnených priestorov (napríklad do skrine).
- Zariadenie položte na pevný a rovný povrch.
- Odstráňte všetky prekážky blokujúce vetracie otvory zariadenia. Zariadenie vyžaduje dobrý prietok vzduchu na všetkých stranách vrátane vrchnej časti.
- Zariadenie chráňte pred vzduchom prenášanými nečistotami, prachom, parou, mastnotou a inými prvkami, ktoré sa môžu zachytávať vo vnútri produktu.

#### Kalibrácia zariadenia na zosúladenie farieb

Kalibrácia predstavuje funkciu zariadenia, ktorá optimalizuje kvalitu tlače.

Pri riešení problémov s kvalitou tlače, napríklad pri zdvojených farbách, farebných tieňoch, rozmazanej grafike alebo iných problémov s kvalitou tlače, postupujte podľa nasledujúcich krokov.

- 1. Na ovládacom paneli zariadenia sa dotknite tlačidla Setup (Nastavenie) ...
- 2. Otvorte tieto ponuky:
	- System Setup (Nastavenie systému)
	- Print Quality (Kvalita tlače)
	- Calibrate Color (Kalibrácia farby)
	- Calibrate Now (Kalibrovať teraz)
- 3. Na ovládacom paneli produktu sa zobrazí hlásenie **Calibrating** (Prebieha kalibrácia). Proces kalibrácie môže trvať niekoľko minút. Zariadenie nevypínajte, kým sa kalibrácia nedokončí.
- 4. Počkajte, kým sa zariadenie nakalibruje, a potom skúste úlohu vytlačiť znova.

## <span id="page-136-0"></span>Kontrola ďalších nastavení tlačovej úlohy

Pri tlači zo softvérového programu postupujte podľa nasledujúceho postupu na odstránenie problému upravením ostatných nastavení ovládača tlače.

#### Kontrola nastavení režimu EconoMode

Spoločnosť HP neodporúča trvalé použitie režimu EconoMode. Pri trvalom používaní režimu EconoMode sa môžu mechanické časti tonerovej kazety opotrebovať skôr, ako sa minie zásoba tonera. Ak kvalita tlače začne klesať a prestane byť prijateľná, zvážte výmenu tonerovej kazety.

PY POZNÁMKA: Táto funkcia je k dispozícii, ak používate ovládač tlačiarne PCL 6 pre systém Windows. Ak tento ovládač nepoužívate, funkciu môžete povoliť pomocou vstavaného servera HP.

Ak je celá strana príliš tmavá alebo príliš svetlá, postupujte podľa nasledujúcich krokov.

- 1. V softvérovom programe vyberte možnosť Print (Tlačiť).
- 2. Vyberte produkt a potom kliknite na tlačidlo Properties (Vlastnosti) alebo Preferences (Predvoľby).
- 3. Kliknite na kartu Paper/Quality (Papier/Kvalita) a vyhľadajte oblasť Print Quality (Kvalita tlače).
- 4. Ak je celá stránka príliš tmavá, použite tieto nastavenia:
	- Vyberte možnosť 600 dpi.
	- Výberom začiarkavacieho políčka EconoMode aktivujte tento režim.

Ak je celá stránka príliš svetlá, použite tieto nastavenia:

- Vyberte možnosť FastRes 1200.
- Zrušením výberu začiarkavacieho políčka EconoMode vypnete tento režim.
- 5. Kliknutím na tlačidlo OK zavrite dialógové okno Document Properties (Vlastnosti dokumentu). V dialógovom okne Tlačiť kliknutím na tlačidlo OK spustite tlač úlohy.

#### Úprava nastavenia farieb (Windows)

Postupujte podľa nasledujúcich krokov, ak farby na vytlačenej stránke nezodpovedajú farbám na obrazovke počítača alebo ak nie sú farby na vytlačenej stránke uspokojivé.

#### Zmena farebného motívu

- 1. V softvérovom programe vyberte možnosť Print (Tlačiť).
- 2. Vyberte zariadenie a potom kliknite na tlačidlo Properties (Vlastnosti) alebo Preferences (Preferencie).
- 3. Kliknite na kartu Color (Farba).
- 4. Kliknutím na políčko HP EasyColor zrušte jeho začiarknutie.
- 5. V rozbaľovacej ponuke Color Themes (Farebné témy) vyberte farebnú tému.
- <span id="page-137-0"></span>Default (sRGB) (Predvolené sRGB): Táto téma nastaví zariadenie tak, aby tlačilo údaje RGB v režime zariadenia bez spracovania. Keď používate túto tému, nakonfigurujte farby v softvérovej aplikácii alebo operačnom systéme s ohľadom na správne vykresľovanie.
- Vivid/sRGB (Živé/sRGB): Zariadenie zvyšuje sýtosť farieb v stredných odtieňoch. Túto tému používajte pri tlači obchodnej grafiky.
- Photo (sRGB) (Fotografia sRGB): Zariadenie interpretuje farby RGB, akoby sa tlačili ako na fotografii pomocou digitálneho minilabu. Zariadenie zobrazuje hlbšie a nasýtenejšie farby odlišne ako v predvolenom (sRBG) režime. Toto nastavenie použite na tlač fotografií.
- Photo (Adobe RGB 1998) (Fotografia (Adobe RGB 1998)): Túto tému použite pri tlači digitálnych fotografií, ktoré používajú priestor farieb AdobeRGB namiesto sRGB. Pri používaní tejto témy vypnite v softvérovej aplikácii manažment farieb.
- None (Žiadne): Nepoužije sa žiadna farebná téma.
- Custom Profile (Vlastný profil): Výberom tejto možnosti použijete vlastný vstupný profil na presné ovládanie farebného výstupu (napríklad na emuláciu špecifického produktu HP Color LaserJet). Individuálne profily môžete prevziať z lokality [www.hp.com.](http://www.hp.com)
- 6. Kliknutím na tlačidlo OK zavrite dialógové okno Document Properties (Vlastnosti dokumentu). V dialógovom okne Print (Tlačiť) spustite tlač úlohy kliknutím na tlačidlo OK.

#### Zmena možností farieb

- 1. V softvérovom programe vyberte možnosť Print (Tlačiť).
- 2. Vyberte zariadenie a potom kliknite na tlačidlo Properties (Vlastnosti) alebo Preferences (Preferencie).
- 3. Kliknite na kartu Color (Farba).
- 4. Kliknutím na políčko HP EasyColor zrušte jeho začiarknutie.
- 5. Kliknite na nastavenie Automatic (Automaticky) alebo Manual (Manuálne).
	- Nastavenie Automatic (Automaticky): Toto nastavenie vyberajte u väčšiny úloh farebnej tlače.
	- Nastavenie Manual (Manuálne): Toto nastavenie vyberte vtedy, ak chcete nakonfigurovať nastavenia farieb nezávisle od ostatných nastavení. Kliknutím na tlačidlo Settings (Nastavenia) otvorte okno na manuálnu úpravu farieb.
	- **EZ POZNÁMKA:** Manuálna zmena nastavení farieb môže ovplyvniť výstup. Spoločnosť HP vám odporúča, aby tieto nastavenia menili len odborníci v oblasti farebnej grafiky.
- 6. Ak chcete vytlačiť farebný dokument čiernobielo a v odtieňoch sivej, kliknite na možnosť Print in Grayscale (Tlač v odtieňoch sivej). Túto možnosť použite, ak chcete tlačiť farebné dokumenty s cieľom vytvoriť fotokópie alebo odoslať faxom. Táto možnosť sa používa aj na tlač konceptových kópií alebo na šetrenie farebného tonera.
- 7. Kliknutím na tlačidlo OK zavrite dialógové okno Document Properties (Vlastnosti dokumentu). V dialógovom okne Print (Tlačiť) spustite tlač úlohy kliknutím na tlačidlo OK.

### Vyskúšanie iného ovládača tlače

Ak tlačíte zo softvérového programu a na vytlačených stranách sa nachádzajú neočakávané čiary v grafike, chýbajúci text, chýbajúce grafické prvky, nesprávne formátovanie alebo nahradené typy písma, pravdepodobne bude potrebné použiť iný ovládač tlačiarne.

Prevezmite si niektorý z nasledujúcich ovládačov z webovej lokality spoločnosti HP: [www.hp.com/support/](http://www.hp.com/support/colorljMFPM277) [colorljMFPM277](http://www.hp.com/support/colorljMFPM277).

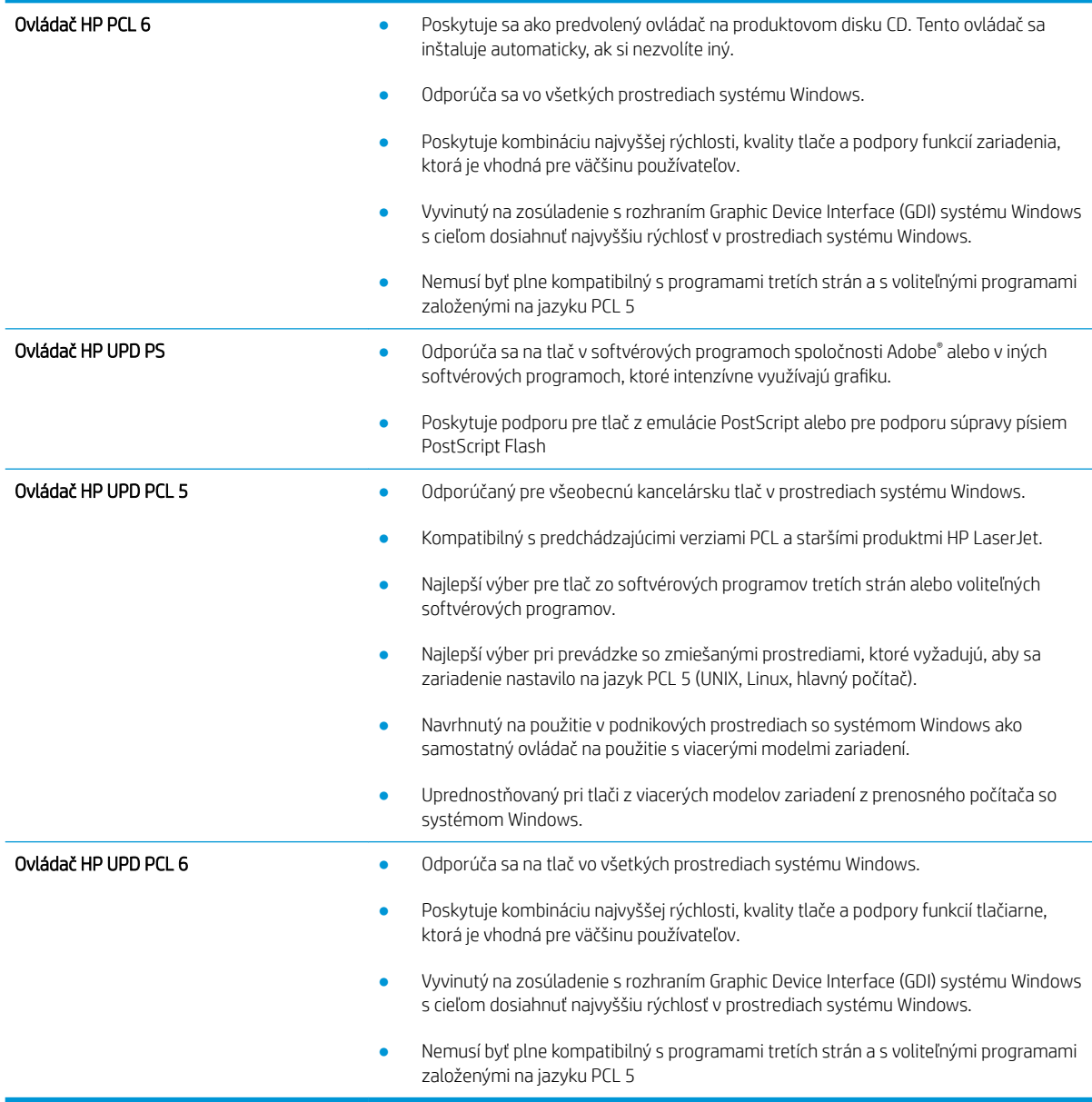

# <span id="page-139-0"></span>Zlepšenie kvality kopírovania a skenovania

## Úvod

Ak má zariadenie problémy s kvalitou tlače, skúste problém odstrániť pomocou nasledujúcich riešení v uvedenom poradí.

- Skontrolujte, či na skle skenera nie sú nečistoty a šmuhy
- [Predíďte čiaram a pruhom pri používaní podávača dokumentov](#page-140-0)
- [Kontrola nastavení papiera](#page-140-0)
- [Kontrola nastavení úpravy obrázka](#page-140-0)
- [Optimalizácia pre text alebo obrázky](#page-141-0)
- [Kontrola rozlíšenia skenera a nastavenia farieb v počítači](#page-141-0)
- [Kopírovanie od okraja po okraj](#page-142-0)
- [Čistenie podávacích valčekov a separačnej vložky v podávači dokumentov](#page-142-0)

Vyskúšajte najskôr týchto pár jednoduchých krokov:

- Namiesto podávača dokumentov použite plochý skener.
- Používajte vysokokvalitné originály.
- Ak používate podávač dokumentov, vložte originál dokumentu správne do podávača za pomoci vodiacich líšt papiera, aby nebola vytlačená snímka rozmazaná alebo nakrivo.

Ak problém pretrváva, skúste použiť nasledujúce dodatočné riešenia. Ak pomocou nich problém neodstránite, pozrite si ďalšie riešenia v časti "Zlepšenie kvality tlače".

### Skontrolujte, či na skle skenera nie sú nečistoty a šmuhy

Časom sa na skle a bielej plastovej podložke skenera môžu usadiť drobné nečistoty, čo môže ovplyvniť výkon. Na vyčistenie skenera použite nasledujúci postup.

- 1. Stlačením tlačidla Napájanie vypnite zariadenie a potom odpojte napájací kábel z elektrickej zásuvky.
- 2. Otvorte kryt skenera.
- 3. Vyčistite sklo a bielu plastovú podložku pod krytom skenera pomocou jemnej tkaniny alebo špongie navlhčenej jemným čističom na sklo.

UPOZORNENIE: Nepoužívajte hrubé látky, acetón, benzén, amoniak, etylalkohol ani chlorid uhličitý na žiadnu časť zariadenia, pretože ho môžu poškodiť. Neaplikujte tekutiny priamo na sklo ani valec zariadenia. Tekutina by mohla presiaknuť a poškodiť zariadenie.

- 4. Vysušte sklo a biele plastové časti jelenicou alebo špongiou vyrobenou z buničiny, aby sa predišlo škvrnám.
- 5. Pripojte kábel napájania k elektrickej zásuvke a stlačením tlačidla napájania zapnite produkt.

## <span id="page-140-0"></span>Predíďte čiaram a pruhom pri používaní podávača dokumentov

Ak sa pri používaní podávača dokumentov na kopírovaných alebo skenovaných dokumentoch objavujú čiary alebo pruhy, nižšie uvedeným postupom odstráňte nečistoty zo skla podávača dokumentov. Týmito nečistotami môžu byť prach, prach z papiera alebo tonera, zvyšky lepidla z lepiacich papierikov, korektora (tekutý alebo páskový), odtlačky prstov alebo iné látky.

- 1. Otvorte kryt skenera.
- 2. Nájdite jednopalcový pásik skla naľavo od hlavného plochého skla skenera a potom pomocou jemnej, vodou navlhčenej handričky nezanechávajúcej vlákna očistite pásik skla.
- $\triangle$  UPOZORNENIE: Nepoužívajte hrubé látky, acetón, benzén, amoniak, etylalkohol ani chlorid uhličitý na žiadnu časť zariadenia, pretože ho môžu poškodiť. Neaplikujte tekutiny priamo na sklo ani valec zariadenia. Tekutina by mohla presiaknuť a poškodiť zariadenie.
- 3. Na spodnej strane krytu skenera nad pásikom skla očistite pomocou jemnej, vodou navlhčenej handričky nezanechávajúcej vlákna horný plastový pásik.
- 4. Vysušte pásik skla a horný pásik pomocou jemnej a suchej handričky, aby nevznikli škvrny, a potom skúste znova skopírovať alebo naskenovať dokument.

#### Kontrola nastavení papiera

- 1. Na domovskej obrazovke ovládacieho panela produktu sa dotknite tlačidla Copy (Kopírovanie).
- 2. Dotknite sa tlačidla Settings (Nastavenia), potom prejdite na tlačidlo Paper (Papier) a dotknite sa ho.
- 3. V zozname veľkostí papiera sa dotknite názvu veľkosti papiera, ktorý je vložený v zásobníku.
- 4. V zozname typov papiera sa dotknite názvu typu papiera, ktorý je vložený v zásobníku.

#### Kontrola nastavení úpravy obrázka

- 1. Na úvodnej obrazovke sa dotknite tlačidla Copy (Kopírovať).
- 2. Dotknite sa tlačidla Settings (Nastavenia), potom prejdite na tlačidlo Image Adjustment (Úprava obrazu) a dotknite sa ho.
- 3. Dotknite sa názvu nastavenia, ktoré chcete upraviť.
	- Lightness (Svetlosť): Upravenie nastavenia svetlosti/tmavosti.
	- Contrast (Kontrast): Upravenie kontrastu medzi najsvetlejšími a najtmavšími oblasťami obrázku.
	- Sharpen (Doostriť): Upravenie zreteľnosti znakov textu.
	- Background Removal (Odstránenie pozadia): Upravenie tmavosti pozadia obrázku. Mimoriadne užitočné pri originálnych dokumentoch, ktoré sa tlačia na farebný papier.
	- Color Balance (Farebná rovnováha): Upravenie odtieňov červenej, zelenej a modrej farby.
	- Grayness (Odtiene sivej): Upravenie živosti farieb.
- 4. Dotykom tlačidla alebo + upravte hodnotu nastavenia a potom sa dotknite tlačidla OK.
- 5. Ak sa chcete vrátiť do hlavnej ponuky kopírovania, upravte iné nastavenie alebo sa dotknite šípky späť.

## <span id="page-141-0"></span>Optimalizácia pre text alebo obrázky

- 1. Na domovskej obrazovke ovládacieho panela produktu sa dotknite tlačidla Copy (Kopírovanie).
- 2. Dotknite sa tlačidla Settings (Nastavenia), potom prejdite na tlačidlo Optimize (Optimalizovať) a dotknite sa ho.
- 3. Dotknite sa názvu nastavenia, ktoré chcete upraviť.
	- Auto Select (Automatický výber): Toto nastavenie použite vtedy, keď sa nezaujímate o kvalitu kópie. Toto je predvolené nastavenie.
	- · Mixed (Kombinácia): Toto nastavenie použite na dokumenty, ktoré obsahujú zmes textu a grafiky.
	- Text: Toto nastavenie vyberte pre dokumenty, ktoré obsahujú väčšinou text.
	- · Picture (Obrázok): Toto nastavenie vyberte pre dokumenty, ktoré obsahujú väčšinou grafiku.

### Kontrola rozlíšenia skenera a nastavenia farieb v počítači

Ak tlačíte skenovaný obrázok a kvalita nie je taká, akú ste očakávali, možno ste vybrali nastavenia rozlíšenia alebo farby v softvéri skenera, ktoré nezodpovedajú vašim potrebám. Rozlíšenie a farba ovplyvňujú nasledujúce funkcie naskenovaných obrázkov:

- Zreteľnosť obrázka
- Textúra stupňovania (plynulé alebo drsné)
- Čas skenovania
- Veľkosť súboru

Rozlíšenie skenovania sa meria v pixeloch na palec (ppi).

POZNÁMKA: Úrovne ppi pri skenovaní si nezamieňajte s úrovňami dpi (bodov na palec) pri tlači.

Farba, odtiene sivej a čiernobielo definujú počet možných farieb. Hardvérové rozlíšenie skenera môžete nastaviť až na 1 200 ppi.

Tabuľka zásad rozlíšenia a farieb obsahuje jednoduché typy, podľa ktorých môžete postupovať, aby ste vyhoveli svojim potrebám skenovania.

POZNÁMKA: Nastavenie rozlíšenia a farby na vysoké hodnoty môže vytvoriť veľké súbory, ktoré zaberú priestor na disku a spomalia proces skenovania. Pred nastavením rozlíšenia a farby určte, ako použijete naskenovaný obrázok.

#### Zásady rozlíšenia a farieb

Nasledujúca tabuľka opisuje odporúčané nastavenia rozlíšenia a farieb pre rôzne typy úloh skenovania.

POZNÁMKA: Predvolené rozlíšenie je 200 ppi.

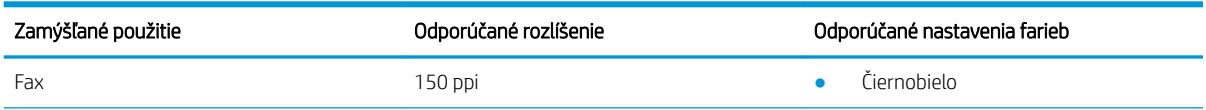

<span id="page-142-0"></span>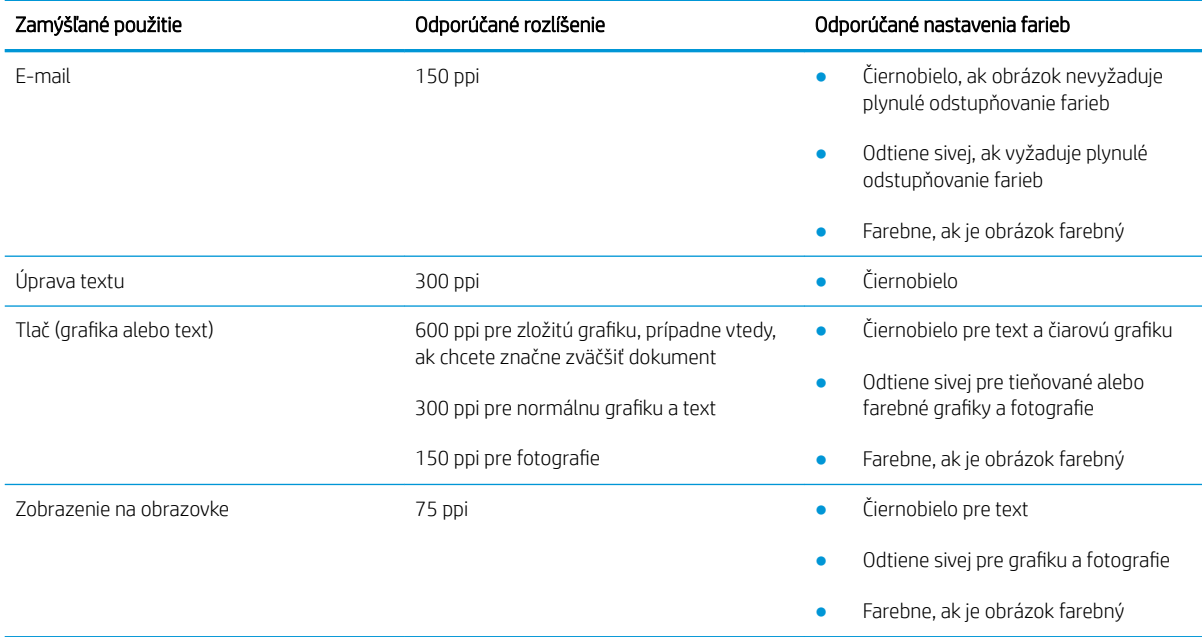

#### Farba

Počas skenovania môžete nastaviť hodnoty farieb pre nasledujúce nastavenia.

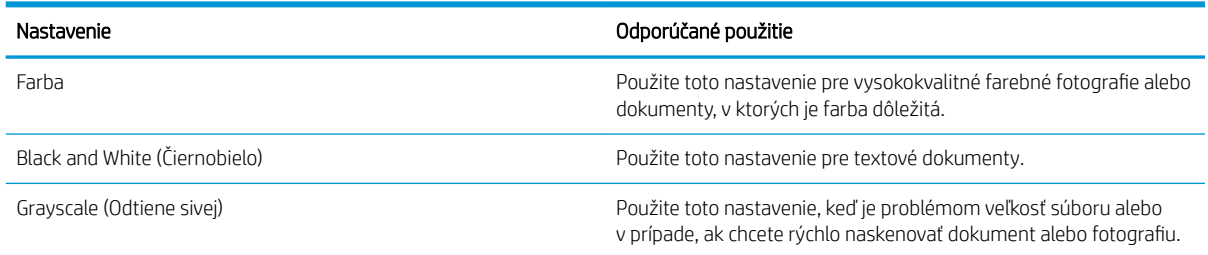

## Kopírovanie od okraja po okraj

Produkt nedokáže tlačiť úplne od okraja po okraj. Okolo stránky sa nachádza 4 mm okraj, na ktorý nie je možné tlačiť.

#### Vysvetlivky k tlači alebo skenovaniu dokumentov s orezanými okrajmi:

- Ak je originál menší ako veľkosť výstupu, posuňte originál 4 mm od rohu, ktorý je na skeneri označený ikonou. Zopakujte kopírovanie alebo skenovanie v tejto polohe.
- Keď má originál rovnaký formát ako želaný výstup tlače, pomocou funkcie Reduce/Enlarge (Zmenšiť/ Zväčšíť) zmenšite veľkosť, aby sa kópia neorezala.

### Čistenie podávacích valčekov a separačnej vložky v podávači dokumentov

Ak sa vyskytnú problémy s manipuláciou s papierom v podávači dokumentov (napr. zaseknutie alebo podanie niekoľkých strán súčasne), vyčistite podávacie valčeky podávača dokumentov a separačnú vložku.

1. Otvorte prístupový kryt podávača dokumentov.

2. Na vyčistenie podávací valčekov a separačnej vložky od nečistôt použite vlhkú tkaninu, z ktorej sa neuvoľňujú vlákna.

UPOZORNENIE: Nepoužívajte hrubé látky, acetón, benzén, amoniak, etylalkohol ani chlorid uhličitý na žiadnu časť zariadenia, pretože ho môžu poškodiť. Neaplikujte tekutiny priamo na sklo ani valec zariadenia. Tekutina by mohla presiaknuť a poškodiť zariadenie.

3. Zatvorte prístupový kryt podávača dokumentov.

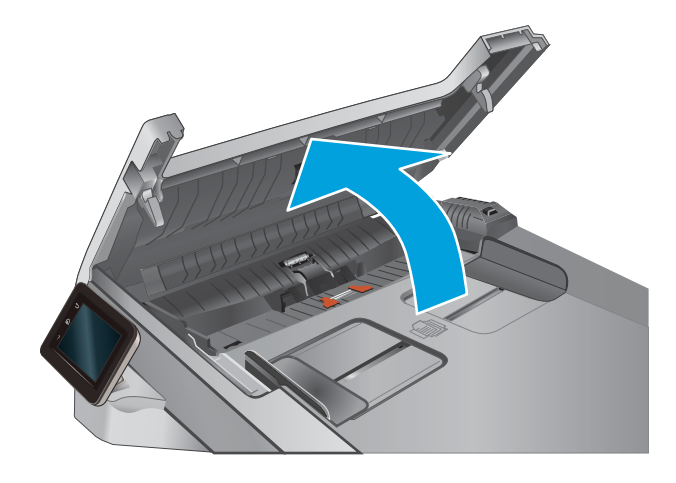

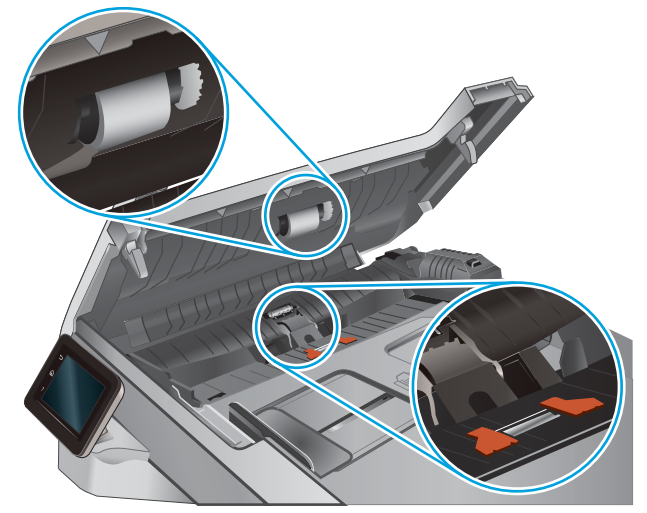

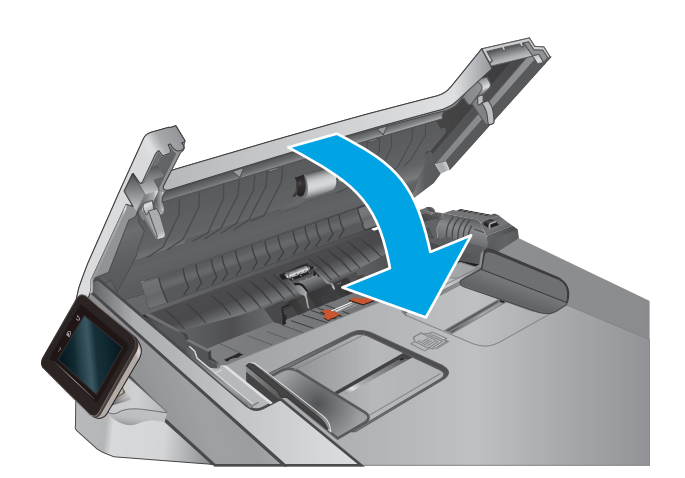
# <span id="page-144-0"></span>Zlepšenie kvality obrazu faxov

# Úvod

Ak má zariadenie problémy s kvalitou tlače, skúste problém odstrániť pomocou nasledujúcich riešení v uvedenom poradí.

- Skontrolujte, či na skle skenera nie sú nečistoty a šmuhy
- Kontrola nastavení rozlíšenia pri odosielaní faxov
- [Kontrola nastavení korekcie chýb](#page-145-0)
- [Kontrola nastavenia prispôsobenia média na veľkosť strany](#page-145-0)
- [Čistenie podávacích valčekov a separačnej vložky v podávači dokumentov](#page-145-0)
- [Odoslanie faxu na iný fax](#page-147-0)
- [Kontrola faxu odosielateľa](#page-147-0)

Vyskúšajte najskôr týchto pár jednoduchých krokov:

- Namiesto podávača dokumentov použite plochý skener.
- Používajte vysokokvalitné originály.
- Ak používate podávač dokumentov, vložte originál dokumentu správne do podávača za pomoci vodiacich líšt papiera, aby nebola vytlačená snímka rozmazaná alebo nakrivo.

Ak problém pretrváva, skúste použiť nasledujúce dodatočné riešenia. Ak pomocou nich problém neodstránite, pozrite si ďalšie riešenia v časti "Zlepšenie kvality tlače".

## Skontrolujte, či na skle skenera nie sú nečistoty a šmuhy

Časom sa na skle a bielej plastovej podložke skenera môžu usadiť drobné nečistoty, čo môže ovplyvniť výkon. Na vyčistenie skenera použite nasledujúci postup.

- 1. Stlačením tlačidla Napájanie vypnite zariadenie a potom odpojte napájací kábel z elektrickej zásuvky.
- 2. Otvorte kryt skenera.
- 3. Vyčistite sklo a bielu plastovú podložku pod krytom skenera pomocou jemnej tkaniny alebo špongie navlhčenej jemným čističom na sklo.

 $\triangle$  UPOZORNENIE: Nepoužívajte hrubé látky, acetón, benzén, amoniak, etylalkohol ani chlorid uhličitý na žiadnu časť zariadenia, pretože ho môžu poškodiť. Neaplikujte tekutiny priamo na sklo ani valec zariadenia. Tekutina by mohla presiaknuť a poškodiť zariadenie.

- 4. Vysušte sklo a biele plastové časti jelenicou alebo špongiou vyrobenou z buničiny, aby sa predišlo škvrnám.
- 5. Pripojte kábel napájania k elektrickej zásuvke a stlačením tlačidla napájania zapnite produkt.

## Kontrola nastavení rozlíšenia pri odosielaní faxov

Ak produkt nedokázal odoslať fax, pretože prijímacie faxové zariadenie neodpovedalo alebo bolo obsadené, zariadenie sa pokúsi uskutočniť opätovné vytočenie, ktoré je založené na možnostiach opätovné vytočenie pri obsadení, opätovné vytočenie pri žiadnej odozve a opätovné vytočenie pri chybe v komunikácii.

- <span id="page-145-0"></span>1. Na domovskej obrazovke ovládacieho panela zariadenia sa dotknite tlačidla Nastavenie ...
- 2. Dotknite sa ponuky Fax Setup (Nastavenie faxu).
- 3. Dotknite sa ponuky Advanced Setup (Rozšírené nastavenie).
- 4. Otvorte ponuku Fax Resolution (Rozlíšenie faxu).

## Kontrola nastavení korekcie chýb

Za bežných okolností zariadenie monitoruje signály na telefónnej linke zatiaľ, čo odosiela alebo prijíma fax. Ak zariadenie zaznamená chybu počas prenosu a nastavenie korekcie chyby je nastavené na možnosť On (Zap.), zariadenie môže požadovať, aby sa príslušná časť faxu opätovne odoslala. Predvolené výrobné nastavenie korekcie chyby je možnosť On (Zap.).

Korekciu chyby by ste mali vypnúť len v prípade, ak máte problémy s odosielaním alebo prijímaním faxu a chcete prijať chyby v prenose. Vypnutie tohto nastavenia môže byť užitočné pri posielaní faxu do zámoria, pri prijímaní faxu zo zámoria alebo ak používate spojenie pomocou satelitného telefónu.

- 1. Na domovskej obrazovke ovládacieho panela zariadenia sa dotknite tlačidla Nastavenie ...
- 2. Dotknite sa ponuky Service (Servis).
- 3. Dotknite sa ponuky Fax Service (Servis faxu).
- 4. Dotknite sa tlačidla Error Correction (Korekcia chýb) a potom sa dotknite tlačidla On (Zapnúť).

## Kontrola nastavenia prispôsobenia média na veľkosť strany

Ak produkt vytlačil faxovú úlohu mimo stránky, zapnite funkciu prispôsobenia média na veľkosť strany v ovládacom paneli zariadenia.

- **BY POZNÁMKA:** Uistite sa, že predvolené nastavenie formátu papiera zodpovedá formátu papiera vloženého v zásobníku.
	- 1. Na domovskej obrazovke ovládacieho panela zariadenia sa dotknite tlačidla Nastavenie ...
	- 2. Dotknite sa ponuky Fax Setup (Nastavenie faxu).
	- 3. Dotknite sa ponuky Advanced Setup (Rozšírené nastavenie).
	- 4. Dotknite sa tlačidla Fit to Page (Prispôsobenie na veľkosť strany) a potom sa dotknite tlačidla On (Zapnúť).

## Čistenie podávacích valčekov a separačnej vložky v podávači dokumentov

Ak sa vyskytnú problémy s manipuláciou s papierom v podávači dokumentov (napr. zaseknutie alebo podanie niekoľkých strán súčasne), vyčistite podávacie valčeky podávača dokumentov a separačnú vložku.

1. Otvorte prístupový kryt podávača dokumentov.

2. Na vyčistenie podávací valčekov a separačnej vložky od nečistôt použite vlhkú tkaninu, z ktorej sa neuvoľňujú vlákna.

UPOZORNENIE: Nepoužívajte hrubé látky, acetón, benzén, amoniak, etylalkohol ani chlorid uhličitý na žiadnu časť zariadenia, pretože ho môžu poškodiť. Neaplikujte tekutiny priamo na sklo ani valec zariadenia. Tekutina by mohla presiaknuť a poškodiť zariadenie.

3. Zatvorte prístupový kryt podávača dokumentov.

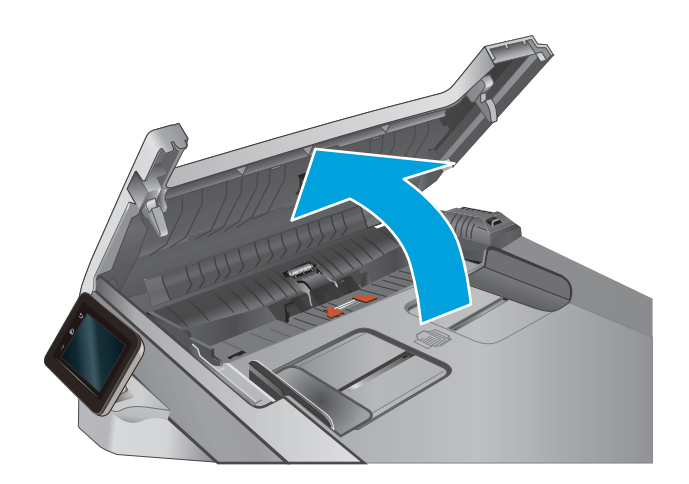

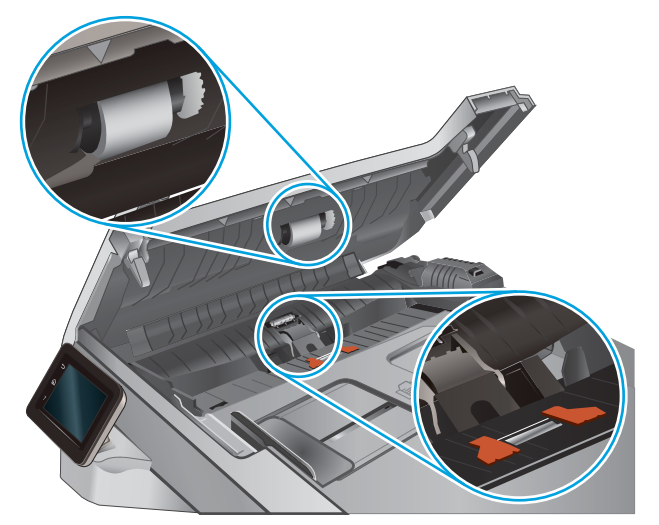

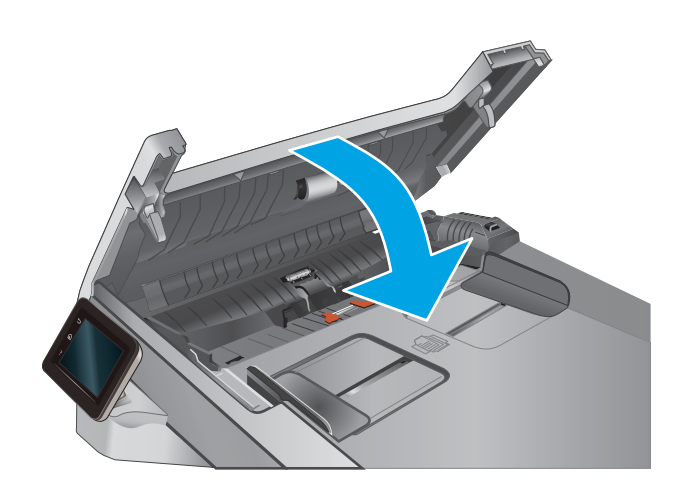

## <span id="page-147-0"></span>Odoslanie faxu na iný fax

Pokúste sa fax odoslať na iné faxové zariadenie. Ak sa kvalita faxu zlepší, problém súvisí s nastaveniami faxového zariadenia prvotného príjemcu alebo so stavom spotrebného materiálu.

## Kontrola faxu odosielateľa

Požiadajte odosielateľa, aby sa pokúsil odoslať fax z iného faxového zariadenia. Ak je kvalita faxu vyššia, problém spočíva vo faxovom zariadení odosielateľa. Ak odosielateľ nemá k dispozícii iné faxové zariadenie, požiadajte ho, aby zvážil možnosť vykonania nasledujúcich zmien:

- Overenie, či je originálny dokument vytlačený na bielom (nie farebnom) papieri.
- Zvýšenie nastavení rozlíšenia faxu, úrovne kvality alebo kontrastu.
- Odoslanie faxu (podľa možnosti) zo softvérového programu v počítači.

# <span id="page-148-0"></span>Riešenie problémov s káblovou sieťou

# Úvod

Skontrolujte nasledujúce položky, aby ste si overili, či produkt komunikuje so sieťou. Kým začnete, vytlačte konfiguračnú stránku z ovládacieho panelu zariadenia a vyhľadajte na nej IP adresu zariadenia.

- Nekvalitné fyzické pripojenie
- Počítač používa nesprávnu IP adresu zariadenia
- Počítač nie je schopný komunikácie so zariadením
- [Zariadenie používa nesprávne nastavenia spojenia a duxplexnej prevádzky v rámci siete](#page-149-0)
- [Nové softvérové aplikácie môžu spôsobovať problémy s kompatibilitou](#page-149-0)
- [Váš počítač alebo pracovná stanica môže byť nastavený nesprávne](#page-149-0)
- [Zariadenie je vypnuté alebo iné sieťové nastavenia sú nesprávne](#page-149-0)

POZNÁMKA: Spoločnosť HP nepodporuje siete typu peer-to-peer, keďže nejde o funkciu ovládačov tlačiarní HP, ale operačných systémov spoločnosti Microsoft. Viac informácií nájdete na stránke spoločnosti Microsoft [www.microsoft.com.](http://www.microsoft.com)

## Nekvalitné fyzické pripojenie

- 1. Overte, či je produkt pripojený k správnemu sieťovému portu pomocou kábla správnej dĺžky.
- 2. Overte, či sú káblové pripojenia zabezpečené.
- 3. Pozrite sa na pripojenie k sieťovému portu na zadnej strane produktu a overte si, či svieti jantárová kontrolka aktivity a zelená kontrolka stavu pripojenia.
- 4. Ak problém aj naďalej pretrváva, vyskúšajte odlišný kábel alebo ho pripojte k odlišnému portu na rozbočovači.

## Počítač používa nesprávnu IP adresu zariadenia

- 1. Otvorte vstavaný webový server a kliknite na kartu Ports (Porty). Overte aktuálnu adresu IP vybraného produktu. IP adresa zariadenia sa nachádza na konfiguračnej stránke zariadenia.
- 2. Ak ste nainštalovali produkt pomocou štandardného portu TCP/IP od spoločnosti HP, začiarknite políčko Always print to this printer, even if its IP address changes (Vždy tlačiť na tejto tlačiarni, aj keď sa jej adresa IP zmení).
- 3. Ak ste nainštalovali produkt pomocou štandardného portu TCP/IP od spoločnosti Microsoft, použite namiesto IP adresy názov hostiteľa.
- 4. Ak je IP adresa správna, vymažte produkt a pridajte ho znovu.

## Počítač nie je schopný komunikácie so zariadením

- 1. Otestujte sieťovú komunikáciu odoslaním príkazu ping v rámci siete.
	- a. Spustite príkazový riadok vo vašom počítači.
- <span id="page-149-0"></span>V systéme Windows kliknite na tlačidlo Start (Štart), na položku Run (Spustiť), zadajte príkaz cmd a stlačte tlačidlo Enter.
- V systéme OS X prejdite na položku Applications (Aplikácie), potom Utilities (Pomocné programy) a otvorte Terminal (Terminál).
- b. Zadajte príkaz ping, po ktorom bude nasledovať IP adresa zariadenia.
- c. Ak sa v okne zobrazia doby odozvy, sieť funguje.
- 2. Ak príkaz ping zlyhal, overte, či sú zapnuté sieťové rozbočovače a potom overte, či sieťové nastavenia, produkt a počítač sú nakonfigurované pre rovnakú sieť.

## Zariadenie používa nesprávne nastavenia spojenia a duxplexnej prevádzky v rámci siete

Spoločnosť HP odporúča, aby ste tieto nastavenia nechali v automatickom režime (predvolené nastavenie). Ak zmeníte tieto nastavenia, musíte ich zmeniť aj v rámci siete.

## Nové softvérové aplikácie môžu spôsobovať problémy s kompatibilitou

Overte si, či nové softvérové programy boli správne nainštalované a či využívajú správny ovládač tlačiarne.

## Váš počítač alebo pracovná stanica môže byť nastavený nesprávne

- 1. Skontrolujte sieťové ovládače, ovládače tlače a nastavenia presmerovania v rámci siete.
- 2. Overte si, či je operačný systém správne nakonfigurovaný.

### Zariadenie je vypnuté alebo iné sieťové nastavenia sú nesprávne

- 1. Vytlačte konfiguračnú stránku, aby ste skontrolovali stav sieťového protokolu. V prípade potreby ho zapnite.
- 2. V prípade potreby zmeňte konfiguráciu nastavení siete.

# <span id="page-150-0"></span>Riešenie problémov s bezdrôtovou sieťou

# Úvod

Použite informácie o riešení problémov, ktoré vám pomôžu pri odstraňovaní prípadných problémov.

POZNÁMKA: Ak chcete zistiť, či je v zariadení aktivovaná funkcia HP NFC a funkcia HP Wireless Direct, pomocou ovládacieho panela zariadenia vytlačte stránku konfigurácie. Ak sa vytlačí aj stránka s názvom Wireless (Bezdrôtové funkcie), v zariadení je aktivovaná funkcia tlače prostredníctvom príslušenstva HP Jetdirect 2800w NFC a Wireless Direct.

- Kontrolný zoznam bezdrôtového pripojenia
- Zariadenie netlačí po dokončení konfigurácie bezdrôtového pripojenia
- Zariadenie netlačí a v počítači je nainštalovaný firewall od externej spoločnosti
- [Bezdrôtové pripojenie po premiestnení bezdrôtového smerovača alebo samotného zariadenia nefunguje](#page-151-0)
- [K bezdrôtovému zariadeniu nie je možné pripojiť ďalšie počítače](#page-151-0)
- [Zariadenie s bezdrôtovým pripojením stráca spojenie pri pripojení k VPN](#page-152-0)
- [Sieť sa nezobrazuje v zozname bezdrôtových sietí](#page-152-0)
- [Bezdrôtová sieť nefunguje](#page-152-0)
- [Diagnostický test bezdrôtovej siete](#page-152-0)
- [Zníženie rušenia v rámci bezdrôtovej siete](#page-153-0)

## Kontrolný zoznam bezdrôtového pripojenia

- Skontrolujte, či nie je pripojený sieťový kábel.
- Overte, či zariadenie a bezdrôtový smerovač sú zapnuté a napájané. Uistite sa, že na zariadení je zapnutý aj vysielač bezdrôtového signálu.
- Overte, či identifik¼tor súpravy služieb (SSID) je správny. Ak chcete zistiť, ako znie SSID, vytlačte konfiguračnú stránku. Ak si nie ste istí, či je SSID správne, znovu spustite inštaláciu bezdrôtového zariadenia.
- U zabezpečených sietí sa uistite, že bezpečnostné údaje sú správne. Ak bezpečnostné údaje nie sú správne, znovu spustite inštaláciu bezdrôtového zariadenia.
- Ak bezdrôtová sieť funguje správne, skúste získať prístup k ostatným počítačom v bezdrôtovej sieti. Ak sieť disponuje internetovým pripojením, skúste sa k Internetu pripojiť bezdrôtovým pripojením.
- Overte, či je metóda šifrovania (AES alebo TKIP) rovnaká u zariadenia i bezdrôtového prístupového bodu (v sieťach so zabezpečením WPA).
- Overte, či je zariadenie v dosahu bezdrôtovej siete. U väčšiny sietí musí byť produkt od bezdrôtového prístupového bodu (bezdrôtového smerovača) vzdialený max. 30 m .
- Overte, či prekážky neblokujú bezdrôtový signál. Odstráňte akékoľvek veľké kovové predmety medzi prístupovým bodom a zariadením. Uistite sa, že stožiare, steny alebo oporné stĺpy pozostávajúce z kovu alebo betónu, neoddeľujú zariadenie od prístupového bodu.
- <span id="page-151-0"></span>● Overte, či je zariadenie umiestnené v dostatočnej vzdialenosti od elektronických zariadení, ktoré by mohli rušiť bezdrôtový signál. Mnoho zariadení môže rušiť bezdrôtový signál, a to vrátane motorov, bezdrôtových telefónov, kamier na zabezpečenie systémov, iných bezdrôtových sietí a zariadení s rozhraním Bluetooth.
- Overte, či je ovládač tlačiarne nainštalovaný v počítači.
- Overte, či ste zvolili správny port tlačiarne.
- Overte, či sú počítač a zariadenia pripojené k rovnakej bezdrôtovej sieti.
- V systéme OS X overte, či bezdrôtový smerovač podporuje technológiu Bonjour.

## Zariadenie netlačí po dokončení konfigurácie bezdrôtového pripojenia

- 1. Uistite sa, že zariadenie je zapnuté a v stave pripravenosti.
- 2. Vypnite všetky externé brány firewall v počítači.
- 3. Uistite sa, že bezdrôtová sieť pracuje správne.
- 4. Uistite sa, že váš počítač správne funguje. V prípade potreby počítač reštartujte.
- 5. Skontrolujte, či môžete otvoriť vstavaný webový server HP produktu z počítača v sieti.

## Zariadenie netlačí a v počítači je nainštalovaný firewall od externej spoločnosti

- 1. Firewall aktualizujte najnovšou aktualizáciou dostupnou od výrobcu.
- 2. Ak programy požadujú prístup cez firewall v čase inštalácie zariadenia alebo pri pokuse o tlač, povoľte spustenie programov.
- 3. Dočasne deaktivujte firewall a potom do počítača nainštalujte bezdrôtové zariadenie. Firewall aktivujte po dokončení inštalácie bezdrôtového zariadenia.

#### Bezdrôtové pripojenie po premiestnení bezdrôtového smerovača alebo samotného zariadenia nefunguje

- 1. Uistite sa, že smerovač alebo samotné zariadenie sa pripája k sieti, ku ktorej je pripojený počítač.
- 2. Vytlačte konfiguračnú stránku.
- 3. Porovnajte identifikátor súpravy služieb (SSID) na konfiguračnej stránke s SSID v konfigurácii vašej tlačiarne v počítači.
- 4. Ak sa čísla nezhodujú, zariadenia nie sú pripojené k rovnakej sieti. Zmeňte konfiguráciu bezdrôtového nastavenia vášho produktu.

## K bezdrôtovému zariadeniu nie je možné pripojiť ďalšie počítače

- 1. Uistite sa, že ostatné počítače sa nachádzajú v dosahu bezdrôtového pripojenia a že signál neblokujú žiadne prekážky. U väčšiny sietí je dosah bezdrôtového pripojenia v rozsahu do 30 m od prístupového bodu bezdrôtového pripojenia.
- 2. Uistite sa, že zariadenie je zapnuté a v stave pripravenosti.
- 3. Vypnite všetky externé brány firewall v počítači.
- <span id="page-152-0"></span>4. Uistite sa, že bezdrôtová sieť pracuje správne.
- 5. Uistite sa, že váš počítač správne funguje. V prípade potreby počítač reštartujte.

## Zariadenie s bezdrôtovým pripojením stráca spojenie pri pripojení k VPN

Za normálnych okolností sa nemôžete pripájať k VPN a iných sieťam súčasne.

## Sieť sa nezobrazuje v zozname bezdrôtových sietí

- Uistite sa, že bezdrôtový smerovač je zapnutý a pripojený k zdroju napájania.
- Sieť môže byť skrytá. Aj k skrytej sieti však je možné sa pripojiť.

## Bezdrôtová sieť nefunguje

- 1. Uistite sa, že sieťový kábel nie je pripojený.
- 2. Ak chcete overiť, či došlo k prerušeniu komunikácie v rámci siete, skúste sa k sieti pripojiť pomocou iných zariadení.
- 3. Otestujte sieťovú komunikáciu odoslaním príkazu ping v rámci siete.
	- a. Spustite príkazový riadok vo vašom počítači.
		- V systéme Windows kliknite na tlačidlo Start (Štart), na položku Run (Spustiť), zadajte príkaz cmd a stlačte tlačidlo Enter.
		- V systéme OS X prejdite na položku Applications (Aplikácie), potom Utilities (Pomocné programy) a otvorte **Terminal** (Terminál).
	- b. Zadajte príkaz ping nasledovaný adresou IP smerovača.
	- c. Ak sa v okne zobrazia doby odozvy, sieť funguje.
- 4. Uistite sa, že smerovač alebo samotné zariadenie sa pripája k sieti, ku ktorej je pripojený počítač.
	- a. Vytlačte konfiguračnú stránku.
	- b. Porovnajte identifikátor súpravy služieb (SSID) na konfiguračnej stránke s SSID v konfigurácii vašej tlačiarne v počítači.
	- c. Ak sa čísla nezhodujú, zariadenia nie sú pripojené k rovnakej sieti. Zmeňte konfiguráciu bezdrôtového nastavenia vášho produktu.

#### Diagnostický test bezdrôtovej siete

Z ovládacieho panela produktu môžete spustiť diagnostický test, ktorý poskytuje informácie o nastaveniach bezdrôtovej siete.

- 1. Na domovskej obrazovke ovládacieho panela zariadenia sa dotknite tlačidla Setup (o) (Nastavenie).
- 2. Otvorte ponuku Self Diagnostics (Autodiagnostika).
- 3. Spustite test dotykom tlačidla Run Wireless Test (Spustiť test bezdrôtovej siete). Zariadenie vytlačí testovaciu stránku s výsledkami testu.

## <span id="page-153-0"></span>Zníženie rušenia v rámci bezdrôtovej siete

Nasledovné tipy môžu prispieť k zníženiu rušenia v rámci bezdrôtovej siete:

- Bezdrôtové zariadenie uchovávajte v dostatočnej vzdialenosti od veľkých kovových predmetov, ako sú skrine na spisy, a iných elektromagnetických zariadení, ako sú napr. mikrovlnné rúry alebo bezdrôtové telefóny. Tieto predmety môžu rušiť rádiový signál.
- Bezdrôtové zariadenia uchovávajte v dostatočnej vzdialenosti od murárskych konštrukcií a iných stavbárskych prvkov. Tieto predmety môžu pohlcovať rádiové vlny a znižovať intenzitu signálu.
- Bezdrôtový smerovač umiestnite do stredovej polohy v zornom poli ostatných bezdrôtových produktov v sieti.

# <span id="page-154-0"></span>Riešenie problémov s faxom

# Úvod

Použite informácie o riešení problémov s faxom, ktoré vám pomôžu pri odstraňovaní prípadných problémov.

- Kontrolný zoznam na riešenie problémov s faxom
- [Riešenie všeobecných problémov s faxovaním](#page-155-0)

## Kontrolný zoznam na riešenie problémov s faxom

- Dostupných je niekoľko možných riešení. Po každom odporúčanom kroku skúste odoslať fax, aby ste sa presvedčili, či sa problém vyriešil.
- Ak chcete pri riešení problémov s faxom dosahovať optimálne výsledky, zaistite, aby linka vedúca zo zariadenia bola zapojená priamo do telefónnej zásuvky na stene. Odpojte všetky ostatné prístroje pripojené k zariadeniu.
- 1. Overte, či je telefónny kábel pripojený k správnemu portu na zadnej strane zariadenia.
- 2. Skontrolujte telefónnu linku testom faxu:
	- a. Na domovskej obrazovke ovládacieho panela zariadenia sa dotknite tlačidla Nastavenie @a potom sa dotknite ponuky Service (Servis).
	- **b.** Vyberte ponuku Fax Service (Servis faxu).
	- c. Vyberte možnosť Run Fax Test (Spustiť test faxu). Zariadenie vytlačí správu o teste faxu.

Správa obsahuje nasledovné možné výsledky:

- Pass (Úspešný): Správa obsahuje všetky aktuálne nastavenia faxu kvôli kontrole.
- Fail (Neúspešný): Správa uvádza charakter chyby a odporúčania, ako ju riešiť.
- 3. Skontrolujte, či je firmvér produktu aktuálny:
	- a. Vytlačením konfiguračnej stránky z ponuky Reports (Správy) ovládacieho panelu zistite dátumový kód aktuálneho firmvéru.
	- b. Prejdite na stránku [www.hp.com/go/support,](http://www.hp.com/go/support) kliknite na prepojenie Drivers & Software (Ovládače a softvér), zadajte názov produktu do poľa vyhľadávania, stlačte tlačidlo ENTER a vyberte produkt zo zoznamu výsledkov vyhľadávania.
	- c. Vyberte operačný systém.
	- d. V časti Firmware (Firmvér) vyhľadajte aplikáciu Firmware Update Utility.

PY POZNÁMKA: Použite aplikáciu na aktualizáciu firmvéru určenú pre daný model tlačiarne.

- e. Kliknite na položku Download (Prevziať), kliknite na tlačidlo Run (Spustiť) a potom znova kliknite na tlačidlo Run (Spustiť).
- f. Po spustení aplikácie vyberte zariadenie z rozbaľovacieho zoznamu a potom kliknite na položku Send Firmware (Odoslať firmvér).
- <span id="page-155-0"></span><sup>2</sup> POZNÁMKA: Ak chcete vytlačiť stránku konfigurácie s cieľom overenia verzie nainštalovaného firmvéru pred alebo po aktualizácii, kliknite na položku Print Config (Vytlačiť konfiguráciu).
- g. Dokončite inštaláciu podľa zobrazených pokynov a potom kliknutím na tlačidlo Exit (Ukončiť) zatvorte aplikáciu.
- 4. Skontrolujte, či bol fax nastavený v čase inštalácie softvéru zariadenia.

V programovom priečinku HP v počítači spustite aplikáciu Fax Setup Utility.

- 5. Skontrolujte, či telefonická služba podporuje analógový fax.
	- Ak využívate ISDN alebo digitálny PBX, informujte sa u poskytovateľa služby o konfigurácii analógovej faxovej linky.
	- Ak používate službu VoIP, z ovládacieho panela zmeňte nastavenie Fax Speed (Rýchlosť faxu) na možnosť Slow(V.29) (Pomaly (V.29)). U poskytovateľa služby sa informujte, či sa podporuje fax a aká je odporúčaná rýchlosť faxmodemu. Niektoré spoločnosti môžu vyžadovať adaptér.
	- Ak používate službu DSL, uistite sa, že súčasťou pripojenia telefónnej linky k zariadeniu je aj filter. Ak žiadny filter nevlastníte, kontaktujte poskytovateľa služby DSL alebo zakúpte filter DSL. Ak je filter DSL nainštalovaný, vyskúšajte iný, pretože filtre sa zvyknú kaziť.

## Riešenie všeobecných problémov s faxovaním

- Faxy sa odosielajú pomaly
- [Kvalita faxu je nízka](#page-156-0)
- [Fax je odrezaný alebo sa vytlačí na dve stránky](#page-157-0)

#### Faxy sa odosielajú pomaly

Zariadenie vykazuje nízku kvalitu telefonickej linky.

- Fax skúste odoslať znovu v čase, keď sa zlepší stav telefonickej linky.
- Obráťte sa na poskytovateľa telefonických služieb a spýtajte sa, či telefonická linka podporuje fax.
- Vypnite nastavenie Error Correction (Korekcia chýb).
	- a. Otvorte ponuku Setup Menu (Ponuka nastavení).
	- **b.** Otvorte ponuku Service (Servis).
	- c. Otvorte ponuku Fax Service (Servis faxu).
	- d. Otvorte ponuku Error Correction (Korekcia chýb).
	- e. Vyberte nastavenie Off (Vypnúť).

**POZNÁMKA:** Môže sa tým znížiť kvalita zobrazenia.

- Pre originál použite biely papier. Nepoužívajte farby ako je sivá, žltá alebo ružová.
- Zvýšte nastavenie Fax Speed (Rýchlosť faxu).
- <span id="page-156-0"></span>a. Otvorte ponuku Setup Menu (Ponuka nastavení).
- **b.** Otvorte ponuku Fax Setup (Nastavenie faxu).
- c. Otvorte ponuku Advanced Setup (Rozšírené nastavenie).
- d. Otvorte ponuku Fax Speed (Rýchlosť faxu).
- e. Vyberte správne nastavenie.
- Veľké úlohy faxovania rozdeľte na menšie časti a potom ich samostatne odfaxujte.
- Zmeňte nastavenia faxovania na ovládacom paneli na nižšie rozlíšenie.
	- a. Otvorte ponuku Setup Menu (Ponuka nastavení).
	- **b.** Otvorte ponuku Fax Setup (Nastavenie faxu).
	- c. Otvorte ponuku Advanced Setup (Rozšírené nastavenie).
	- d. Otvorte ponuku Fax Resolution (Rozlíšenie faxu).
	- e. Vyberte správne nastavenie.

#### Kvalita faxu je nízka

Fax je rozmazaný alebo bledý.

- Zvýšte rozlíšenie faxu pri odosielaní faxov. Rozlíšenie nemá vplyv na prijímané faxy.
	- a. Otvorte ponuku Setup Menu (Ponuka nastavení).
	- **b.** Otvorte ponuku Fax Setup (Nastavenie faxu).
	- c. Otvorte ponuku Advanced Setup (Rozšírené nastavenie).
	- d. Otvorte ponuku Fax Resolution (Rozlíšenie faxu).
	- e. Vyberte správne nastavenie.

**Z POZNÁMKA:** Zvýšením rozlíšenia sa znižuje rýchlosť prenosu.

- Na ovládacom paneli zapnite nastavenie Error Correction (Korekcia chýb).
	- a. Otvorte ponuku Setup Menu (Ponuka nastavení).
	- **b.** Otvorte ponuku Service (Servis).
	- c. Otvorte ponuku Fax Service (Servis faxu).
	- d. Otvorte ponuku Error Correction (Korekcia chýb).
	- e. Vyberte nastavenie On (Zapnúť).
- Skontrolujte tonerové kazety a v prípade potreby ich vymeňte.
- Požiadajte odosielateľa, aby stmavil nastavenie kontrastu na faxe a potom odoslal fax.

#### <span id="page-157-0"></span>Fax je odrezaný alebo sa vytlačí na dve stránky

- Nastavte položku Default Paper Size (Predvolená veľkosť papiera). Faxy sa tlačia na papier jednotnej veľkosti zodpovedajúcej nastaveniu Default Paper Size (Predvolená veľkosť papiera).
	- a. Otvorte ponuku Setup Menu (Ponuka nastavení).
	- b. Otvorte ponuku System Setup (Nastavenie systému).
	- c. Otvorte ponuku Paper Setup (Nastavenie papiera).
	- d. Otvorte ponuku Default Paper Size (Predvolená veľkosť papiera).
	- e. Vyberte správne nastavenie.
- Nakonfigurujte typ a formát papiera pre zásobník používaný na faxovanie.
- Ak chcete, aby sa dlhšie faxy tlačili na papier formátu Letter alebo A4, zapnite nastavenie Fit to Page (Prispôsobenie na veľkosť strany).
	- a. Otvorte ponuku Setup Menu (Ponuka nastavení).
	- **b.** Otvorte ponuku Fax Setup (Nastavenie faxu).
	- c. Otvorte ponuku Advanced Setup (Rozšírené nastavenie).
	- d. Otvorte ponuku Fit to Page (Prispôsobenie na veľkosť strany).
	- e. Vyberte nastavenie On (Zapnúť).

 $\mathbb{F}$  POZNÁMKA: Ak je nastavenie Fit to Page (Prispôsobenie na veľkosť strany) vypnuté a nastavenie Default Paper Size (Predvolená veľkosť papiera) je nakonfigurované na možnosť Letter, originály formátu Legal sa budú tlačiť na dve strany.

# Register

#### A

AirPrint [45](#page-56-0) Aplikácia HP Utility, Mac [88](#page-99-0) Aplikácia HP Utility pre Mac Bonjour [88](#page-99-0) aplikácie preberanie [82](#page-93-0)

#### B

bezdrôtová sieť riešenie problémov [139](#page-150-0) bezpečnostný zámok umiestnenie [3](#page-14-0)

### Č

čísla dielov kazety so spinkami [29](#page-40-0) náhradné diely [29](#page-40-0) príslušenstvo [28](#page-39-0) spotrebný materiál [28](#page-39-0), [29](#page-40-0) tonerové kazety [28](#page-39-0), [29](#page-40-0) čistenie dráha papiera [122](#page-133-0) sklo [123](#page-134-0), [128,](#page-139-0) [133](#page-144-0)

#### D

duplex (obojstranná tlač) [49](#page-60-0) duplexná jednotka zaseknuté médiá [118](#page-129-0) duplexná tlač Mac [41](#page-52-0) manuálna (Mac) [41](#page-52-0) manuálna (Windows) [39](#page-50-0) duplexná tlač (obojstranná) nastavenia (Windows) [39](#page-50-0) Windows [39](#page-50-0)

#### E

elektrické technické údaje [12](#page-23-0)

energia spotreba [12](#page-23-0) Explorer, podporované verzie vstavaný webový server HP [84](#page-95-0)

#### F

farby kalibrovať [124](#page-135-0) farebný motív zmena, Windows [125](#page-136-0) fax riešenie všeobecných problémov [144](#page-155-0) rýchle voľby [75](#page-86-0) faxovanie z plochého skenera [74](#page-85-0) z podávača dokumentov [75](#page-86-0)

#### H

hlavný vypínač, umiestnenie [2](#page-13-0) hmotnosť, zariadenie [11](#page-22-0) HP Customer Care [100](#page-111-0) HP Device Toolbox, používanie [84](#page-95-0) HP ePrint [44](#page-55-0) HP EWS, používanie [84](#page-95-0) HP Utility [88](#page-99-0) HP Utility pre systém Mac funkcie [88](#page-99-0) HP Web Jetadmin [96](#page-107-0)

#### I

Internet Explorer, podporované verzie vstavaný webový server HP [84](#page-95-0)

#### J

Jetadmin, HP Web [96](#page-107-0)

#### K

kalibrovať farby [124](#page-135-0) kazeta výmena [30](#page-41-0) kazety so spinkami čísla dielov [29](#page-40-0) kontrolný zoznam bezdrôtové pripojenie [139](#page-150-0) riešenie problémov s faxom [143](#page-154-0) kopírovanie jedna kópia [48](#page-59-0) nastavenie veľkosti a typu papiera [129](#page-140-0) obojstranných dokumentov [49](#page-60-0) okraje dokumentov [131](#page-142-0) optimalizácia pre text alebo obrázky [130](#page-141-0) viacero kópií [48](#page-59-0) kryty, umiestnenie [2](#page-13-0)

#### M

Macintosh HP Utility [88](#page-99-0) manuálna duplexná tlač Mac [41](#page-52-0) Windows [39](#page-50-0) mobilná tlač zariadenia so systémom Android [45](#page-56-0) mobilná tlač, podporovaný softvér [10](#page-21-0) možnosti farieb zmena, Windows [125](#page-136-0)

#### N

náhradné diely čísla dielov [29](#page-40-0) nastavenia predvolené výrobné nastavenia, obnovenie [102](#page-113-0) nastavenia ekonomického režimu [94](#page-105-0) nastavenia režimu EconoMode [94,](#page-105-0) [125](#page-136-0) natavovacia jednotka zaseknuté médiá [115](#page-126-0) Netscape Navigator, podporované verzie vstavaný webový server HP [84](#page-95-0)

#### O

obálky orientácia [19](#page-30-0) vkladanie do zásobníka 1 [16](#page-27-0) objednávanie spotrebný materiál a príslušenstvo [28](#page-39-0) obnovenie predvolených výrobných nastavení [102](#page-113-0) obojstranná tlač Mac [41](#page-52-0) nastavenia (Windows) [39](#page-50-0) Windows [39](#page-50-0) obojstranné kopírovanie [49](#page-60-0) oneskorenia režimu Shut Down After (Vypnúť po) nastavenie [94](#page-105-0) oneskorenie režimu spánku nastavenie [94](#page-105-0) on-line podpora [100](#page-111-0) operačné systémy, podporované [8](#page-19-0) operačné systémy (OS) podporované [7](#page-18-0) OS (operačný systém) podporovaný [7](#page-18-0) ovládací panel Pomocník [101](#page-112-0) umiestnenie [2](#page-13-0) ovládače, podporované [8](#page-19-0) ovládače tlačiarne, podporované [8](#page-19-0)

#### P

pamäť vstavaná [7](#page-18-0) pamäťové jednotky USB tlač [46](#page-57-0) pamäťový čip (toner) umiestnenie [30](#page-41-0) papier orientácia v zásobníku 1 [19](#page-30-0) Orientácia v zásobníku 2 [25](#page-36-0) vkladanie do zásobníka 1 [16](#page-27-0)

vkladanie do zásobníka 2 [20](#page-31-0) výber [123](#page-134-0) papier, objednávanie [28](#page-39-0) počet kópií, zmena [48](#page-59-0) podávač dokumentov [49](#page-60-0) faxovanie z [75](#page-86-0) kopírovanie obojstranných dokumentov [49](#page-60-0) problémy s podávaním papiera [105](#page-116-0) zaseknuté médiá [109](#page-120-0) podpora on-line [100](#page-111-0) podpora zákazníkov on-line [100](#page-111-0) Pomocník, ovládací panel [101](#page-112-0) Pomocník online, ovládací panel [101](#page-112-0) Ponuka aplikácií [82](#page-93-0) port USB na tlač pomocou funkcie Walk-up umiestnenie [2](#page-13-0) porty faxu umiestnenie [3](#page-14-0) porty rozhrania umiestnenie [3](#page-14-0) požiadavky na prehľadávač vstavaný webový server HP [84](#page-95-0) požiadavky na webový prehľadávač vstavaný webový server HP [84](#page-95-0) predvolené nastavenia, obnovenie [102](#page-113-0) predvolené výrobné nastavenia, obnovenie [102](#page-113-0) priehľadné fólie tlač (Windows) [40](#page-51-0) prioritná zásuvka podávania po jednom hárku orientácia papiera [19](#page-30-0) vkladanie [16](#page-27-0) zaseknutia [111](#page-122-0) pripojenie napájania umiestnenie [3](#page-14-0) príslušenstvo čísla dielov [28](#page-39-0) objednávanie [28](#page-39-0) prístupová tlač cez USB [46](#page-57-0) problémy s preberaním papiera riešenie [105](#page-116-0)

#### R

riešenia mobilnej tlače [7](#page-18-0) riešenie problémov bezdrôtová sieť [139](#page-150-0) fax [144](#page-155-0) faxy [143](#page-154-0) káblová sieť [137](#page-148-0) sieťové problémy [137](#page-148-0) riešenie problémov s faxom kontrolný zoznam [143](#page-154-0) rozmery, zariadenie [11](#page-22-0) rušenie bezdrôtovej siete [142](#page-153-0) rýchle voľby programovanie [75](#page-86-0)

#### S

siete HP Web Jetadmin [96](#page-107-0) inštalácia zariadenia [83](#page-94-0) podporované [7](#page-18-0) sieťová inštalácia [83](#page-94-0) sieťový port umiestnenie [3](#page-14-0) skener čistenie skla [123](#page-134-0), [128,](#page-139-0) [133](#page-144-0) faxovanie z [74](#page-85-0) skenovanie zo softvéru HP Scan (OS X) [53](#page-64-0) zo softvéru HP Scan (Windows) [52](#page-63-0) sklo, čistenie [123,](#page-134-0) [128](#page-139-0), [133](#page-144-0) softvér HP Utility [88](#page-99-0) Softvér HP Scan (OS X) [53](#page-64-0) softvér HP Scan (Windows) [52](#page-63-0) Softvér služby HP ePrint [44](#page-55-0) spotrebné materiály objednávanie [28](#page-39-0) spotrebný materiál čísla dielov [28](#page-39-0), [29](#page-40-0) nastavenia nízkeho prahu [103](#page-114-0) používanie pri nízkom stave [103](#page-114-0) stav, zobrazovanie pomocou HP Utility pre systém Mac [88](#page-99-0) výmena tonerových kaziet [30](#page-41-0) stav HP Utility, Mac [88](#page-99-0) stav spotrebného materiálu [121](#page-132-0) stav tonerových kaziet [121](#page-132-0)

strán na hárok výber (Mac) [42](#page-53-0) výber (Windows) [40](#page-51-0) strán za minútu [7](#page-18-0) súpravy na údržbu čísla dielov [29](#page-40-0) systémové požiadavky vstavaný webový server HP [84](#page-95-0)

## Š

špeciálny papier tlač (Windows) [40](#page-51-0) štítky tlač (Windows) [40](#page-51-0) štítok s číslom produktu a sériovým číslom umiestnenie [3](#page-14-0) štítok so sériovým číslom umiestnenie [3](#page-14-0)

#### T

technická podpora on-line [100](#page-111-0) technické údaje elektrické a zvukové [12](#page-23-0) telefónny zoznam, fax odstránenie všetkých záznamov [78](#page-89-0) pridávanie záznamov [75](#page-86-0) tlač z pamäťových jednotiek USB [46](#page-57-0) tlačidlá ovládacieho panela umiestnenie [4](#page-15-0) tlač na obidve strany Mac [41](#page-52-0) manuálna v systéme Windows [39](#page-50-0) nastavenia (Windows) [39](#page-50-0) Windows [39](#page-50-0) tlačová kazeta nastavenia nízkeho prahu [103](#page-114-0) používanie pri nízkom stave [103](#page-114-0) tlačové médiá vkladanie do zásobníka 1 [16](#page-27-0) Tlač prostredníctvom rozhrania NFC [43](#page-54-0) Tlač prostredníctvom rozhrania NFC (Near Field Communication) [43](#page-54-0) Tlač prostredníctvom rozhrania Wi-Fi Direct [43](#page-54-0)

tonerová kazeta čísla dielov [29](#page-40-0) kontrola poškodenia [123](#page-134-0) tonerové kazety čísla dielov [28](#page-39-0) komponenty [30](#page-41-0) výmena [30](#page-41-0) typ papiera výber (Windows) [40](#page-51-0) typy papiera výber (Mac) [42](#page-53-0)

#### U

USB port umiestnenie [3](#page-14-0)

#### V

viacero strán na hárok tlač (Mac) [42](#page-53-0) viacero stránok na hárok tlač (Windows) [40](#page-51-0) vkladanie papier v zásobníku 1 [16](#page-27-0) papier v zásobníku 2 [20](#page-31-0) vstavaný webový server (EWS) prideľovanie hesiel [93](#page-104-0) Vstavaný webový server (EWS) funkcie [84](#page-95-0) Vstavaný webový server HP (EWS) funkcie [84](#page-95-0) výmena tonerové kazety [30](#page-41-0) vypínač, umiestnenie [2](#page-13-0) výstupná priehradka odstraňovanie zaseknutí [117](#page-128-0) výstupný zásobník umiestnenie [2](#page-13-0)

#### W

webové služby aplikácie [82](#page-93-0) povolenie [82](#page-93-0) webové služby HP zapnutie [82](#page-93-0) Webové služby HP aplikácie [82](#page-93-0) webové stránky HP Web Jetadmin, prevzatie [96](#page-107-0) Webové stránky podpora zákazníkov [100](#page-111-0)

#### Z

zadné dvierka zaseknuté médiá [115](#page-126-0) zariadenia so systémom Android tlač z [45](#page-56-0) zaseknuté médiá duplexná jednotka [118](#page-129-0) miesta [108](#page-119-0) natavovacia jednotka [115](#page-126-0) podávač dokumentov [109](#page-120-0) výstupná priehradka [117](#page-128-0) zadné dvierka [115](#page-126-0) zaseknutia prioritná zásuvka podávania po jednom hárku [111](#page-122-0) Zásobník 2 [113](#page-124-0) zaseknutia papiera duplexná jednotka [118](#page-129-0) miesta [108](#page-119-0) natavovacia jednotka [115](#page-126-0) podávač dokumentov [109](#page-120-0) prioritná zásuvka podávania po jednom hárku [111](#page-122-0) výstupná priehradka [117](#page-128-0) zadné dvierka [115](#page-126-0) zásobník 1 [111](#page-122-0) Zásobník 2 [113](#page-124-0) zaseknutý papier zásobník 1 [111](#page-122-0) zásobník 1 zaseknutý papier [111](#page-122-0) Zásobník 1 orientácia papiera [19](#page-30-0) vkladanie [16](#page-27-0) Zásobník 2 napĺňanie [20](#page-31-0) orientácia papiera [25](#page-36-0) zaseknutia [113](#page-124-0) zásobníky kapacita [7](#page-18-0) umiestnenie [2](#page-13-0) vstavané [7](#page-18-0) zásobníky, výstupné umiestnenie [2](#page-13-0) zvukové technické údaje [12](#page-23-0)